**ΤΕΧΝΟΛΟΓΙΚΟ ΕΚΠΑΙΔΕΥΤΙΚΟ ΙΔΡΥΜΑ ΠΑΤΡΑΣ (ΠΑΡΑΡΤΗΜΑ ΑΜΑΛΙΑΔΑΣ)** 

**ΣΧΟΛΗ ΔΙΟΙΚΗΣΗΣ ΚΑΙ ΟΙΚΟΝΟΜΙΑΣ (Σ.Δ.Ο.)** 

**ΤΜΗΜΑ ΕΦΑΡΜΟΓΩΝ ΠΛΗΡΟΦΟΡΙΚΗΣ ΣΤΗ ΔΙΟΙΚΗΣΗ ΚΑΙ ΟΙΚΟΝΟΜΙΑ**

# **ΠΤΥΧΙΑΚΗ ΕΡΓΑΣΙΑ**

# **ΚΑΤΑΣΚΕΥΗ ΙΣΤΟΣΕΛΙΔΑΣ ΑΠΟΦΟΙΤΩΝ ΤΟΥ ΤΜΗΜΑΤΟΣ «ΕΦΑΡΜΟΓΩΝ ΠΛΗΡΟΦΟΡΙΚΗΣ ΣΤΗ ΔΙΟΙΚΗΣΗ ΚΑΙ ΟΙΚΟΝΟΜΙΑ»**

# **A WEBSITE IMPLEMENTATION FOR THE DEPARTEMENT OF "COMPUTER SCIENCE IN ADMINISTRATION AND ECONOMY"**

**ΜΑΓΟΥΛΗΣ ΠΟΛΥΧΡΟΝΗΣ** 

**ΕΠΙΒΛΕΠΩΝ ΚΑΘΗΓΗΤΗΣ: ΠΙΕΡΡΑΚΕΑΣ ΧΡΗΣΤΟΣ**

**ΑΜΑΛΙΑΔΑ – 2012** 

# Πίνακας Περιεχομένων

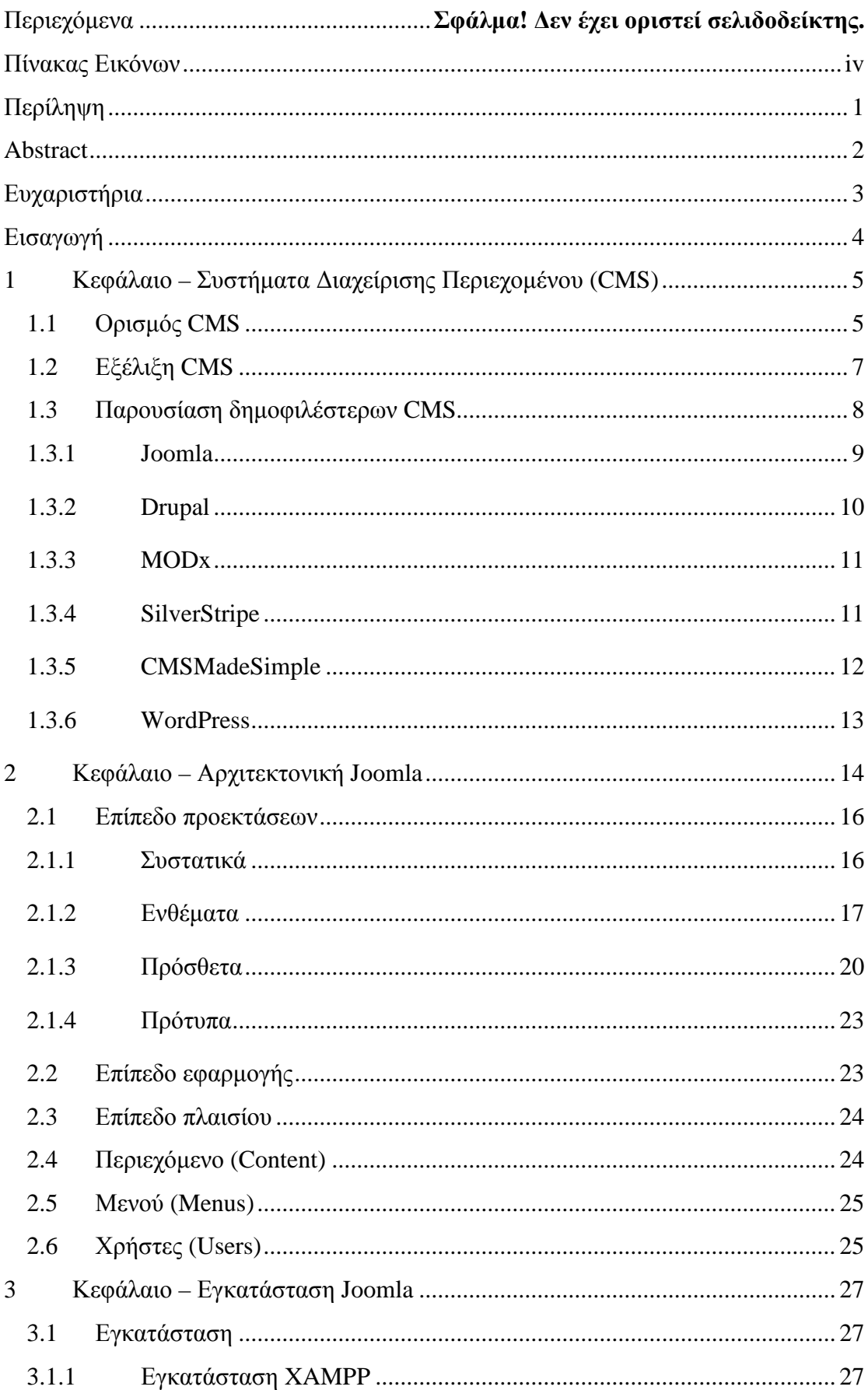

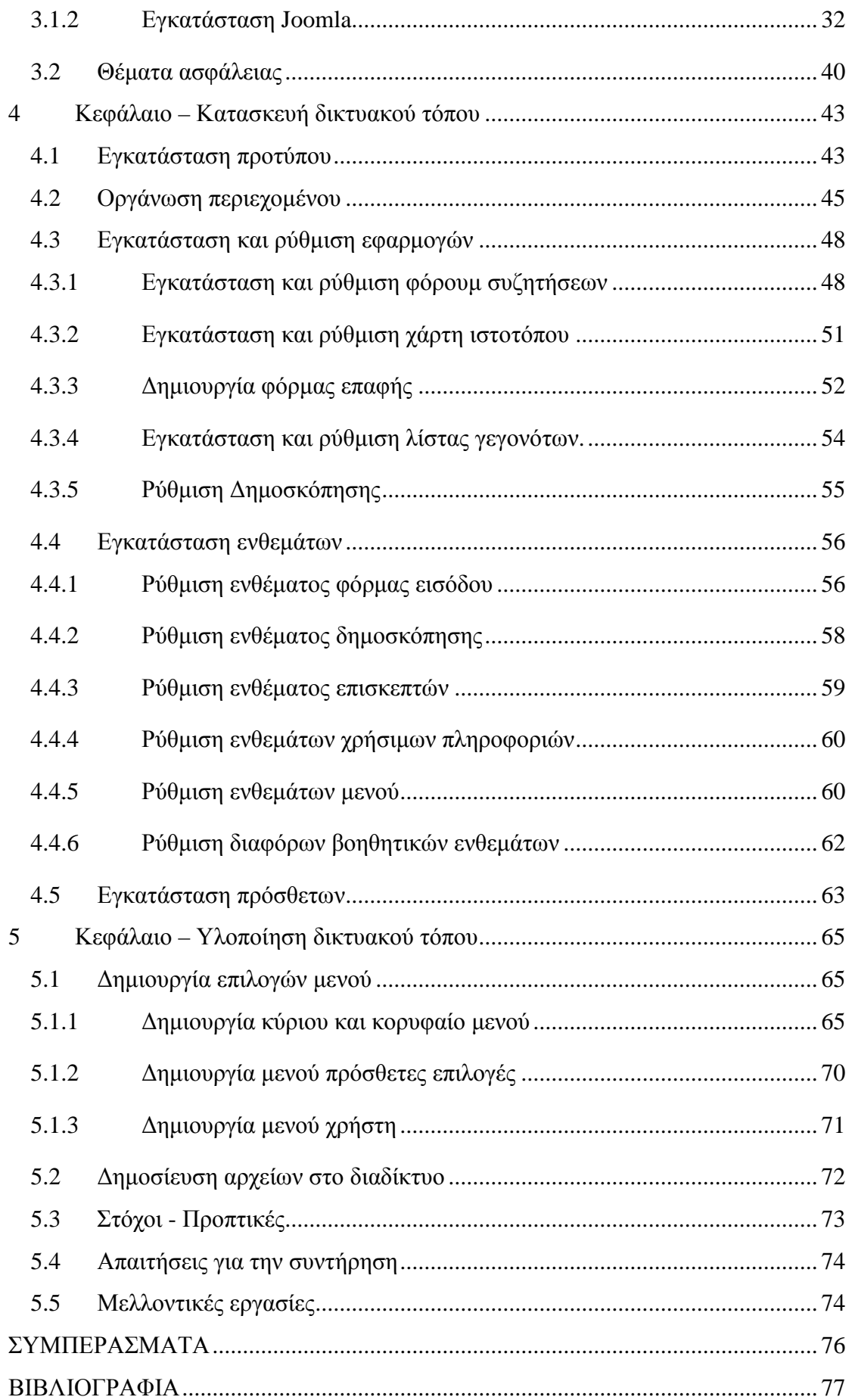

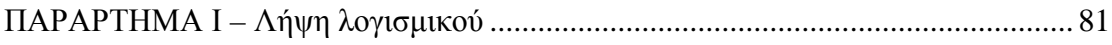

# Πίνακας Εικόνων

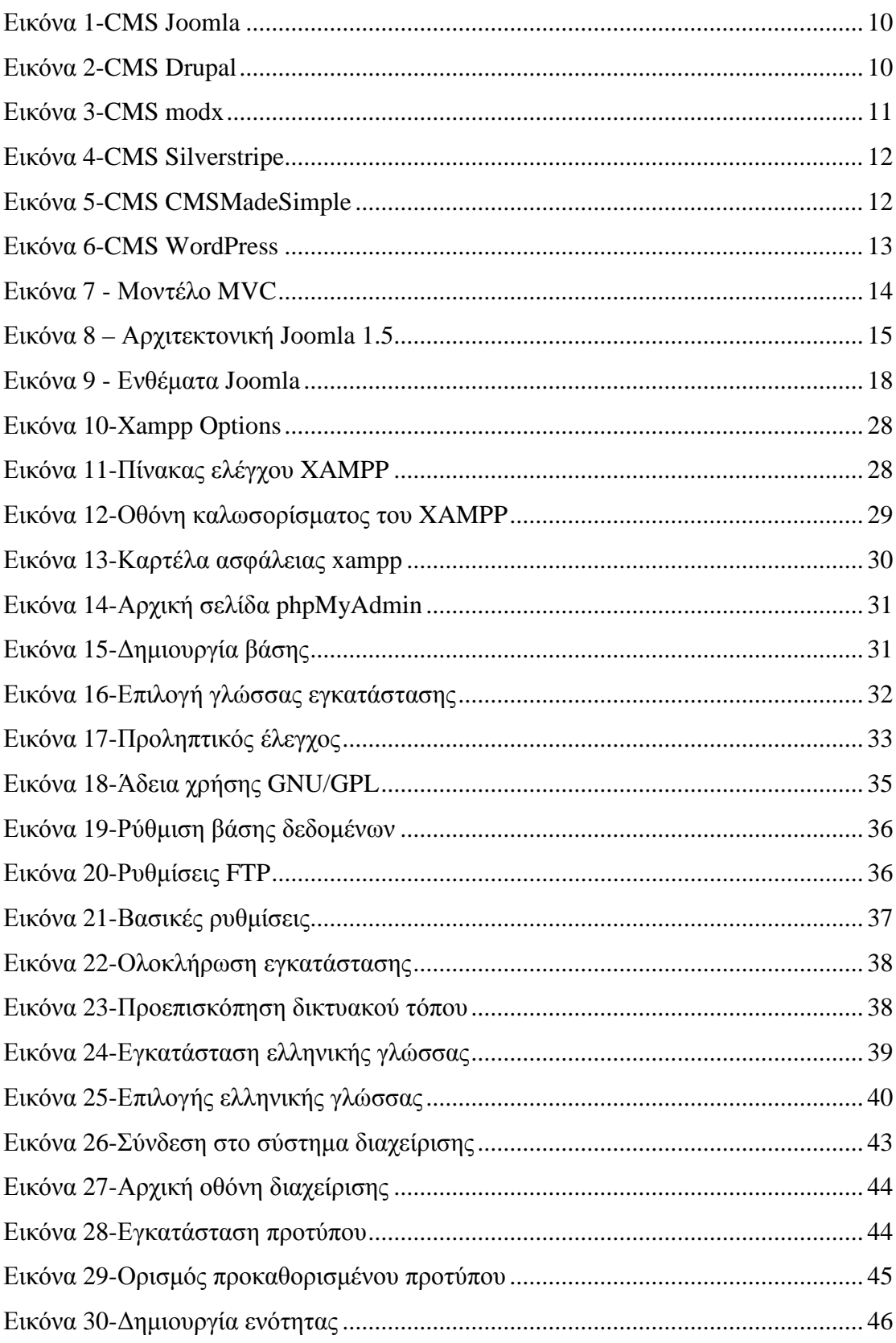

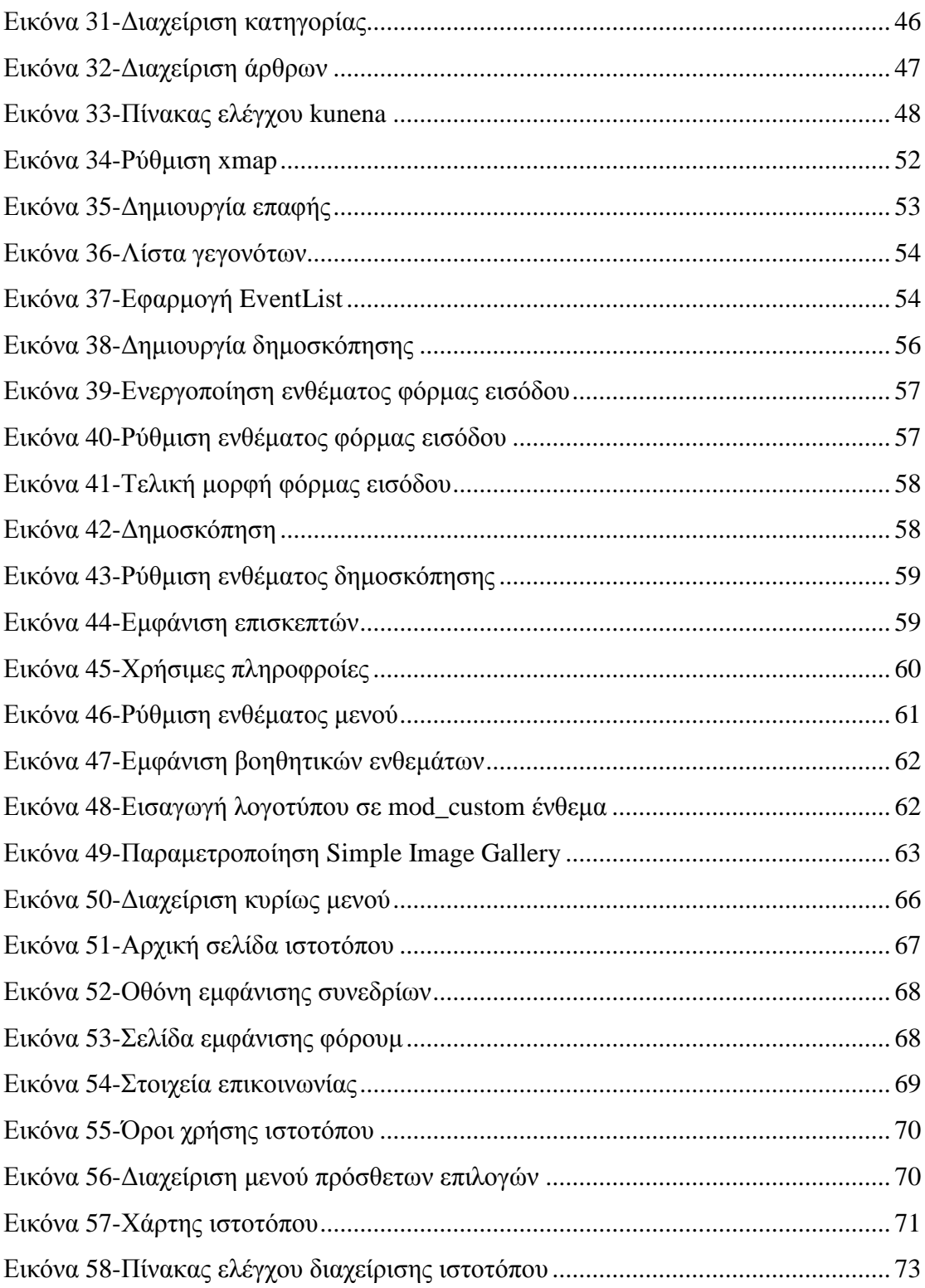

#### **Περίληψη**

Σκοπός της παρούσας πτυχιακής εργασίας είναι να δείξει τα βήματα που απαιτούνται για την δημιουργία ενός δικτυακού τόπου χρησιμοποιώντας ένα σύστημα διαχείρισης περιεχομένου όπως είναι το Joomla.

Στο πρώτο μέρος θα αποπειραθούμε να προσεγγίσουμε το θέμα θεωρητικά. Στο πρώτο κεφάλαιο θα κάνουμε μια αναφορά στην ιστορική εξέλιξη των CMS συστημάτων και στη συνέχεια θα παρουσιάσουμε μερικά από τα δημοφιλέστερα CMS. Στο δεύτερο κεφάλαιο θα εμβαθύνουμε στα χαρακτηριστικά και την αρχιτεκτονική του Joomla. Θα αναφερθούμε συνοπτικά στις κύριες δυνατότητές του και πως αυτές μπορούν να ενισχυθούν με την χρήση των επεκτάσεων.

Στο δεύτερο μέρος θα πραγματοποιηθεί η υλοποίηση του ιστοτόπου η οποία θα αναπτυχθεί σε τρεις φάσεις. Η πρώτη φάση θα αποτελέσει το τρίτο κεφάλαιο της εργασίας μας και αφορά την εγκατάσταση της πλατφόρμας του Joomla. Σε αυτό το κεφάλαιο θα δείξουμε αναλυτικά την διαδικασία εγκατάστασης. Στο επόμενο κεφάλαιο θα προχωρήσουμε στην ουσία της διαδικασίας που είναι η δημιουργία του ιστοτόπου μέσα από το σύστημα διαχείρισης. Θα δείξουμε πως γίνεται η διαχείριση του περιεχομένου και πως εγκαθιστούμε επεκτάσεις ανάλογα με τον σκοπό που θέλουμε να επιτύχουμε. Η τελευταία φάση αφορά την διαδικασία μεταφόρτωσης του ιστοτόπου στο διαδίκτυο.

#### **Λέξεις κλειδιά:** CMS, Joomla, Συστήματα Διαχείρισης Περιεχομένου

#### **Abstract**

The purpose of this thesis is to present the steps required to create a website using a Content Management System as Joomla.

In the first part will attempt to approach the issue theoretically. The first chapter will make a reference to the historical development of CMS systems. The second chapter will deepen to the Joomla Architecture and characteristics. We will briefly refer to the main features and how they can be enhanced using add-ons.

In the second part will be carried out the site's implementation, which will be developed in three phases. The first phase will be the third chapter of our dissertation and the installation of Joomla System. In this chapter we will show in detail, the procedure of installation. In the next chapter we will proceed to the substance of the process which is, the website creation through the back-end. We will present the process of content management and how install add-ons depending on the purpose we want to succeed. The final phase involves the upload of site in the hosting server.

#### **Ευχαριστήρια**

Η παρούσα εργασία αποτελεί το επιστέγασμα των προσπαθειών μου για την ολοκλήρωση του κύκλου φοίτησής μου στο τμήμα Εφαρμογών Πληροφορικής στη Διοίκηση και στην Οικονομία και ταυτόχρονα την εκπαιδευτική μου πορεία. Μέσα από αυτά τα λόγια αισθάνομαι την ανάγκη να εκφράσω ένα μεγάλο ευχαριστώ σε όλους εκείνους που με βοήθησαν να βρεθώ σε αυτό το σημείο και ταυτόχρονα να ανταπεξέλθω στις υποχρεώσεις μίας πτυχιακής εργασίας. Καταρχήν θα ήθελα να ευχαριστήσω τον καθηγητή μου Χρήστο Πιερρακέα που με τις κατάλληλες υποδείξεις και την αναγκαία ενθάρρυνσή του κατάφερα να ολοκληρώσω την πτυχιακή εργασία θεωρώντας ότι ανταπεξήλθα στις απαιτήσεις μίας τέτοιας εργασίας. Σε δεύτερο επίπεδο θα ήθελα να ευχαριστήσω την οικογένειά μου που με στήριξε όλα αυτά τα χρόνια και θα συνεχίσει να με στηρίζει σε οποιαδήποτε φάση της ζωής μου.

## **Εισαγωγή**

Το Joomla! είναι ένα από τα πιο ισχυρά Συστήματα Διαχείρισης Περιεχομένου στον πλανήτη. Χρησιμοποιείται σε όλο τον κόσμο για τα πάντα, από απλές ιστοσελίδες μέχρι πολύπλοκες εταιρικές εφαρμογές. Το Joomla είναι εύκολο στην εγκατάσταση, αξιόπιστο, με έμφαση στην ευελιξία και την ευκολία στη χρήση. Είναι λογισμικό ανοιχτού κώδικα και διατίθεται δωρεάν. Τι είναι όμως πραγματικά ένα Σύστημα Διαχείρισης Περιεχομένου και πως αυτό θα με βοηθήσει;

Ένα Σύστημα Διαχείρισης Περιεχομένου χωρίζει το σχεδιασμό και τη διαχείριση της ιστοσελίδας από την προβολή του περιεχομένου. Εάν προσπαθήσουμε να δημιουργήσουμε ένα στατικό δικτυακό τόπο θα ανακαλύψουμε την δυσκολία ενημέρωσής του με νέες σελίδες. Ακόμα πιο επίπονη διαδικασία είναι η προσθήκη διαφορετικών μενού σε αυτές τις νέες σελίδες. Ένα Σύστημα Διαχείρισης Περιεχομένου αναλαμβάνει την αυτοματοποίηση αυτών των διαδικασιών και αφήνει τον σχεδιαστή να επικεντρωθεί αυστηρά στο περιεχόμενο.

Ακόμη και η αισθητική αλλαγή του δικτυακού τόπου μπορεί να αλλάξει δυναμικά με το πάτημα ενός κουμπιού.

# **ΚΕΦΑΛΑΙΟ**

**ΣΥΣΤΗΜΑΤΑ ΔΙΑΧΕΙΡΙΣΗΣ ΠΕΡΙΕΧΟΜΕΝΟΥ**

**1 Κεφάλαιο – Συστήματα Διαχείρισης Περιεχομένου (CMS)**  *παρουσιαστούν τα δημοφιλέστερα από αυτά. Τα συστήματα διαχείρισης περιεχομένου έχουν γίνει αρκετά δημοφιλή για την ανάπτυξη δικτυακών τόπων. Στο συγκεκριμένο κεφάλαιο θα δοθεί ο ορισμός των CMS και θα*

Τα συστήματα διαχείρισης περιεχομένου (CMS, Content Management System), παρέχουν τα κατάλληλα εργαλεία για την δημιουργία δυναμικών ιστοσελίδων εύκολα και γρήγορα. Η κατασκευή μπορεί να περιλαμβάνει όλων των ειδών των ιστοτόπων όπως προσωπικές σελίδες, ημερολόγια ιστού (blogs) ακόμα και εμπορικά δικτυακά καταστήματα (eshops).

Όλα τα δεδομένα που αφορούν τον ιστότοπο αποθηκεύονται σε βάσεις δεδομένων καθιστώντας την κατασκευή και την διαχείριση απλή υπόθεση.

Πολλές φορές η πολυπλοκότητα ενός ιστοτόπου απαιτεί την συμμετοχή πολλών χρηστών για την διαχείριση του. Αυτό είναι ένα θέμα στο οποίο τα συστήματα διαχείρισης περιεχομένου έχουν να προσφέρουν σημαντική υποστήριξη, αφού υποστηρίζουν πολλές ομάδες διαφορετικές, χρήστες, δικαιώματα και επίπεδα πρόσβασης στα περιεχόμενα των σελίδων.

#### **1.1 Ορισμός CMS**

Σύμφωνα με την Wikipedia (Content Management System, 2011):

*"Ένα σύστημα διαχείρισης περιεχομένου είναι ένα σύστημα λογισμικού που παρέχει τα κατάλληλα εργαλεία, για την δημιουργία και διαχείριση δικτυακών τόπων, μέσω ενός συνεργατικού περιβάλλοντος χρηστών"* 

Οι διαδικασίες αυτές μπορούν να είναι είτε χειροκίνητες ή αυτοματοποιημένες και συμβάλλουν στα εξής:

- **Έλεγχο της πρόσβασης**: Ένα CMS παρέχει την δυνατότητα καθορισμού ομάδων χρηστών με διαφορετικούς ρόλους και αρμοδιότητες. Έτσι περισσότερα από ένα άτομο, μπορεί να συμβάλλει στην δημιουργία, επεξεργασία και διαχείριση του περιεχομένου.
- **Εύκολη αποθήκευση και πρόσβαση των δεδομένων**: Όλες οι λειτουργίες και ιδιότητες ενός δυναμικού ιστοτόπου, αποθηκεύονται σε βάσεις δεδομένων. Μέσω ενός εύχρηστου γραφικού περιβάλλοντος, η επικαιροποίηση του ιστοτόπου καθίσταται μια απλή διαδικασία.
- **Ελαχιστοποίηση των λειτουργιών, λόγω της οργάνωσης του κώδικα σε αυτοτελείς ενότητες**: Τα CMS στην πλειονότητά τους ακολουθούν το μοντέλο MVC (MVC, Model View Controller), όπως θα αναλύσουμε στο επόμενο κεφάλαιο. Έτσι τα πηγαία αρχεία οργανώνονται σε λογικές ενότητες, αποτρέποντας έτσι το φαινόμενο επανάληψης κώδικα.
- **Ευκολία στη δημιουργία στατιστικών και αναφορών**: Η αποθήκευση όλων των στοιχείων που αποτελούν έναν ιστότοπο σε βάσεις δεδομένων, έχει σαν αποτέλεσμα την εύκολη παροχή στοιχείων και την δημιουργία αναφορών με την χρήση ερωτημάτων (queries).
- **Υποστήριξη οποιασδήποτε μορφής δεδομένων**: Τα CMS δίνουν την δυνατότητα αποθήκευσης οποιουδήποτε τύπου δεδομένων (έγγραφα, ταινίες, εικόνες, δεδομένα κλπ.) υποστηρίζεται από την βάση με την οποία συνεργάζονται.

Ένα CMS περιέχει την διεπιφάνεια του διαχειριστή. Ο διαχειριστής μέσω του φυλλομετρητή διεκπεραιώνει όλες τις απαιτούμενες εργασίες για την δημιουργία του ιστοτόπου. Η δημιουργία ενός δικτυακού τόπου από το μηδέν είναι μια διαδικασία η οποία προϋποθέτει χρόνο και εξειδίκευση. Η προσθήκη νέων στοιχείων και δυνατοτήτων στον υπό ανάπτυξη ιστότοπο είναι μια επίπονη διαδικασία. Αντίθετα τα CMS παρέχουν μια σειρά έτοιμων διαδικασιών όπως:

- **Σύστημα εισόδου**: Χρησιμοποιείται για την πιστοποίηση του χρήστη.
- **Εισαγωγή χρήστη**: Παρέχει μια φόρμα για την δημιουργία νέου χρήστη.
- **Σύστημα υπενθύμισης συνθηματικού**: Παρέχει την δυνατότητα ανάκτησης του συνθηματικού του χρήστη.
- **Σύστημα δημοφιλέστερων αντικειμένων**: Παρέχει την δυνατότητα εμφάνισης των δημοφιλέστερεων στοιχείων σε έναν δικτυακό τόπο (άρθρων, εικόνων, ταινιών κλπ).
- **Σύστημα ψηφοφοριών**: Παρέχει την δυνατότητα δημοσκοπήσεων.
- **Σύστημα RSS**: Δυνατότητα αυτόματης ενημέρωσης των χρηστών του ιστοτόπου για αλλαγές. (νέα άρθρα, σημαντικές ειδήσεις, νέες κριτικές κλπ.)
- **Σύστημα αναζήτησης**: Παρέχει την δυνατότητα αναζήτησης των περιεχομένων του ιστότοπου.
- **Σύστημα πολύγλωσσης υποστήριξης**: Παρέχει την δυνατότητα δημιουργίας ιστοσελίδων σε πολλές γλώσσες.
- **Σύστημα πρόσβασης επιπέδων**: Παρέχει διαφορετικά επίπεδα πρόσβασης στις ιστοσελίδες ανάλογα με την ιδιότητα του χρήστη (απλών επισκεπτών ή εγγεγραμμένων επισκεπτών).

# **1.2 Εξέλιξη CMS**

Με την ανάπτυξη του διαδικτύου υπήρξε ανάγκη δημιουργίας αποδοτικότερων εργαλείων δημιουργίας ιστοσελίδων. Η φράση "catch-all" επινοήθηκε για να περιγράψει το ευρύ φάσμα των συστημάτων που επέτρεπαν στους χρήστες την δημιουργία, επεξεργασία και διαχείριση του περιεχομένου μιας ιστοσελίδας.

Στις αρχές του 1990, υπήρξε η πρώτη δυνατότητα ενημέρωσης του διαδικτυακού περιεχομένου με προϊόντα που είχαν αναπτυχθεί από την Microsoft και την Lotus, ενώ το πρώτο υποτυπώδες σύστημα διαχείρισης περιεχομένου ήταν το StoryServer από την Vignette γύρω στο 1996. Τα χρόνια που ακολούθησαν παρουσιάστηκαν αρκετές προτάσεις προετοιμάζοντας για την ανάπτυξη που θα είχαν σήμερα τα CMS.

Παρ' όλα αυτά μεταξύ του 2000 και 2005 υπήρξε ένα μαζικό κύμα συγχωνεύσεων και εξαγορών μεταξύ των εταιρειών που δραστηριοποιούνταν στο συγκεκριμένο χώρο. Τα συστήματα που είχαν δημιουργηθεί εγκαταλείφτηκαν με αποτέλεσμα οι χρήστες να μείνουν χωρίς υποστήριξη.

Η αγορά όμως γρήγορα επανέκαμψε και το 2007 υπήρχαν ουσιαστικά τρεις τύποι συστημάτων:

- **Αποσύνδεσης**: Εξυπηρετούσαν την σχεδίαση του ιστοτόπου σε τοπικό επίπεδο και στη συνέχεια γίνονταν μεταφόρτωση του περιεχομένου στο διαδίκτυο. Απαιτούσαν την εγκατάσταση κάποιας εφαρμογής τοπικά.
- **Απ' ευθείας σύνδεσης**: Αυτά τα συστήματα δεν χρειαζόντουσαν εγκατάσταση κάποιου προγράμματος, αφού το πρόγραμμα διαχείρισης ήταν από μόνο του ένας δικτυακός τόπος που μπορούσες να συνδεθείς με όνομα χρήστη και συνθηματικά.
- **Υβριδικά συστήματα**: Υποστήριζαν και τις δύο λειτουργίες (on-line, offline).

Σήμερα τα CMS έχουν γίνει εξαιρετικά πολύπλοκα, επιτρέποντας στους χρήστες να κάνουν σχεδόν τα πάντα, χωρίς την συγγραφή ούτε μιας γραμμής κώδικα. Οι νέες εξελίξεις έχουν ενσωματώσει πρακτικές μάρκετινγκ όπως συστήματα αποστολής μαζικών μηνυμάτων μέσω ενσωματωμένου ηλεκτρονικού ταχυδρομείου, παρακολούθηση στατιστικών στοιχείων, δημιουργία δημοσκοπήσεων και μια σειρά άλλων δυνατοτήτων.

#### **1.3 Παρουσίαση δημοφιλέστερων CMS**

Η αναζήτηση των δημοφιλέστερων CMS είναι πραγματική πρόκληση, καθώς δεν υπάρχει ένα αξιόπιστο σύστημα μέτρησης και κατάταξης. Αρκετές έρευνες που υπάρχουν στο διαδίκτυο δίνουν διαφορετικά αποτελέσματα ως προς την δημοτικότητα των συστημάτων, αλλά η συντριπτική πλειοψηφία συμφωνεί με μικρές αποκλίσεις για το ποια βρίσκονται στις πρώτες θέσεις της κατάταξης.

Οι πηγές πληροφόρησης που επιλέχθηκαν είναι οι: WaterAndStone (OCMS Report, 2010), BuiltWith.com (CMS Usage Statistics, 2011), DigitalPacific.com (Content Management Systems, 2011), Spyrestudios.com (Top 12 Free Content Management Systems, 2011).

Στον πίνακα που ακολουθεί παραθέτουμε ενδεικτικά στοιχεία σχετικά με την δημοτικότητα ανά πηγή πληροφόρησης.

**Πίνακας 1-Δημοφιλέστερερα CMS** 

| Πηγή πληροφόρησης |                         |                      |                    |                         |  |  |  |
|-------------------|-------------------------|----------------------|--------------------|-------------------------|--|--|--|
|                   | <b>WaterAndStone</b>    | <b>BuiltWith.com</b> | DigitalPasific.com | Spyrestudios.com        |  |  |  |
|                   | Joomla                  | Wordperfect          | Joomla             | Drupal                  |  |  |  |
|                   | Drupal                  | Joomla               | Drupal             | Wordperfect             |  |  |  |
| <b>CMS</b>        | <b>MOD</b> <sub>x</sub> | Drupal               | SilverStripe       | Joomla                  |  |  |  |
|                   | CMSMadeSimple           | SilverStripe         | Typo3              | SilverStripe            |  |  |  |
|                   | Wordperfect             | Expression<br>Engine | CMSMadeSimple      | <b>MOD</b> <sub>x</sub> |  |  |  |

Μερικά από τα δημοφιλέστερα CMS παρουσιάζονται στην συνέχεια $^{\rm l}$ .

# **1.3.1 Joomla**

Το Joomla (Joomla, 2011) έχει μία από τις μεγαλύτερες κοινότητες και υποστήριξη από οποιοδήποτε CMS. Είναι ανοικτού κώδικα λογισμικό και χρησιμοποιεί σαν γλώσσα την php και βάση δεδομένων την mySQL. Μπορεί να χρησιμοποιηθεί για οποιαδήποτε λειτουργία: από την ανάπτυξη εμπορικών ιστοτόπων έως την δημιουργία ημερολογίων διαδικτύου.

Θεωρείται ένα από τα καλύτερα συστήματα με πλεονεκτήματα όπως: ευχρηστία, ταχύτητα ανάπτυξης, επεκτασιμότητα, απλότητα. Η κύρια κριτική που ασκείται κατά του Joomla είναι ότι κάθε ιστότοπος χρειάζεται ξεχωριστή εγκατάσταση για να

 1 Πλήρης λίστα βρίσκεται στο: [http://en.wikipedia.org/wiki/List\\_of\\_content\\_management\\_systems](http://en.wikipedia.org/wiki/List_of_content_management_systems)

λειτουργήσει απρόσκοπτα. Αυτό είναι ένα σημαντικό μειονέκτημα μιας και οι προγραμματιστές συνήθως διατηρούν περισσότερους από έναν δικτυακούς τόπους.

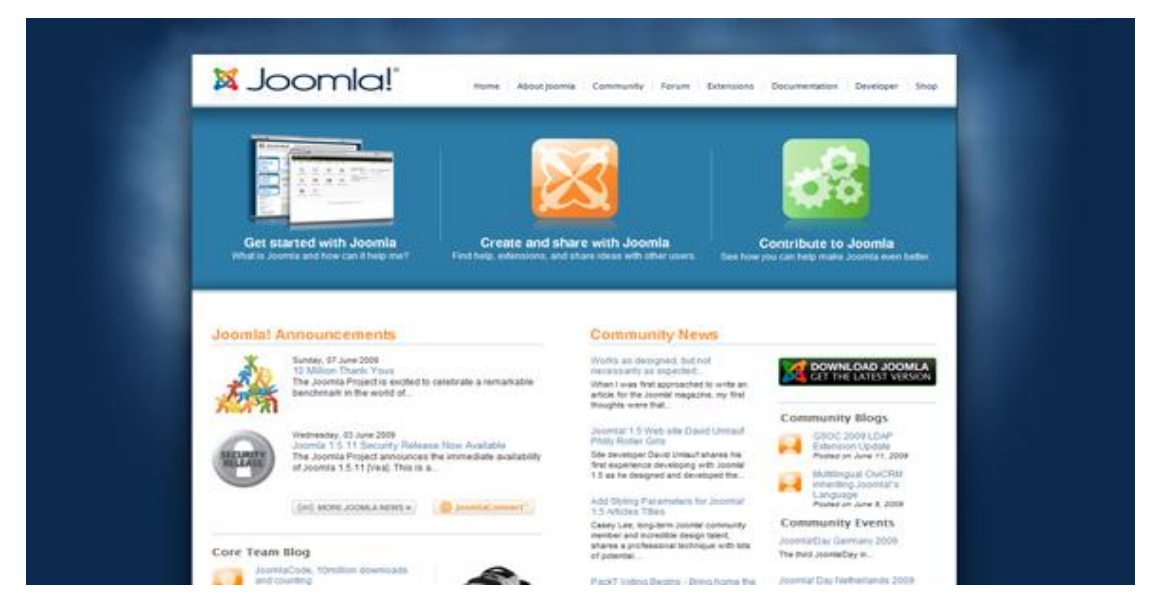

**Εικόνα 1-CMS Joomla**

# **1.3.2 Drupal**

Ο κυριότερος ανταγωνιστής του Joomla είναι το Drupal (Drupal, 2011) το οποίο μοιάζει σε αρκετά σημεία με το Joomla. Έχει γραφτεί και αυτό σε php και υποστηρίζεται κυρίως από την mySQL. Ο σχεδιασμός του επιτρέπει την προσθήκη νέων στοιχείων χωρίς την ανάγκη αλλαγής των στοιχείων του πυρήνα του Drupal, ενώ παράλληλα επιτυγχάνεται με αυτό τον τρόπο μεγαλύτερη ευελιξία και ασφάλεια. Το Drupal έχει κατηγορηθεί για αργή απόδοση σε σχέση με το Joomla. Μετρήσεις που έχουν γίνει έχουν δείξει υπεροχή του Joomla σε ποσοστό έως και 44% (Buytaert, 2011).

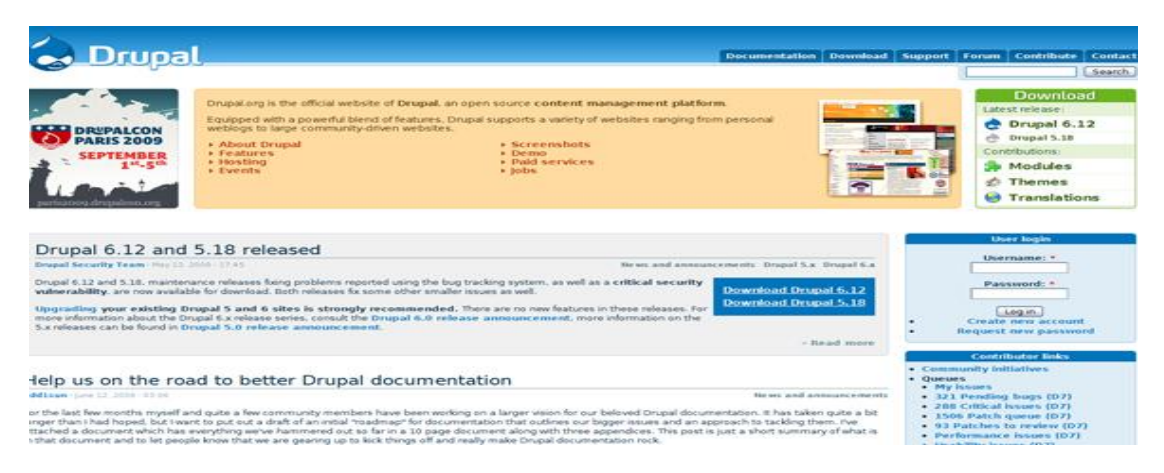

**Εικόνα 2-CMS Drupal**

## **1.3.3 MODx**

Ένα από τα καλύτερα χαρακτηριστικά του MODx (MODx, 2011) είναι η συμβατότητα με όλες σχεδόν τις πλατφόρμες λογισμικού. Αυτό επιτρέπει στους σχεδιαστές την ανάπτυξη ελκυστικών σελίδων χρησιμοποιώντας πλατφόρμες όπως  $A JAX<sup>2</sup>$  (Wikipedia:Ajax Programming, 2011).

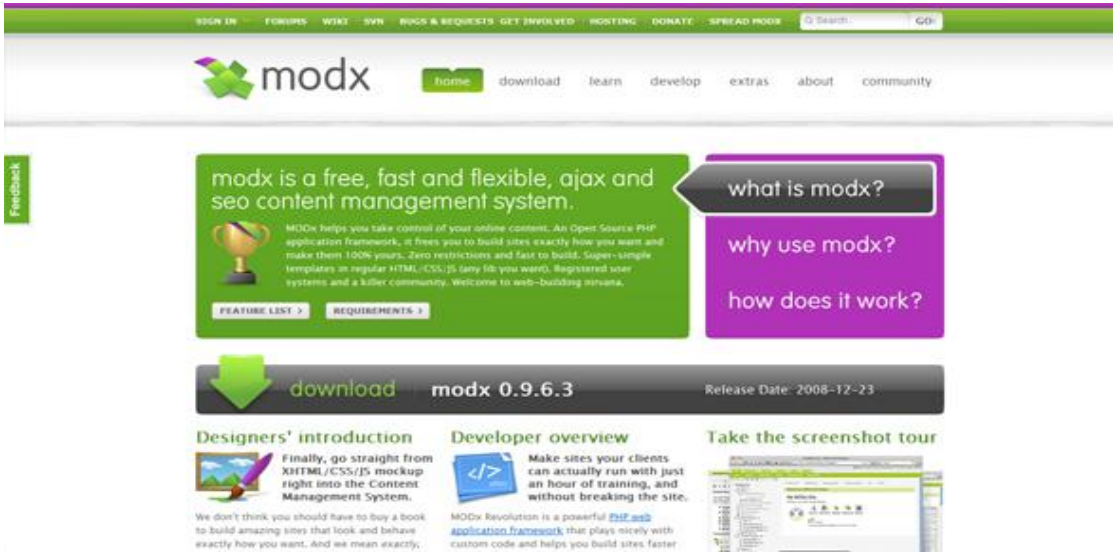

#### **Εικόνα 3-CMS modx**

Ένα άλλο πλεονέκτημα είναι οι δυνατότητες που δίνει έναντι του ανταγωνισμού σε θέματα βελτιστοποίησης της αναζήτησης, δίνοντας έτσι σε ιστότοπους που έχουν υλοποιηθεί σε MODx υψηλότερες θέσεις στις κατατάξεις των μηχανών αναζήτησης. Η λογική αυτή όμως έχει βασικό μειονέκτημα την μεγαλύτερη δυσκολία ανάπτυξης έναντι των άλλων συστημάτων.

#### **1.3.4 SilverStripe**

To SilverStripe (SilverStripe, 2011) ανήκει και αυτό στα ανοιχτού κώδικα CMS για την δημιουργία δικτυακών τόπων. Ο πυρήνας του SilverStripe ονομάζεται Sapphire και έχει γραφεί σε php5 με αντικειμενοστραφή σχεδίαση. Το πλεονέκτημά του είναι η απλή φιλοσοφία του, διευκολύνοντας έτσι προγραμματιστές και σχεδιαστές. Η διεπιφάνεια του διαχειριστή υποστηρίζει την τεχνολογία AJAX και η διαχείριση γίνεται μέσα από ένα εύχρηστο drag-n-drop περιβάλλον.

 2 Η πλατφόρμα AJAX (Asynchronous JavaScript and XML) αποτελείται από μια σειρά μεθόδων που χρησιμοποιούνται στην πλευρά του πελάτη (client), για την δημιουργία διαδραστικών εφαρμογών WEB. Με την πλατφόρμα αυτή, οι εφαρμογές μπορούν να στέλνουν και να ανακτούν δεδομένα ασύγχρονα, χωρίς να χρειάζεται ανανέωση της τρέχουσας σελίδας.

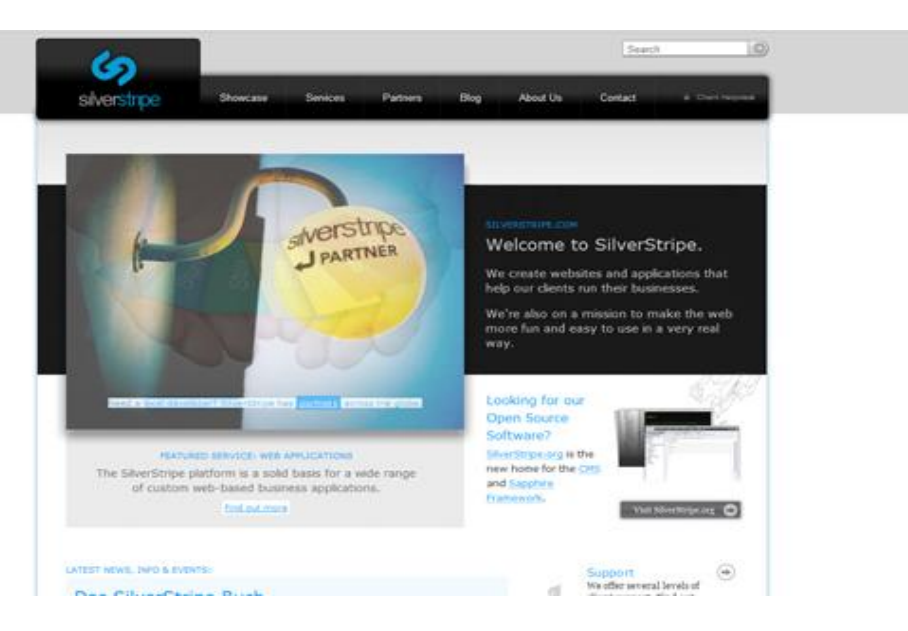

**Εικόνα 4-CMS Silverstripe**

## **1.3.5 CMSMadeSimple**

Το όνομα του CMSMadeSimple (CMSMadeSimple, 2011) αποτελεί την ακριβέστερη ένδειξη για τα πλεονεκτήματα του. Είναι απλό στην χρήση του δίνοντας έμφαση στην ευκολία ανάπτυξης ιστοσελίδων. Ενσωματώνει χαρακτηριστικά όπως σχεδιαστή φορμών, CAPTCHAS, καταλόγους, τα οποία σε άλλα CMS συνήθως υπάρχουν μόνο σε μορφή πρόσθετων. Ένα δυνατό του χαρακτηριστικό είναι η εφαρμογή διαφορετικών προτύπων σε έναν δικτυακό τόπο σε επίπεδο ιστοσελίδας. Υποστηρίζει php και τις βάσεις δεδομένων mySQL και postgreSQL.

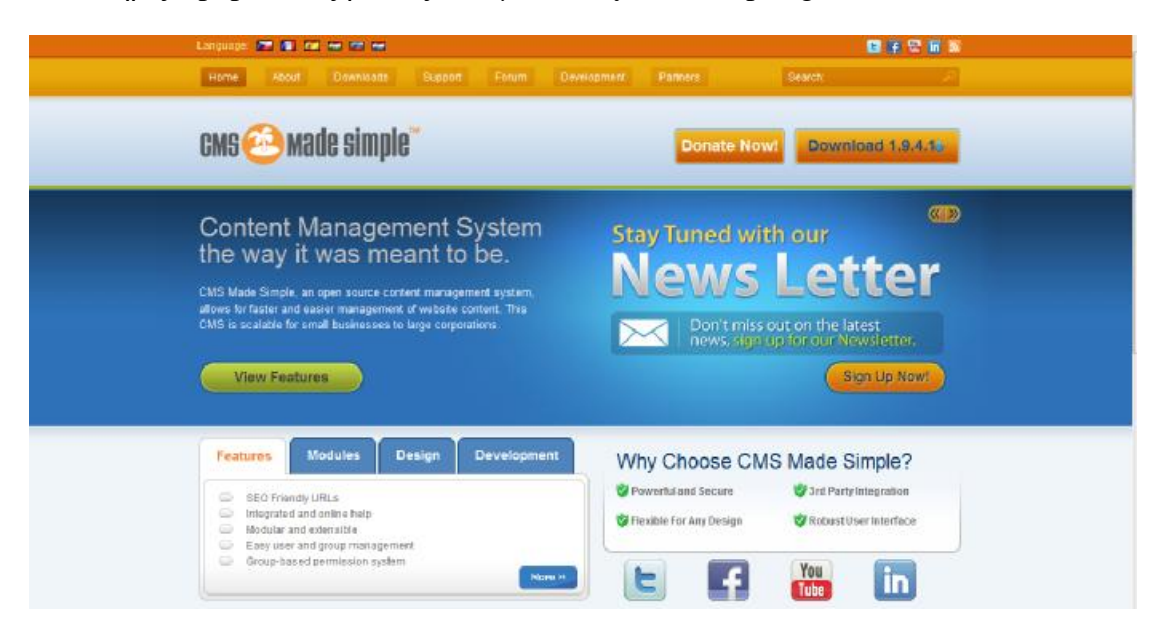

**Εικόνα 5-CMS CMSMadeSimple**

#### **1.3.6 WordPress**

Σε πολλές από τις κατατάξεις υπάρχει και τo WordPress, το οποίο ξεκίνησε σαν εργαλείο ανάπτυξης blog και στη συνέχεια αναπτύχθηκε σε ένα ολοκληρωμένο CMS. Οι μέθοδοι που χρησιμοποιούνται για την συλλογή των στατιστικών στοιχείων δίνουν συγκεντρωτικά στοιχεία από την εποχή που το WordPress προσφερόταν αποκλειστικά για την δημιουργία blog's. Συνεπώς τα νούμερα που αφορούν το WordPress αποτελούνται από το άθροισμα της χρήσης του ως CMS και της χρήσης του για την κατασκευή blog's. Συνεπώς δεν υπάρχει τρόπος να συγκρίνουμε το WordPress ως CMS μόνο και για αυτό δεν μπορεί να γίνει ασφαλή εξαγωγή στατιστικών συμπερασμάτων ως προς την θέση κατάταξής του.

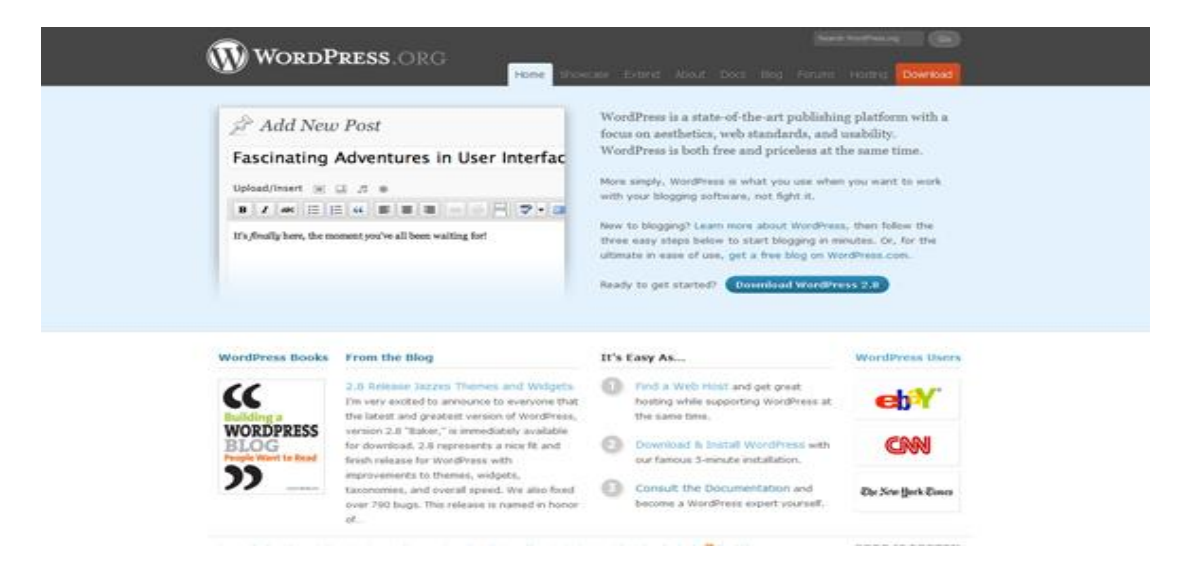

**Εικόνα 6-CMS WordPress**

# **ΚΕΦΑΛΑΙΟ**

# **ΑΡΧΙΤΕΚΤΟΝΙΚΗ JOOMLA**

**2 Κεφάλαιο – Αρχιτεκτονική Joomla**  *κυριότερα χαρακτηριστικά του. Στο κεφάλαιο αυτό θα παρουσιαστεί η αρχιτεκτονική του Joomla καθώς και τα*

Η κατανόηση της αρχιτεκτονικής είναι το πρώτο βήμα και ίσως το σημαντικότερο για την αποτελεσματικότερη χρήση του συστήματος.

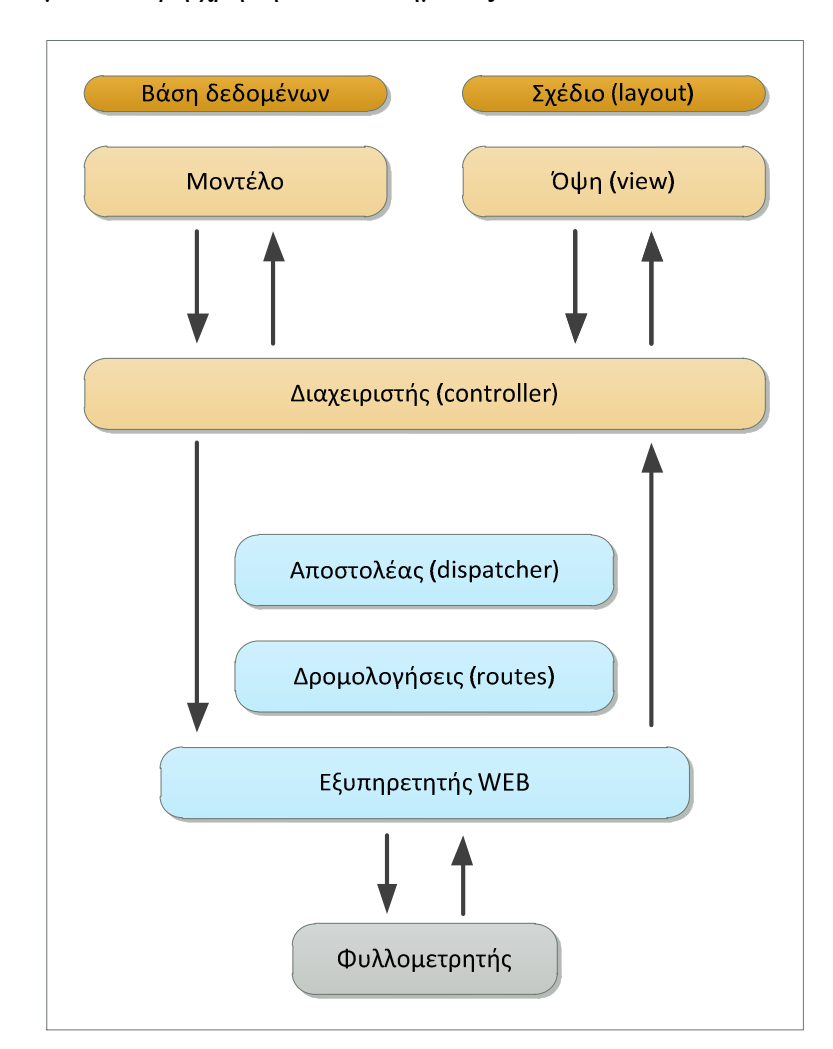

**Εικόνα 7 - Μοντέλο MVC** 

Το Joomla σε επίπεδο εφαρμογής ακολουθεί το σχέδιο Μοντέλο – Προβολή – Έλεγχος (**MVC**, **M**odel-**V**iew-**C**ontroller).

Το μοντέλο MVC αποτελεί ένα αρχιτεκτονικό πρότυπο που χρησιμοποιείται στην τεχνολογία λογισμικού. Το μοντέλο (model) αναπαριστά τα δεδομένα της εφαρμογής, η προβολή (view) παράγει μια παρουσίαση των δεδομένων του μοντέλου και ο ελεγκτής (controller) διαχειρίζεται και κατευθύνει τα αιτήματα των χρηστών (Wikipedia:Model View Controller, 2011).

Το Joomla είναι ένα σύστημα αρχιτεκτονικής τριών βαθμίδων (3 tier system). Αποτελείται τρία επίπεδα: Το επίπεδο προεκτάσεων, το επίπεδο εφαρμογής και το επίπεδο πλαισίου [Εικόνα 8 – Αρχιτεκτονική Joomla 1.5].

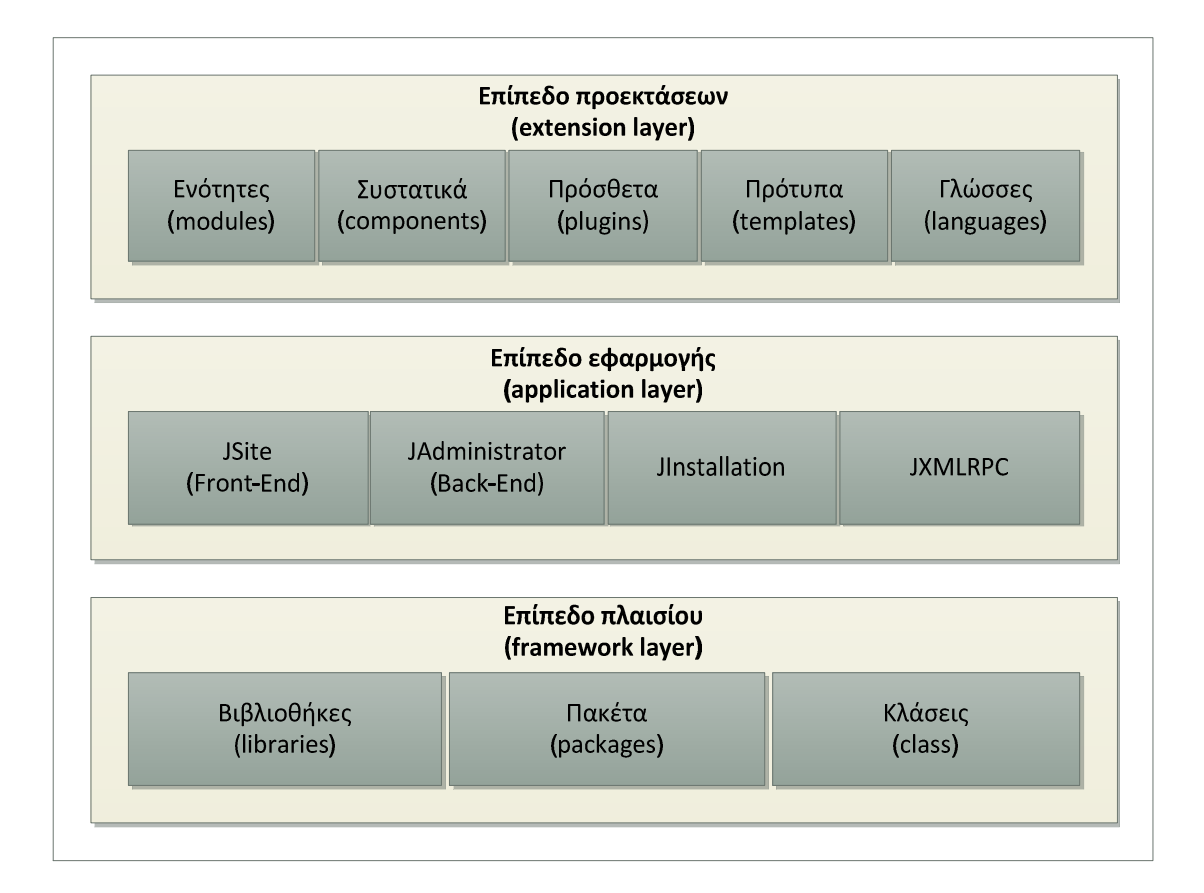

**Εικόνα 8 – Αρχιτεκτονική Joomla 1.5** 

#### **2.1 Επίπεδο προεκτάσεων**

Το επίπεδο προεκτάσεων είναι υπεύθυνο για την επέκταση των δυνατοτήτων του Joomla και των εφαρμογών του. Αποτελείται από τα ενθέματα (modules), τα συστατικά (components), τα πρόσθετα (plugins), τα πρότυπα (templates) και τις γλώσσες (languages).

#### **2.1.1 Συστατικά**

Τα συστατικά είναι εφαρμογές που επεκτείνουν το πλαίσιο του Joomla. Υπάρχει ένα βασικό σετ συστατικών, ενσωματωμένο στον πυρήνα του Joomla για την εκτέλεση διάφορων λειτουργιών όπως:

- **com\_content**: Είναι το πιο σημαντικό στοιχείο και διαθέτει τον δικό του σύνδεσμο στην κύρια γραμμή μενού της διεπιφάνειας του διαχειριστή. Χρησιμοποιείται για την δημιουργία, επεξεργασία και διαχείριση των άρθρων και σελίδων του δικτυακού τόπου. Τα άρθρα μπορούν να ανήκουν σε κατηγορίες, και οι κατηγορίες ιεραρχικά σε τμήματα. Υπάρχουν αρκετές προσθήκες που επεκτείνουν την λειτουργικότητα του συστατικό, όπως για παράδειγμα η ενσωμάτωση ενός συστήματος αξιολόγησης των άρθρων.
- **com\_banner**: Δημιουργεί διαφημιστικές καμπάνιες σε συνεργασία με το ένθεμα mod\_banner. Μέσα από τις ρυθμίσεις μπορούμε να οργανώσουμε τις διαφημίσεις μας ανά κατηγορία και πελάτη. Για την εμφάνιση της διαφήμισης χρειάζεται η δημιουργία ενός mod\_banner.
- **com\_contact**: Χρησιμοποιείται για να εμφανίσει μια λίστα επαφών στους επισκέπτες της ιστοσελίδας. Η κάθε επαφή μπορεί να κατηγοριοποιηθεί (π.χ. σε μια εταιρία, ανά τμήμα) και να εμφανίζει στοιχεία όπως διεύθυνση, αριθμό τηλεφώνου, e-mail. Επίσης μπορεί να εμφανιστεί μια φόρμα άμεσης επικοινωνίας με την συγκεκριμένη επαφή.
- **com\_media**: Ο διαχειριστής των μέσων ενημέρωσης χρησιμοποιείται για την διαχείριση όλων των αρχείων πολυμέσων του δικτυακού τόπου. Ένα αρχείο πολυμέσων μπορεί να έχει οποιαδήποτε μορφή υποστηρίζεται από το σύστημα. Μέσω του διαχειριστή υποστηρίζεται η διαγραφή, μετονομασία και μεταφόρτωση αρχείων.
- **com\_newsfeed**: Το συστατικό αυτό αποτελεί ουσιαστικά ένα RSS συναθροιστή. Μπορούμε να διαχειριστούμε ένα σύνολο ροών ειδήσεων διατηρώντας τις συνδέσεις του αρχικού τόπου καταγωγής. Οι ροές μπορούν να εμφανιστούν ανά κατηγορία σε διάταξη ημερολογίου (blog).
- **com\_poll**: Σε συνεργασία με το ένθεμα Polls, χρησιμοποιείται για την δημιουργία δημοσκοπήσεων. Πολλές δημοσκοπήσεις μπορούν να κατηγοριοποιηθούν ανά θεματική ενότητα. Το συστατικό επίσης είναι υπεύθυνο για την δημιουργία και εμφάνιση στατιστικών στοιχείων σε μορφή ραβδογράμματος.
- **com\_search**: Το στοιχείο αναζήτησης χρησιμοποιείται για να ψάξει στα περιεχόμενα των άλλων συστατικών του συστήματος. Χρησιμοποιεί πρόσθετες λειτουργίες για κάθε συστατικό, έτσι ώστε να γίνεται αναζήτηση στα πεδία δεδομένων του συστατικού αυτόνομα και ανεξάρτητα.
- **com\_weblink**: Χρησιμοποιείται για την διαχείριση των συνδέσμων με άλλες ιστοσελίδες. Το συστατικό αποθηκεύει το όνομα, περιγραφή και τον σύνδεσμο της τοποθεσίας. Οι σύνδεσμοι μπορούν να οργανωθούν ανά κατηγορία. Επίσης παρέχεται πληροφορία σχετικά με τον αριθμό των επισκέψεων σε κάθε σύνδεσμο.

# **2.1.2 Ενθέματα**

Τα ενθέματα επιτρέπουν την εκτέλεση εργασιών σε καθορισμένες περιοχές της ιστοσελίδας. Εμφανίζονται σε διάφορες θέσεις και ενεργοποιούνται ή απενεργοποιούνται ανάλογα με την σελίδα που βρίσκεται ο χρήστης.

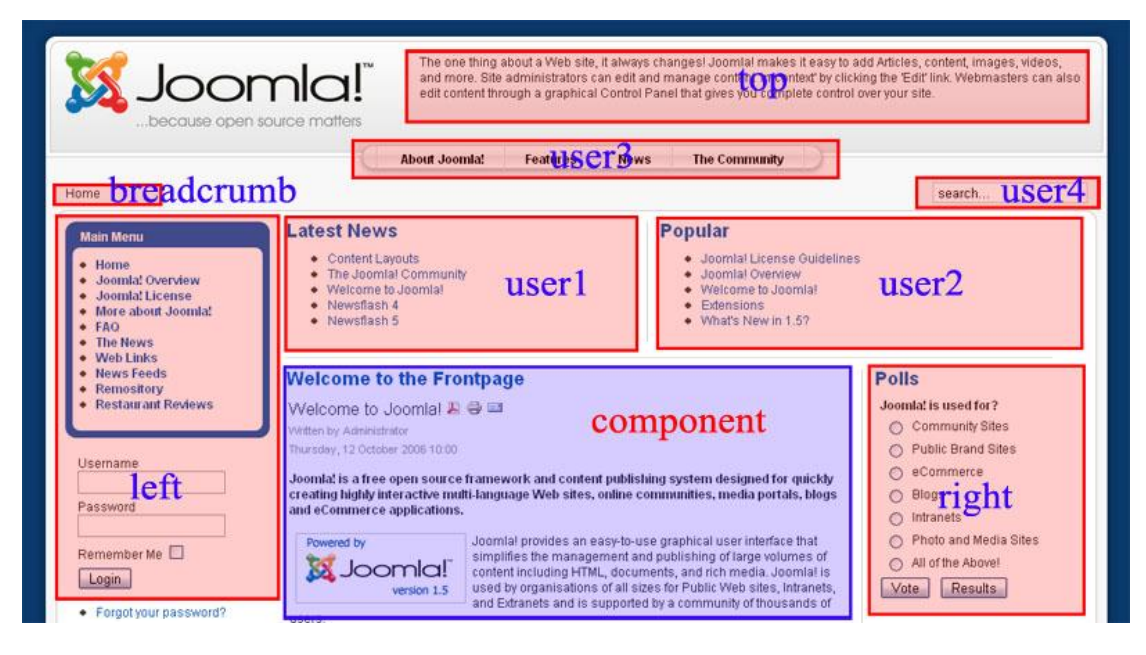

**Εικόνα 9 - Ενθέματα Joomla**

Οι θέσεις των ενθεμάτων εξαρτώνται από το εκάστοτε πρότυπο που χρησιμοποιείται. Μπορούν να τοποθετηθούν παραπάνω από ένα ένθεμα στην ίδια θέση. Κάθε ένα τοποθετείται οριζοντίως κάτω από το προηγούμενο.

Τα ενθέματα που περιέχονται στον πυρήνα του Joomla είναι:

- **mod\_banner:** Λειτουργεί σε συνδυασμό με το συστατικό banners για την εμφάνιση διαφημίσεων. Στο module ρυθμίζουμε των αριθμό των διαφημίσεων και την κατηγορία.
- **mod\_breadcrumbs:** Τα breadcrumbs χρησιμοποιούνται για να εμφανίσουμε την διαδρομή πλοήγησης που έχει ακολουθήσει ένας χρήστης. Είναι αρκετά χρήσιμο γιατί δίνει την δυνατότητα στον χρήση να επιστρέψει σε προηγούμενη ενότητα / κατηγορία, άμεσα. Είναι αυτοματοποιημένο ένθεμα και συνδέεται με την δομή των μενού που έχουν χρησιμοποιηθεί.
- **mod custom:** Χρησιμοποιείται για την προσθήκη html ή javascript κώδικα μέσω ενός επεξεργαστή κειμένου. Αποτελεί ένα ευέλικτο ένθεμα για την εμφάνιση στατικού περιεχομένου. Αυτό ίσως είναι και το σημαντικότερο μειονέκτημα, μιας και δεν επιτρέπει την χρήση php που θα επέτρεπε δυναμικά την ανανέωση του περιεχομένου του συγκεκριμένου ενθέματος.
- **mod\_login:** Το ένθεμα αυτό εμφανίζει μία φόρμα με επιλογές όπως: σύνδεση, ανάκτηση χρήστη ή κωδικού πρόσβασης. Εάν ο χρήστης είναι συνδεδεμένος εμφανίζει την επιλογή αποσύνδεση. Η κυριότερη χρήση αυτού

του ενθέματος είναι να απαγορέψει την πρόσβαση σε συγκεκριμένες σελίδες του ιστοτόπου σε χρήστες που δεν είναι μέλη.

- **mod\_menu:** Εμφανίζει ένα μενού που έχει δημιουργηθεί στον διαχειριστή μενού. Μπορεί να εμφανιστεί κάθετα ή οριζόντια και επιτρέπει την δημιουργία πολλών ανεξάρτητων μενού. Αποτελεί ένα από τα σημαντικότερα ενθέματα αφού ευθύνεται για την πλοήγηση στο δικτυακό τόπο.
- **mod\_mostread:** Εμφανίζει τα δημοφιλέστερα άρθρα ενός ιστότοπου. Ο αριθμός των άρθρων μπορεί να παραμετροποιηθεί μέσα από τις ρυθμίσεις του ενθέματος. Επίσης μπορεί να εμφανίσει άρθρα συγκεκριμένης κατηγορίας ή ενότητας.
- **mod\_newsflash:** Εμφανίζει ένα ή περισσότερα άρθρα από μία κατηγορία με τυχαία σειρά. Ο αριθμός γραμμών προεπισκόπησης του άρθρου μπορεί να παραμετροποιηθεί. Η εναλλαγή μεταξύ των άρθρων γίνεται μετά από την ανανέωση της σελίδας (refresh page) και όχι δυναμικά.
- **mod\_poll:** Το ένθεμα αυτό συνεργάζεται μαζί με το συστατικό Polls για την δημιουργία δημοσκοπήσεων σχετικά με ένα θέμα. Είναι αρκετά χρήσιμο ένθεμα για την συλλογή στατιστικών στοιχείων.
- **mod\_random\_image:** Εμφανίζει μία τυχαία εικόνα. Στις ρυθμίσεις του ενθέματος ορίζουμε τον κατάλογο που βρίσκονται οι εικόνες, το ύψος και το πλάτος. Μπορούμε να ορίσουμε και σύνδεσμο προορισμού αν πατήσει ο χρήστης πάνω στην εμφανιζόμενη εικόνα.
- **mod\_related\_items:** Εμφανίζει άρθρα τα οποία είναι σχετικά με το άρθρο που έχει επιλεχθεί. Η σύγκριση γίνεται με βάσει τα μεταδεδομένα που περιέχουν τα άρθρα.
- **mod\_search:** Εμφανίζει ένα πλαίσιο κειμένου για την αναζήτηση στα περιεχόμενα του δικτυακού τόπου.
- **mod\_syndicate:** Ένθεμα που δημιουργεί ροές ειδήσεων στις σελίδες που εμφανίζεται.
- **mod\_whosonline:** Εμφανίζει τον αριθμό των ανώνυμων χρηστών (δηλαδή επισκεπτών) και εγγεγραμμένων χρηστών (συνδεδεμένων χρηστών) που περιηγούνται στον ιστότοπο μια δεδομένη στιγμή. Δεν εμφανίζει τα ονόματα των χρηστών αλλά μόνο τον αριθμό τους.
- **mod\_wrapper:** Χρησιμοποιείται για την ενσωμάτωση εξωτερικού περιεχομένου (ιστοσελίδα) σε ένα παράθυρο iframe.
- **mod\_footer:** Χρησιμοποιείται για την εμφάνιση πληροφοριών στο υποσέλιδο σχετικά με την κατοχύρωση πνευματικών δικαιωμάτων του δικτυακού τόπου.
- **mod\_sections:** Προβάλλει έναν κατάλογο με όλες τις ενότητες των άρθρων που υπάρχουν στη βάση δεδομένων. Εάν η παράμετρος *Προβολή Μη Εξουσιοδοτημένων Συνδέσμων* έχει οριστεί στην επιλογή Όχι, ο κατάλογος περιλαμβάνει μόνο τις ενότητες που ο χρήστης επιτρέπεται να δει.
- **mod\_statistics:** Παρέχει πληροφορίες σχετικά με το διακομιστή μαζί με στατιστικά για τους χρήστες του ιστοτόπου, τον αριθμό των άρθρων στη βάση δεδομένων και τον αριθμό των συνδέσμων.

# **2.1.3 Πρόσθετα**

Τα πρόσθετα αποτελούν ένα είδος επέκτασης των δυνατοτήτων του Joomla. Τα πρόσθετα παρέχουν ρουτίνες οι οποίες ενεργοποιούνται βάσει κάποιου γεγονότος. Όταν ένα συγκεκριμένο γεγονός συμβεί όλες οι ρουτίνες του πρόσθετου εκτελούνται στη σειρά. Με αυτό τον τρόπο προστίθεται λειτουργικότητα στο πλαίσιο του Joomla. Εξ' ορισμού υπάρχουν οκτώ διαφορετικοί τύποι πρόσθετων: ταυτοποίησης, περιεχομένου, συντάκτες κειμένου, εκτεταμένοι συντάκτες, αναζήτησης, χρήστη και xml-rpc.

# **2.1.3.1 Πρόσθετα ταυτοποίησης**

Τα πρόσθετα ταυτοποίησης χρησιμοποιούνται για την ενεργοποίηση διαφόρων μεθόδων ελέγχου ταυτότητας για το Joomla. Υπάρχουν τέσσερις διαφορετικοί τύποι ταυτοποίησης οι οποίοι είναι:

- **Joomla! Ταυτοποίηση**: Είναι η πιο απλή μέθοδος ταυτοποίησης και σαν λειτουργία ενσωματώνεται στον πυρήνα του Joomla. Όταν κάποιος χρήστης προσκομίζει τα διαπιστευτήρια του, το σύστημα ελέγχει την ορθότητα των στοιχείων στην βάση και στη συνέχεια εγκρίνει ή απορρίπτει την πρόσβαση.
- **LDAP**: Το Joomla από την έκδοση 1.5 υποστηρίζει την πιστοποίηση μέσω LDAP. Tο LDAP είναι ένα πρωτόκολλο πρόσβασης σε εξυπηρετητές LDAP. Ο εξυπηρετητής χρησιμοποιείται ως κεντρική βάση αποθήκευσης των δεδομένων των χρηστών. Έτσι οι χρήστες μπορούν να πιστοποιούνται σε ένα

κεντρικό σύστημα για διαφορετικές υπηρεσίες χρησιμοποιώντας μόνο ένα όνομα χρήστη και ένα συνθηματικό.

- **OpenID**: Η εξακρίβωση της γνησιότητας με OpenID, επιτρέπει στους επισκέπτες να συνδεθούν στον ιστότοπο μέσω ενός αναγνωριστικού. Για την έκδοση ενός OpenID χρειάζεται η δημιουργία μιας ψηφιακής ταυτότητας μέσω ενός παροχέα OpenID. Το OpenID για παράδειγμα, μπορεί να είναι η διαδικτυακή διεύθυνση ενός ημερολογίου διαδικτύου που διατηρεί ένας χρήστης στο blogger.com.
- **Gmail**: Παρόμοια με το OpenID ο λογαριασμός ηλεκτρονικού ταχυδρομείου που χρησιμοποιεί κάποιος χρήστης στο google μπορεί να αποτελέσει σύστημα πιστοποίησης για το Joomla.

# **2.1.3.2 Πρόσθετα περιεχομένου**

Τα πρόσθετα περιεχομένου επεκτείνουν την λειτουργικότητα της διαχείρισης του περιεχομένου. Τα πρόσθετα αυτά είναι:

- **Σύστημα διαχείρισης αξιολόγησης (rating system)**: Το πρόσθετο τοποθετεί μια φόρμα αξιολόγησης σε κάθε άρθρο, που επιτρέπει στους επισκέπτες την αξιολόγηση. Επίσης εμφανίζει τον μέσο όρο αξιολόγησης καθώς και τον αριθμό των χρηστών που έχουν αξιολογήσει.
- **Σύστημα απόκρυψης ηλεκτρονικών διευθύνσεων (email clocking)**: Φροντίζει για την απόκρυψη των ηλεκτρονικών διευθύνσεων που αναφέρονται σε ένα άρθρο. Με αυτό τον τρόπο εμποδίζει τα προγράμματα ανίχνευσης ηλεκτρονικών διευθύνσεων, να συλλέξουν πληροφορία που θα χρησιμοποιηθεί από spammers.

# **2.1.3.3 Συντάκτες**

Οι συντάκτες (editors) χρησιμοποιούνται για την εισαγωγή κειμένου και ακολουθούν την λογική WYSIWYG (What You See Is What You Get). Υπάρχουν οι εξής επιλογές:

• **Κανένας Συντάκτης**: Το πρόσθετο αυτό αφαιρεί τον συντάκτη από όλα τα μέρη που χρησιμοποιείται και στη θέση του τοποθετεί έναν απλό επεξεργαστή κειμένου. Η προσθήκη κώδικα html γίνεται χειροκίνητα.

- **TinyMCE 2.0**: Αυτός είναι ο συντάκτης που χρησιμοποιεί εξ' ορισμού το Joomla. Έχει όλες τις προδιαγραφές ενός WYSIGYG συντάκτη και αυτόματα παράγει τον απαραίτητο html κώδικα.
- **XTD**: Αποτελεί την επέκταση του TinyMCE. Παρέχει και άλλες δυνατότητες όπως για παράδειγμα κουμπί για επιλογή και ενσωμάτωσης εικόνας στο άρθρο.

# **2.1.3.4 Πρόσθετα αναζήτησης**

Τα πρόσθετα αυτά χρησιμοποιούνται για να μπορεί η αναζήτηση να δουλέψει και μέσα στα συστατικά. Αυτά τα πρόσθετα είναι απαραίτητα, καθώς η δομή των συστατικών δεν είναι ίδια, οπότε πρέπει να προσαρμοστεί και ο τρόπος αναζήτησης. Τα πρόσθετα αυτά είναι:

- **Αναζήτηση περιεχόμενου**: Με αυτό το πρόσθετο επιτρέπεται η αναζήτηση λέξεων σε όλα τα άρθρα. Ουσιαστικά αποτελεί το σημαντικότερο πρόσθετο αναζήτησης.
- **Αναζήτηση επαφών**: Με αυτό το πρόσθετο είναι δυνατή η αναζήτηση σε κάθε πεδίο του συνόλου δεδομένων του συστατικού επαφές (com\_contact).

#### **2.1.3.5 Πρόσθετα συστήματος**

Τα πρόσθετα συστήματος δεν εκτελούν λειτουργίες οι οποίες δεν είναι ορατές από τον τελικό χρήστη. Χρησιμοποιούνται σαν εργαλεία για άλλες λειτουργίες όπως:

- **SEF (Search Engine Friendly)**: Χρησιμοποιείται για τον χειρισμό των συνδέσμων του ιστοτόπου. Ανιχνεύει συνδέσμους οι οποίοι δεν είναι φιλικοί ως προς τις μηχανές αναζήτησης και τους μετατρέπει στην κατάλληλη μορφή, πριν αυτοί εμφανιστούν στον φυλλομετρητή.
- **Legacy**: Αυτό το πρόσθετο χρησιμοποιείται για να προσφέρει συμβατότητα με παλαιότερες εκδόσεις του Joomla. Έτσι μπορούν πρόσθετα, συστατικά, πρότυπα και ενότητες που έχουν κατασκευαστεί για προγενέστερες εκδόσεις να τρέξουν αποτελεσματικά στην τρέχουσα έκδοση Joomla. Το πρόσθετο αυτό θα πρέπει να χρησιμοποιείται με προσοχή, μιας και αποτελεί σοβαρή τρύπα στην ασφάλεια ενός συστήματος.

#### **2.1.3.6 Πρόσθετα χρήστη**

Τα πρόσθετα χρήστη χρησιμοποιούνται για να διευκολύνουν την διάθεση των πληροφοριών χρήστη που υπάρχουν στην βάση του Joomla σε άλλα συστήματα. Για παράδειγμα η γέφυρα που χρησιμοποιείται για την σύνδεση σε ένα φόρουμ (π.χ. phpbb) χρησιμοποιώντας τα συνθηματικά χρήστη που υπάρχουν στην βάση του Joomla είναι ένα πρόσθετο χρήστη.

## **2.1.3.7 Πρόσθετα XML-RPC**

Μέσω των πρόσθετων αυτών, μπορεί να γίνει απομακρυσμένη διαχείριση του Joomla από άλλο σύστημα. Η επίτευξη της διαχείρισης γίνεται μέσω του RPC πρωτοκόλλου, το οποίο χρησιμοποιεί κλήσεις σε XML και το HTTP σαν μηχανισμό μεταφοράς. (*XML-RPC (Remote Procedure Protocol,* 2011)

## **2.1.4 Πρότυπα**

Το Joomla έρχεται με μία σειρά βασικών προτύπων για την εμφάνιση του ιστότοπου. Αυτά τα πρότυπα είναι τα: Rhuk\_Milkyway, Beez και JA\_Purity. Η αλλαγή των προτύπων μπορεί να γίνει δυναμικά, βοηθώντας έτσι τον διαχειριστή να επιλέξει για την καλύτερη αισθητική του δικτυακού τόπου.

# **2.2 Επίπεδο εφαρμογής**

Η μεσαία βαθμίδα (application layer), αποτελείται από εφαρμογές που επεκτείνουν την βασική κλάση JApplication. Το πλαίσιο Joomla αποτελείται από τέσσερις βασικές εφαρμογές:

- **JInstallation**: Η εφαρμογή JInstallation είναι υπεύθυνη για την εγκατάσταση του Joomla σε έναν εξυπηρετητή WEB. Αποτελείται από έναν οδηγό που καθοδηγεί τον χρήστη στις διάφορες επιλογές. Μόλις τελειώσει η διαδικασία της εγκατάστασης η εφαρμογή διαγράφεται για λόγους ασφάλειας.
- **JSite**: Η εφαρμογή JSite είναι υπεύθυνη για την διεπιφάνεια του διαδικτυακού χώρου. Μέσω των διάφορων λειτουργιών που υποστηρίζει βοηθάει στην αλληλεπίδραση των χρηστών με το back-end του συστήματος (π.χ. φόρμα εισαγωγής στοιχείων).
- **JAdministrator**: Η εφαρμογή αυτή αποτελεί το back-end του συστήματος. Μέσα από ένα γραφικό περιβάλλον γίνεται η διαχείριση του ιστοτόπου και η επεξεργασία των στοιχείων που συλλέγονται από το front-end.
- **JXMLRPC**: Η εφαρμογή αυτή είναι υπεύθυνη να παρέχει τις διαδικασίες, οι οποίες εκτελούν λειτουργίες απομακρυσμένης διαχείρισης, σε έναν δικτυακό τόπο που έχει σχεδιαστεί σε Joomla.

## **2.3 Επίπεδο πλαισίου**

Είναι το κατώτερο επίπεδο στην αρχιτεκτονική Joomla και αποτελείται από βιβλιοθήκες, πακέτα και κλάσεις που βοηθούν στην ανάπτυξη κώδικα για την δημιουργία πρόσθετων ή άλλων χαρακτηριστικών για την επέκταση του Joomla. Οι κλάσεις και τα πακέτα ανάλογα με τον σκοπό που επιτελούν χωρίζονται σε διαφορετικές υποκατηγορίες όπως<sup>3</sup>: Εφαρμογή, Σύστημα αρχείων, Εργαλεία, Χρήστης, Περιβάλλον, Html, Προσωρινός χώρος αποθήκευσης, Βάση δεδομένων, Έγγραφο, Συμβάν, Λάθος, Γλώσσα, Πελάτης, Βασικό, Πρόσθετο, Μητρώο, Πρότυπο και ενότητα.

Το πλαίσιο Joomla είναι το πιο σημαντικό μέρος της αρχιτεκτονικής Joomla. Βασίζεται σε αντικειμενοστραφή λογική και αυτό κάνει την διαχείριση και την επεκτασιμότητα εύκολη.

#### **2.4 Περιεχόμενο (Content)**

Το Joomla υποστηρίζει την ιεραρχική δομή στην οργάνωση και εμφάνιση του περιεχομένου. Στο ανώτερο επίπεδο βρίσκονται οι ενότητες. Οι ενότητες δεν περιέχουν άρθρα, αλλά κατηγορίες που βρίσκονται σε επόμενο προς τα κάτω επίπεδο. Οι κατηγορίες περιέχουν άρθρα. Κάθε κατηγορία μπορεί να ανήκει σε μόνο μία ενότητα και κάθε άρθρο σε μόνο μία κατηγορία. Επίσης υπάρχει η δυνατότητα ένα άρθρο να μην ανήκει σε καμία κατηγορία.

Η παραπάνω δομή έχει δύο βασικά πλεονεκτήματα: το πρώτο είναι λόγω των εσωτερικών συνδέσμων που δημιουργούνται ο ιστότοπος είναι φιλικός προς τις μηχανές αναζήτησης και το δεύτερο ότι επιτρέπεται η παρουσίαση του περιεχομένου με πολλούς τρόπους:

 $\overline{a}$ <sup>3</sup> Μια πλήρη λίστα του Joomla API βρίσκεται στην διεύθυνση: http://api.joomla.org/li Joomla-Framework.html

- **Κατάλογος αρχειοθετημένων άρθρων**: Εμφανίζει μια λίστα με το τίτλο των αρχειοθετημένων άρθρων κατά χρονολογική σειρά (αύξουσα ή φθίνουσα).
- **Σελιδοποίηση άρθρου**: Εμφανίζει ένα συγκεκριμένο άρθρο.
- **Σελιδοποίηση υποβολής άρθρου**: Επιτρέπει στους χρήστες που είναι αρθογράφοι να υποβάλλουν κάποιο άρθρο.
- **Σελιδοποίηση κατηγορίας ως ιστολόγιο**: Εμφανίζει τα άρθρα της κατηγορίας με χρονολογική σειρά (αύξουσα ή φθίνουσα).
- **Βασική σελιδοποίηση κατηγορίας**: Εμφανίζει τα άρθρα μιας κατηγορίας με τη μορφή περιεχομένων.
- **Σελιδοποίηση πρωτοσέλιδου ως ιστολόγιο**: Εμφανίζει τα άρθρα της πρώτης σελίδας με χρονολογική σειρά (αύξουσα ή φθίνουσα).
- **Σελιδοποίηση ενότητας ως ιστολόγιο**: Εμφανίζει τα άρθρα των κατηγοριών μιας ενότητας με χρονολογική σειρά (αύξουσα ή φθίνουσα).
- **Σελιδοποίηση Ενότητας**: Εμφανίζει μια λίστα με τις κατηγορίες μιας ενότητας.

# **2.5 Μενού (Menus)**

Το Joomla προσφέρει την δυνατότητα πλοήγησης των χρηστών στον δικτυακό τόπο μέσω ενός συστήματος μενού. Τα προκαθορισμένα μενού του Joomla είναι τέσσερα:

- **Top menu**: Το μενού αυτό είναι τοποθετημένο στο πάνω μέρος της οθόνης σε οριζόντια διάταξη.
- **Main menu**: Τοποθετείται εξ' ορισμού στο αριστερό μέρος της οθόνης σε κάθετη διάταξη.
- **Other menu**: Τοποθετείται στο κάτω αριστερό μέρος της οθόνης και περιλαμβάνει συνδέσμους σε εξωτερικούς ιστότοπους.
- **User menu**: Το μενού αυτό εμφανίζεται όταν συνδέεται ένας χρήστης στον δικτυακό τόπο και περιλαμβάνει πάντα μια επιλογή αποσύνδεσης.

# **2.6 Χρήστες (Users)**

Χρήστης είναι οποιοσδήποτε επισκέπτεται τον δικτυακό τόπο. Ένας χρήστης μπορεί να είναι επισκέπτης ή πιστοποιημένος. Ο πιστοποιημένος χρήστης πρέπει να έχει λογαριασμό και να συνδέεται με τα διαπιστευτήριά του στον ιστότοπο. Οι χρήστες ανήκουν σε μία από τις επτά προκαθορισμένες ομάδες όπως: Υπερδιαχειριστής,

Διαχειριστής, Συντονιστής για την δημόσια διαχείριση και Μέλος, Αρθρογράφος, Συντάκτης, Εκδότης για την διαχείριση του περιεχομένου του δικτυακού τόπου. Για τους εγγεγραμμένους χρήστες υπάρχει η δυνατότητα αλλαγής των στοιχείων τους, μέσω ενός μενού επιλογών. Επίσης μπορούν να δημοσιεύσουν και μια συζήτηση στον φόρουμ του ιστοτόπου.

Οι επισκέπτες του δικτυακού τόπου έχουν την δυνατότητα πρόσβασης σε όλες τις σελίδες. Σε αντίθεση με τους εγγεγραμμένους χρήστες, δεν μπορούν όμως να ανεβάσουν κάποιο άρθρο, ενώ στην ενότητα του φόρουμ μπορούν μόνο να δουν τις συζητήσεις και όχι να δημιουργήσουν.

# **ΚΕΦΑΛΑΙΟ**

# **ΕΓΚΑΤΑΣΤΑΣΗ JOOMLA**

**3 Κεφάλαιο – Εγκατάσταση Joomla**  *ασφάλειας. Στο κεφάλαιο αυτό θα εγκαταστήσουμε τις απαραίτητες εφαρμογές καθώς και το Joomla και θα αναφερθούμε στα πιο κοινά θέματα*

## **3.1 Εγκατάσταση**

Για την εγκατάσταση του Joomla θα χρειαστούν μια σειρά εφαρμογών οι οποίες είναι απαραίτητες για την σωστή λειτουργία του δικτυακού τόπου όπως :

- **Web Server Apache**: Για την προσπέλαση του δικτυακού τόπου είναι απαραίτητη η εγκατάσταση ενός εξυπηρετητή WEB όπως είναι ο Apache.
- **PHP**: Για την λειτουργία του Joomla είναι απαραίτητη η συγκεκριμένη γλώσσα προγραμματισμού, αφού το Joomla είναι χτισμένο σε PHP
- **MySQL**: Σε mysql θα φιλοξενηθεί η βάση του συστήματος του Joomla.
- **Joomla**: Η τελευταία έκδοση του Joomla

# **3.1.1 Εγκατάσταση XAMPP**

Το XAMPP είναι ένα πακέτο που περιλαμβάνει όλες τις απαραίτητες εφαρμογές για να λειτουργήσει ένας WEB εξυπηρετητής. Περιλαμβάνει τα προγράμματα Apache, PHP και MySQL τα οποία μπορούν να εγκατασταθούν μέσω του ΧΑΜΡΡ<sup>[1]</sup> (XAMPP, 2011). Υπάρχουν διάφορες εκδόσεις του XAMPP ανάλογα με το λειτουργικό σύστημα που χρησιμοποιείται. Στην δική μας περίπτωση θα κατεβάσουμε το XAMPP για Windows.

Αφού κατεβάσουμε το XAMPP εκτελούμε το αρχείο και ακολουθούμε την διαδικασία εγκατάστασης. Κατά την διαδικασία μπορούμε να ορίσουμε την αυτόματη εκκίνηση των υπηρεσιών μόλις ξεκινάνε τα windows, επιλέγοντας να τρέχουν σαν υπηρεσίες συστήματος.

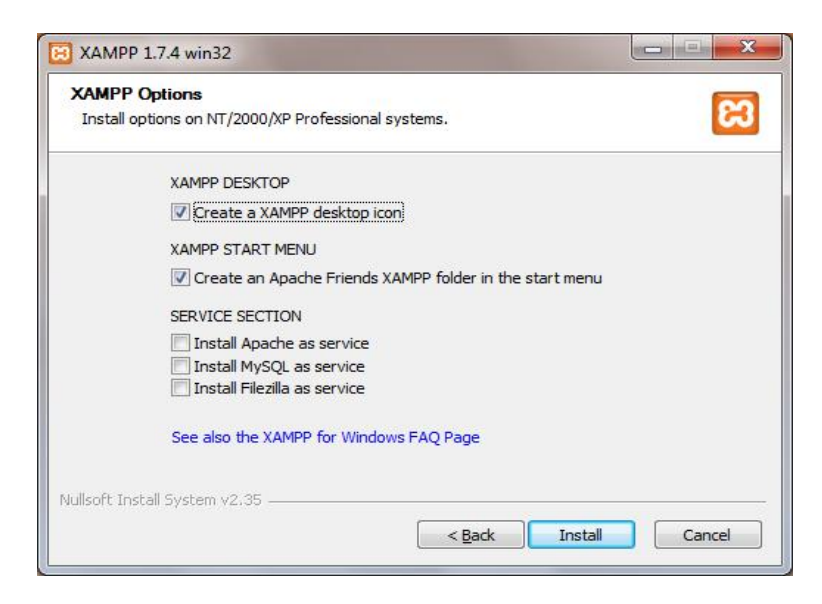

**Εικόνα 10-Xampp Options**

Μόλις τελειώσει η διαδικασία εγκατάστασης του XAMPP, αν δεν έχουμε επιλέξει την αυτόματη εκκίνηση των υπηρεσιών θα πρέπει να τρέξουμε τον πίνακα ελέγχου του XAMPP από τον φάκελο εγκατάστασης του προγράμματος. Στον πίνακα ελέγχου ενεργοποιούμε τις υπηρεσίες που μας ενδιαφέρουν δηλαδή: Apache και MySQL όπως βλέπουμε στην εικόνα 11.

|                                             | <b>XAMPP Control Panel</b>                                                                                     |                    |                                              | Service                            | SCM                                                               |
|---------------------------------------------|----------------------------------------------------------------------------------------------------|--------------------|----------------------------------------------|------------------------------------|-------------------------------------------------------------------|
| Modules<br>Svc<br>Svc<br><b>Svc</b><br>Svc. | Apache<br>MySql<br>FileZilla<br>Mercury                                                                        | Running<br>Running | <b>Stop</b><br><b>Stop</b><br>Start<br>Start | Admin.<br>Admin.<br>Admin<br>Admin | <b>Status</b><br>Refresh<br>Explore<br>$He$ <sub>lp</sub><br>Exit |
| Busy<br>Busy<br>Busy<br>Busy                | Apache stopped [Port 80]<br>MySql stopped [Port 3306]<br>Apache started [Port 80]<br>MySql started [Port 3306] |                    |                                              |                                    |                                                                   |
| ۰                                           |                                                                                                    | Ш                  |                                              |                                    |                                                                   |

**Εικόνα 11-Πίνακας ελέγχου XAMPP**

Αν όλα πάνε καλά με την εγκατάσταση του XAMPP τότε πληκτρολογώντας την διεύθυνση <http://127.0.0.1/xampp/index.php> σε έναν φυλλομετρητή θα πρέπει να δούμε την ακόλουθη εικόνα:

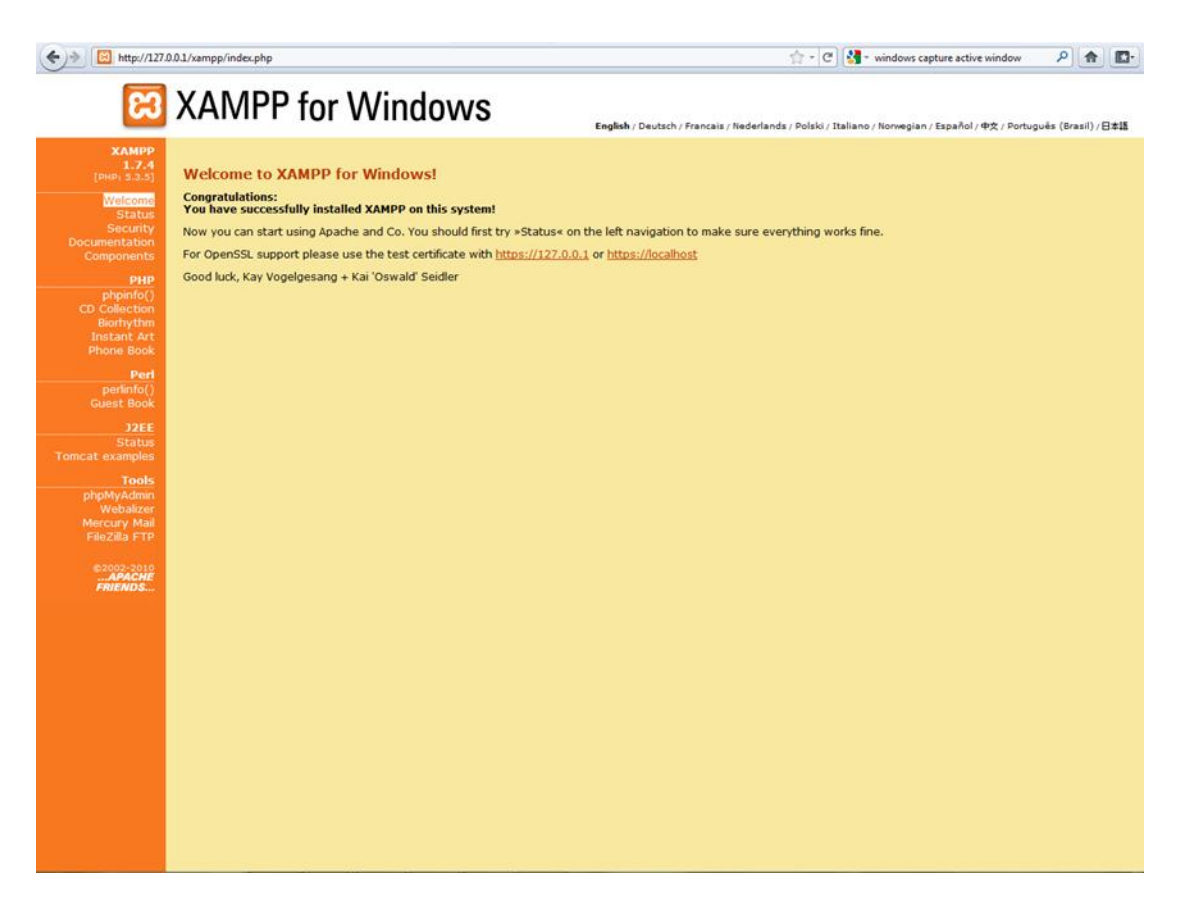

**Εικόνα 12-Οθόνη καλωσορίσματος του XAMPP** 

Από το μενού αριστερά θα μας απασχολήσουν κυρίως δύο επιλογές: η επιλογή "Security" που μας επιτρέπει να διορθώσουμε κάποια θέματα με την ασφάλεια της εγκατάστασης και η επιλογή "phpMyAdmin" που αποτελεί ένα εργαλείο διαχείρισης βάσεων δεδομένων σε MySQL.

Στη συνέχεια θα επιλέξουμε "Security" για να εμφανιστεί η οθόνη της εικόνας 13. Σε αυτή την οθόνη βλέπουμε κάποια βασικά θέματα σχετικά με την ασφάλεια που αφορά την εγκατάσταση του XAMPP. Επίσης μας δίνετε η επιλογή να διορθώσουμε μερικά από αυτά τα προβλήματα τρέχοντας το σενάριο xamppsecurity.php.

Συγκεκριμένα αυτό το σενάριο μας επιτρέπει να ορίσουμε τα συνθηματικά για την πρόσβαση στην βάση δεδομένων μας. Μια δεύτερη επιλογή είναι να επιτρέπουμε την πρόσβαση στον κατάλογο του XAMPP μόνο με την προσκόμιση συνθηματικού. Από την στιγμή όμως που έχουμε επιλέξει σε πρώτη φάση να στήσουμε το σύστημά μας τοπικά, τότε αυτή η παράμετρος δεν θα μας απασχολήσει. Εδώ θα πρέπει να σημειώσουμε ότι το σενάριο xamppsecurity.php τρέχει μόνο τοπικά και δεν μπορούμε να το τρέξουμε απομακρυσμένα για λόγους ασφάλειας.

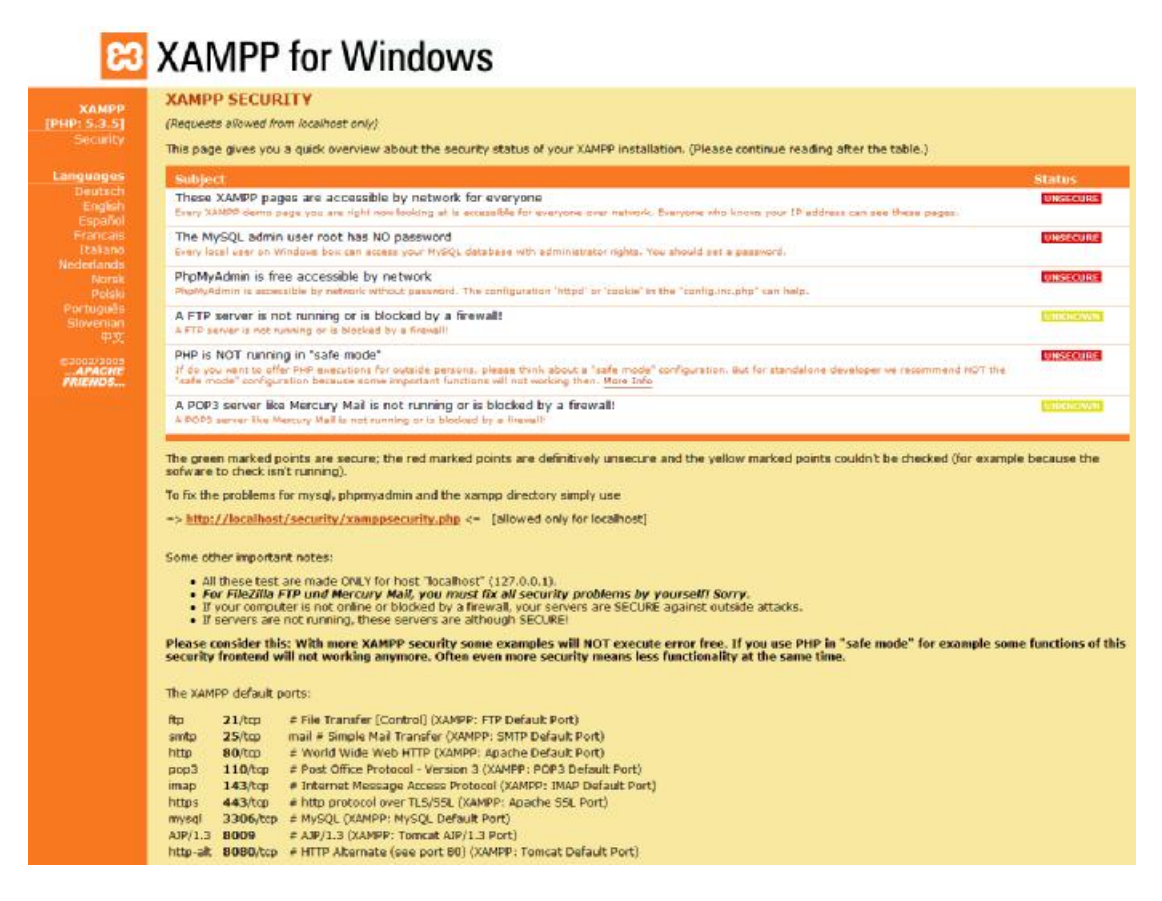

**Εικόνα 13-Καρτέλα ασφάλειας xampp** 

Στη συνέχεια αφού ορίσουμε το συνθηματικό για την πρόσβαση στην MySQL θα πρέπει να επανεκκινήσουμε την MySQL και τον Apache για να καταχωρηθούν οι αλλαγές. Η επόμενη διαδικασία είναι να δημιουργήσουμε την βάση μας για να προχωρήσουμε στην εγκατάσταση του CMS. Για να το κάνουμε αυτό θα πρέπει να επιλέξουμε phpMyAdmin και να συνδεθούμε στην ΜySQL με τα συνθηματικά που επιλέξαμε στην προηγούμενη ενότητα.

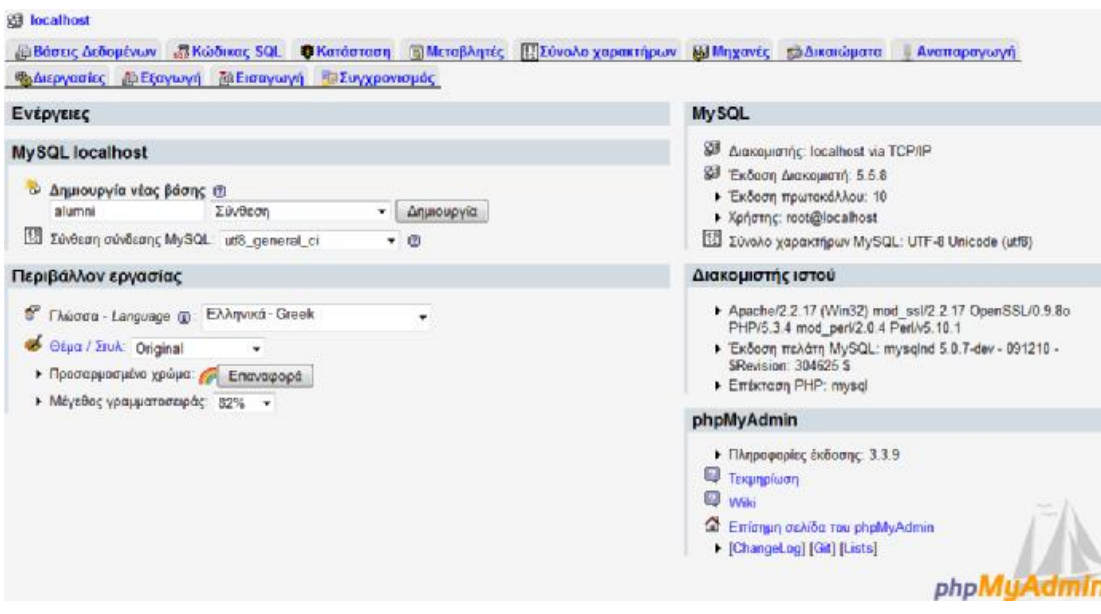

**Εικόνα 14-Αρχική σελίδα phpMyAdmin**

Στην αρχική σελίδα του phpMyAdmin θα ορίσουμε την βάση μας, έτσι ώστε να προχωρήσουμε στην διαδικασία εγκατάστασης του Joomla. Στο πλαίσιο Δημιουργία νέας βάσης ορίζουμε το όνομα που στη συγκεκριμένη περίπτωση επιλέξαμε το "alumni". Για την κωδικοποίηση χρησιμοποιούμε την επιλογή utf-8\_general\_ci για να μπορούμε να έχουμε πολύγλωσση υποστήριξη αν χρειαστούμε. Στη συνέχεια πατάμε «Δημιουργία» και η βάση μας είναι έτοιμη.

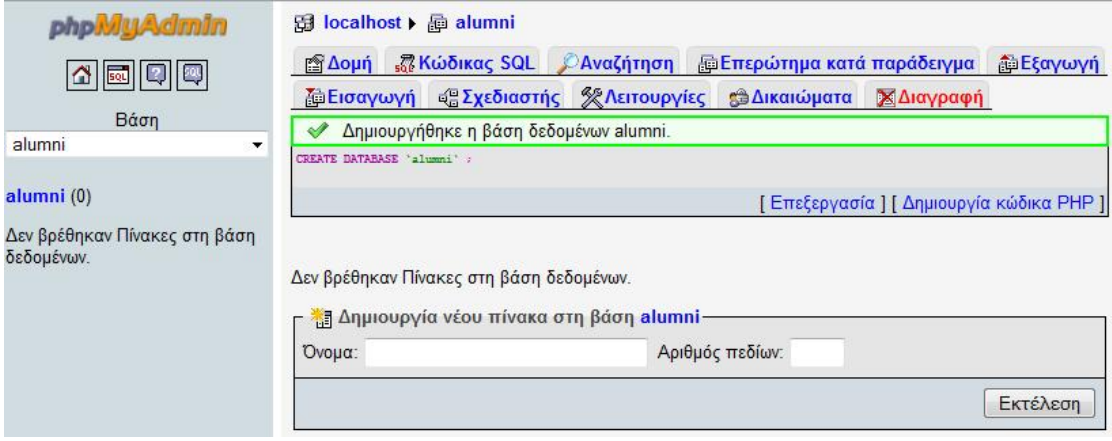

**Εικόνα 15-Δημιουργία βάσης**
# **3.1.2 Εγκατάσταση Joomla**

Από τον δικτυακό τόπο του Joomla μπορούμε να κατεβάσουμε<sup>[2]</sup> την τελευταία διανομή θα πρέπει να την αποσυμπιέσουμε μέσα στον κατάλογο του XAMPP κάτω από την διαδρομή C:\XAMPP\htdocs\Joomla\.

Μετά την αποσυμπίεση πληκτρολογούμε στο φυλλομετρητή μας την διεύθυνση <http://127.0.0.1/Joomla/> για να ξεκινήσει η διαδικασία εγκατάσταση όπως φαίνεται στην εικόνα που ακολουθεί για να επιλέξουμε την γλώσσα εγκατάστασης. Στο αριστερό μέρος της οθόνης βλέπουμε τα βήματα ολοκλήρωσης της εγκατάστασης.

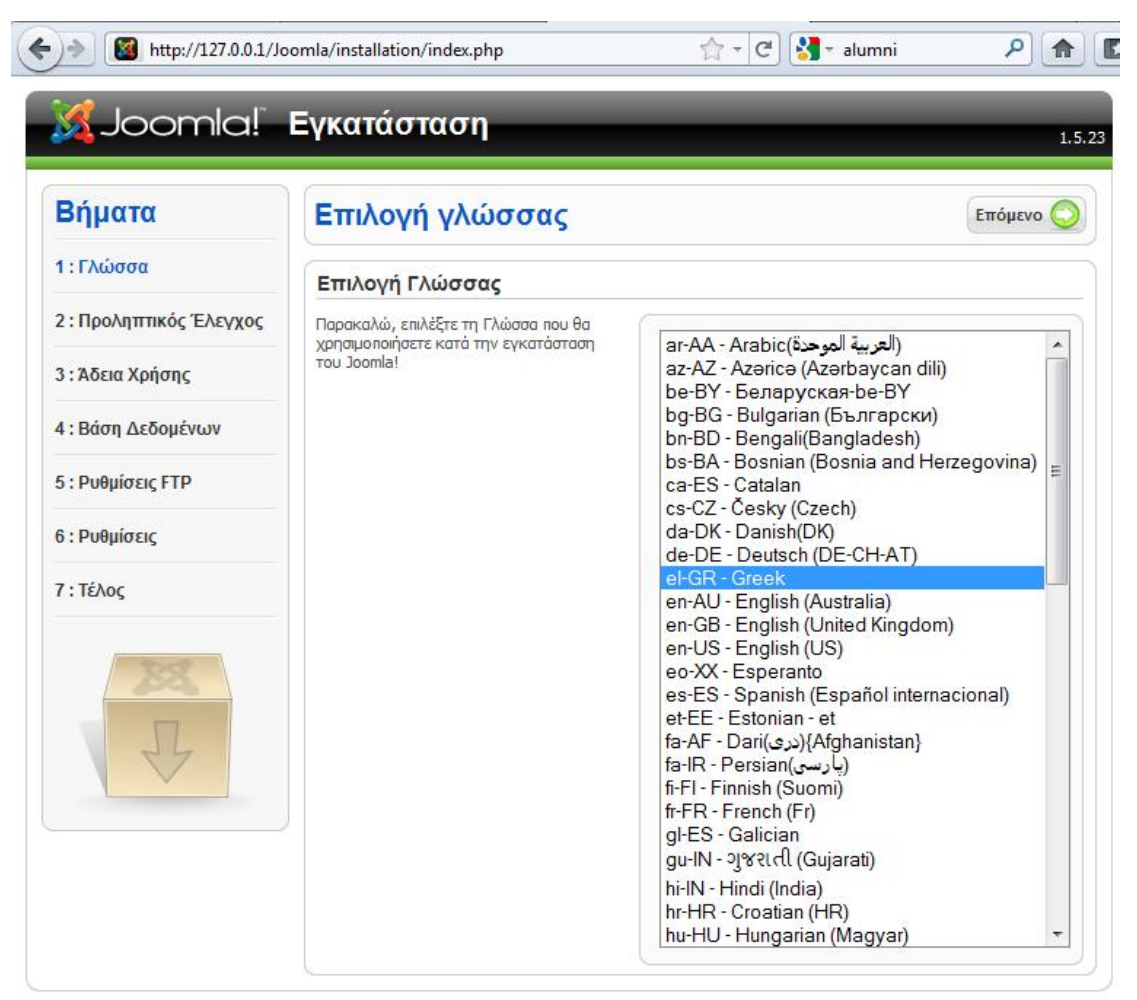

Joomla! είναι Ελεύθερο Λογισμικό και διανέμεται σύμφωνα με την Άδεια Χρήσης GNU/GPL v2.0

**Εικόνα 16-Επιλογή γλώσσας εγκατάστασης**

Αφού επιλέξουμε ελληνικά πατάμε «Επόμενο» για να προχωρήσουμε στο επόμενο βήμα που αφορά τον προληπτικό έλεγχο.

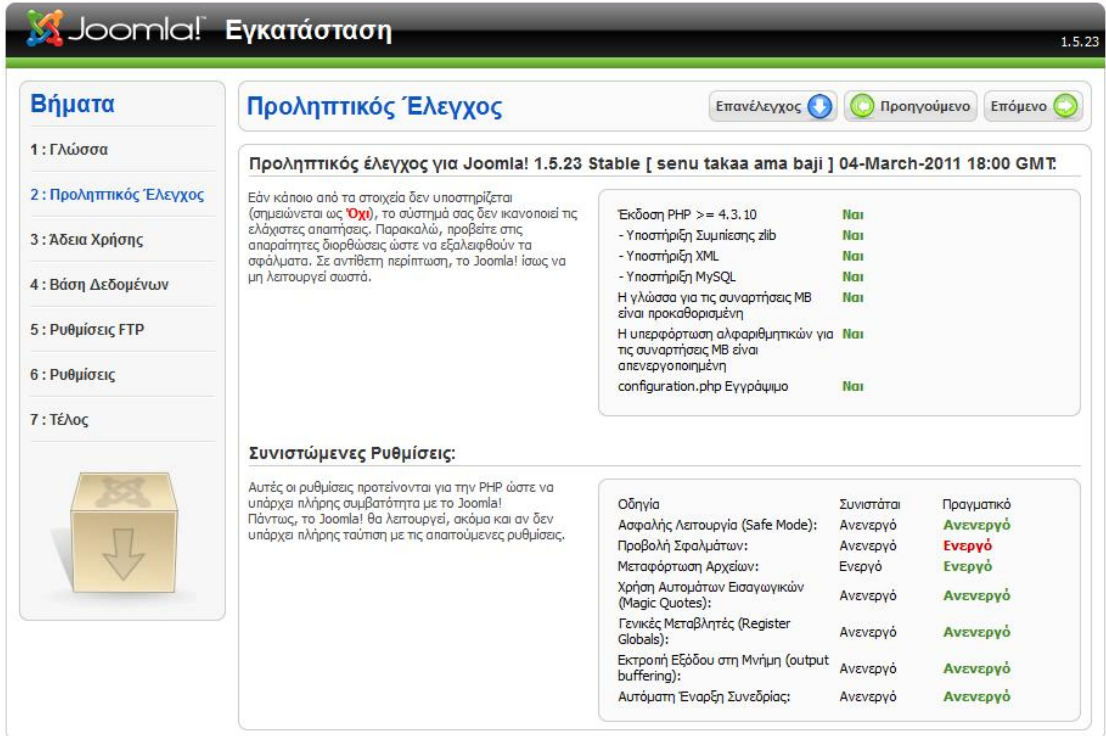

Joomla! είναι Ελεύθερο Λονισμικό και διανέμεται σύμφωνα με την Άδεια Χρήσης GNU/GPL v2.0

**Εικόνα 17-Προληπτικός έλεγχος**

Στην οθόνη του προληπτικού ελέγχου μπορούμε να δούμε πληροφορίες σχετικά με το σύστημά και αν αυτό πληρεί τις προϋποθέσεις εγκατάστασης του Joomla, καθώς και μια σειρά συνιστώμενων ρυθμίσεων. Βλέπουμε ότι το σύστημά μας πληρεί τις απαιτήσεις ενώ οι ρυθμίσεις σχετίζονται με την php και είναι:

- **Ασφαλής λειτουργία**: Η οδηγία "Safe Mode" απενεργοποιεί κάποιες συναρτήσεις php που θεωρούνται επισφαλείς. Αυτές όμως οι συναρτήσεις πολλές φορές απαιτούνται από κάποια πρόσθετα για να δουλέψουν σωστά. Αν τηρηθούν όλοι οι κανόνες ασφάλειας που θα παρουσιάσουμε και στη συνέχεια συνίσταται αυτή η οδηγία να είναι Ανενεργή.
- **Προβολή σφαλμάτων**: Επιτρέπει την λεπτομερή αναφορά σφαλμάτων αν είναι ενεργοποιημένη. Αυτή η επιλογή συνίσταται όταν βρισκόμαστε στην διαδικασία παραγωγής έτσι ώστε να βλέπουμε όλες τις πληροφορίες απασφαλμάτωσης. Σε έναν δικτυακό τόπο σε λειτουργία για λόγους ασφάλειας καλό είναι η προβολή σφαλμάτων να είναι απενεργοποιημένη. Αφού βρισκόμαστε στην διαδικασία παραγωγής αγνοούμε την προειδοποίηση.
- **Μεταφόρτωση αρχείων**: Ρυθμίζουμε την δυνατότητα να γίνεται μεταφόρτωση αρχείων μέσα από τον διαχειριστή μέσων του Joomla.
- **Χρήση αυτόματων εισαγωγικών**: Η ρύθμιση αυτή επιτρέπει στην PHP να χρησιμοποιήσει αυτόματα τη συνάρτηση addslashes() σ' όλες τις μεταβλητές που μεταβιβάζονται μαζί με την αίτηση (request) για τη σελίδα. Πολλές φορές η ενεργοποίηση αυτής της ρύθμισης αποτελεί την κερκόπορτα για τα λεγόμενα SQL injections, οπότε είναι καλύτερο να είναι απενεργοποιημένη.
- **Γενικές μεταβλητές**: Το register\_globals είναι μία οδηγία μέσα στο αρχείο ρυθμίσεων της php, το οποίο κάνει register ως μεταβλητές οτιδήποτε υπάρχει στο \$\_COOKIE, το \$\_SESSION, το \$\_POST και το \$\_GET. Αποτελεί θέμα ασφάλειας και προτείνεται να είναι απενεργοποιημένο.
- **Εκτροπή εξόδου στην μνήμη**: Όταν είναι ανενεργό τα δεδομένα εξόδου ενός σεναρίου αποστέλλονται αμέσως στον φυλλομετρητή. Στην αντίθετη περίπτωση τα δεδομένα αποθηκεύονται στον εξυπηρετητή έως ότου τελειώσει το σενάριο και μετά ακολουθεί η αποστολή τους. Για να μην επιβαρύνεται με επιπλέον φόρτο ο εξυπηρετητής προτείνεται να είναι ανενεργό.
- **Αυτόματη έναρξη συνεδρίας**: Η ρύθμιση αυτή έχει σχέση με τις περιόδους εργασίας που αποτελούν μια μέθοδο διάθεσης δεδομένων σε πολλές σελίδες μιας τοποθεσίας ιστού. Για παράδειγμα όταν ένας χρήστης συνδέεται στο σύστημα εκκινεί μια περίοδος εργασίας που αφορά τον συγκεκριμένο χρήστη. Σε κάθε σελίδα που χρησιμοποιείται θα πρέπει να ορίζεται μια περίοδος για τον συγκεκριμένο χρήστη. Εναλλακτικά μπορεί να χρησιμοποιηθεί αυτόματη περίοδος εργασίας. Σε αυτή την περίπτωση όμως έχουμε επιβάρυνση του φόρτου του εξυπηρετητή συνεπώς η συγκεκριμένη επιλογή πρέπει να είναι ανενεργή.

Μετά τον έλεγχο του συστήματος πατώντας επόμενο, βρισκόμαστε στην οθόνη που αναφέρεται στην GNU/GPL (Γενική άδεια δημόσιας χρήσης) που αποτελεί την άδεια χρήσης ελεύθερου λογισμικού όπως είναι το Joomla. Σύμφωνα με την άδεια αυτή δίνεται στους κάτοχους του προγράμματος τέσσερις ελευθερίες:

1. Να μπορούν να τρέξουν ένα πρόγραμμα για οποιοδήποτε λόγο

- 2. Να μελετήσουν την λειτουργία του προγράμματος και να το τροποποιήσουν.
- 3. Να διανείμουν αντίγραφα για να βοηθήσουν άλλους προγραμματιστές.
- 4. Να βελτιώσουν το πρόγραμμα και να προσφέρουν ελεύθερες βελτιώσεις.

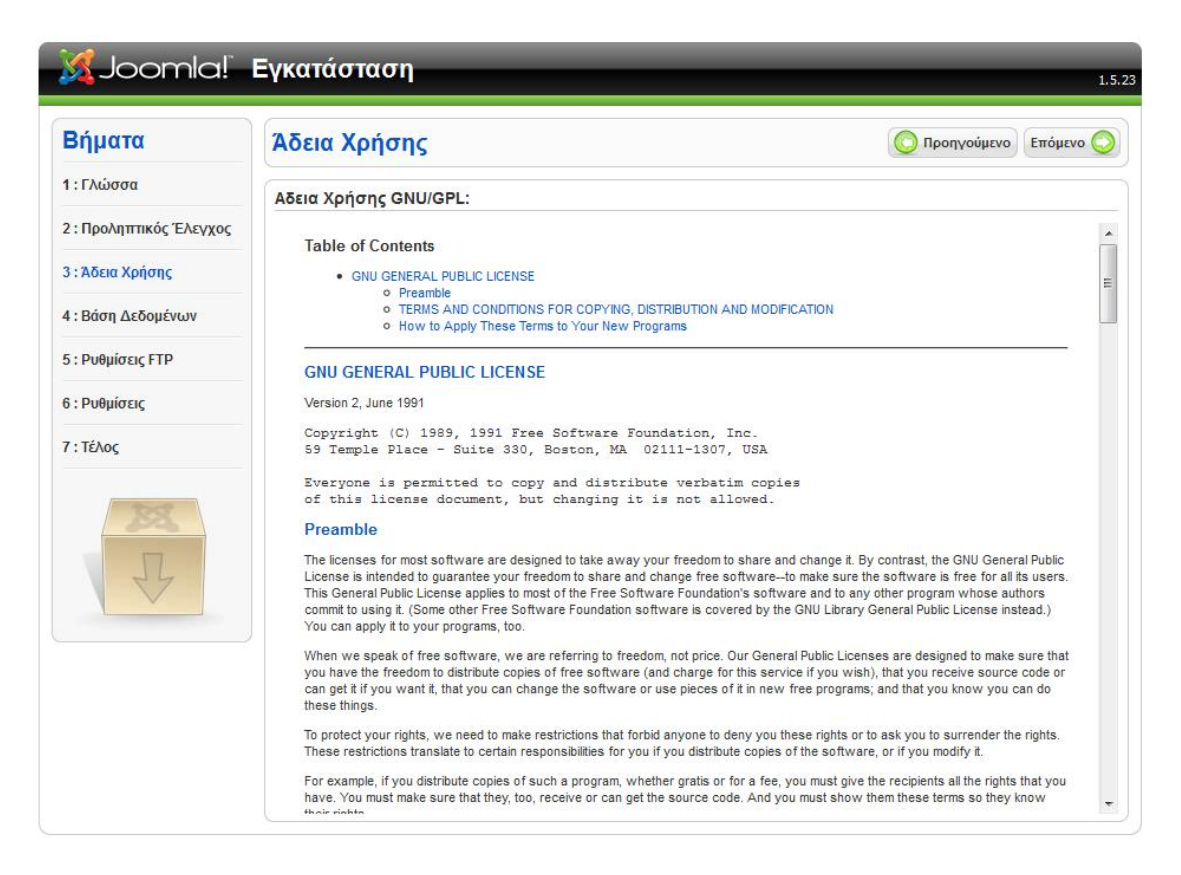

**Εικόνα 18-Άδεια χρήσης GNU/GPL**

Το επόμενο βήμα περιλαμβάνει τις ρυθμίσεις της βάσης δεδομένων. Εδώ θα συμπληρώσουμε το όνομα της βάσης που δημιουργήσαμε με το phpMyAdmin σε προηγούμενο βήμα. Στο όνομα του διακομιστή συνήθως βάζουμε τον όρο "localhost" ή την διεύθυνση του τοπικού υπολογιστή που είναι η 127.0.0.1. Για την πιστοποίηση και σύνδεση στην βάση θα πρέπει να εισάγουμε το όνομα χρήστη καθώς και τον κωδικό που έχουμε ορίσει. Στις προχωρημένες ρυθμίσεις μας δίνεται η δυνατότητα αλλαγής του προθέματος των πινάκων της βάσης μας. Όπως θα δείξουμε και στην επόμενη ενότητα, καλό είναι να αλλάζουμε το πρόθεμα jos\_ που εξ' ορισμού υπάρχει για λόγους ασφάλειας.

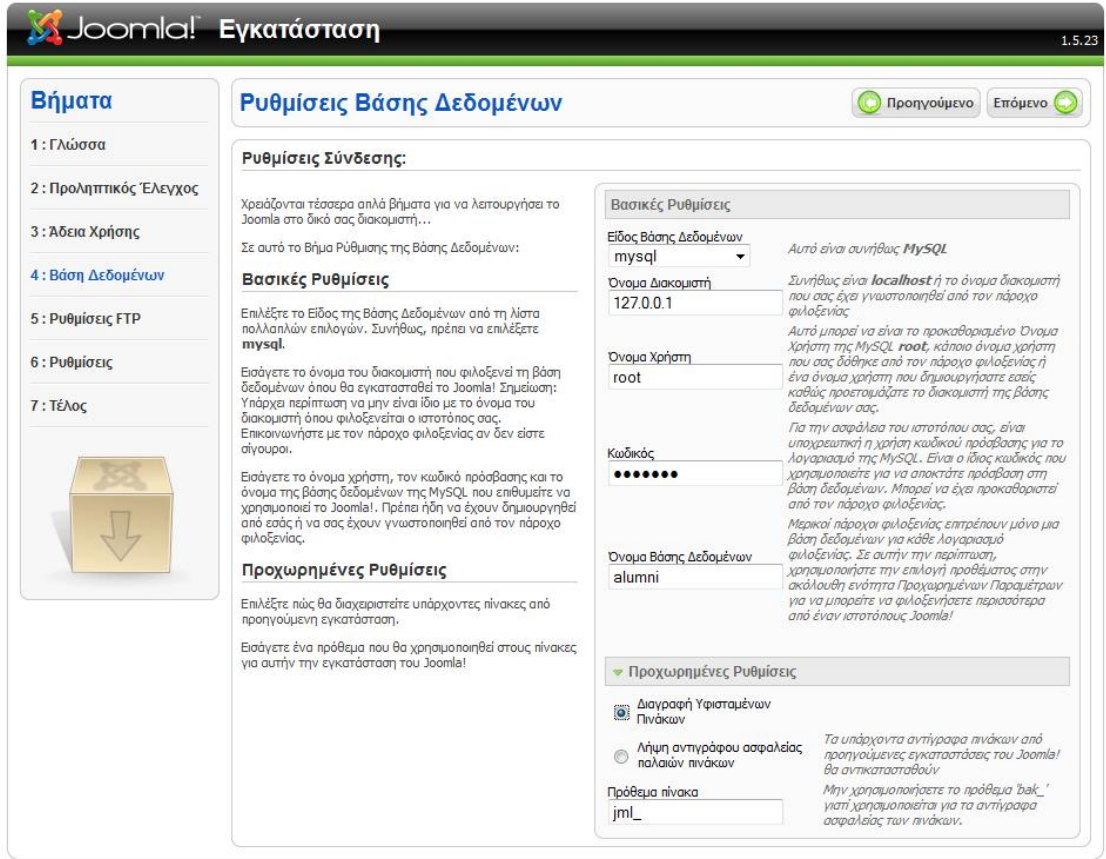

# **Εικόνα 19-Ρύθμιση βάσης δεδομένων**

Το πέμπτο βήμα είναι προαιρετικό και μας δίνεται η δυνατότητα να ενεργοποιήσουμε την δυνατότητα διαχείρισης αρχείων μέσω FTP (FTP, File Transfer Protocol). Στην παρούσα φάση δεν χρειάζεται να γίνει κάτι τέτοιο αφού θα δουλέψουμε τοπικά.

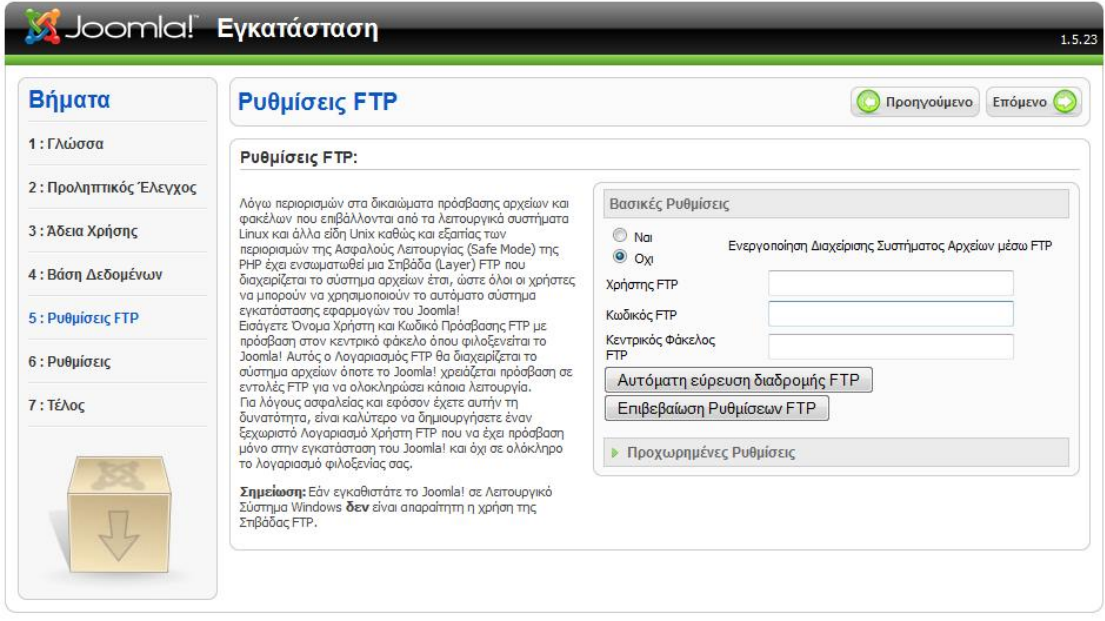

**Εικόνα 20-Ρυθμίσεις FTP**

Στη συνέχεια περνάμε στην καρτέλα των βασικών ρυθμίσεων. Από εδώ μπορούμε να συμπληρώσουμε το όνομα ιστοτόπου, το οποίο θα εμφανίζεται σαν τίτλος και είναι το "Ιστότοπος αποφοίτων ΑΤΕΙ Αμαλιάδας". Συμπληρώνουμε επίσης μια διεύθυνση ηλεκτρονικού ταχυδρομείου για τον διαχειριστή καθώς και τον κωδικό του. Στην επόμενη ενότητα μπορούμε να εισάγουμε ενδεικτικό περιεχόμενο. Αυτό είναι ιδιαίτερα χρήσιμο για νέους χρήστες του Joomla, για την εξοικείωση τους με το σύστημα. Επίσης στην συγκεκριμένη καρτέλα μπορούμε να εισάγουμε το δικό μας περιεχόμενο που έχουμε δημιουργήσει ήδη και θέλουμε να το μεταφέρουμε στον δικτυακό μας τόπο.

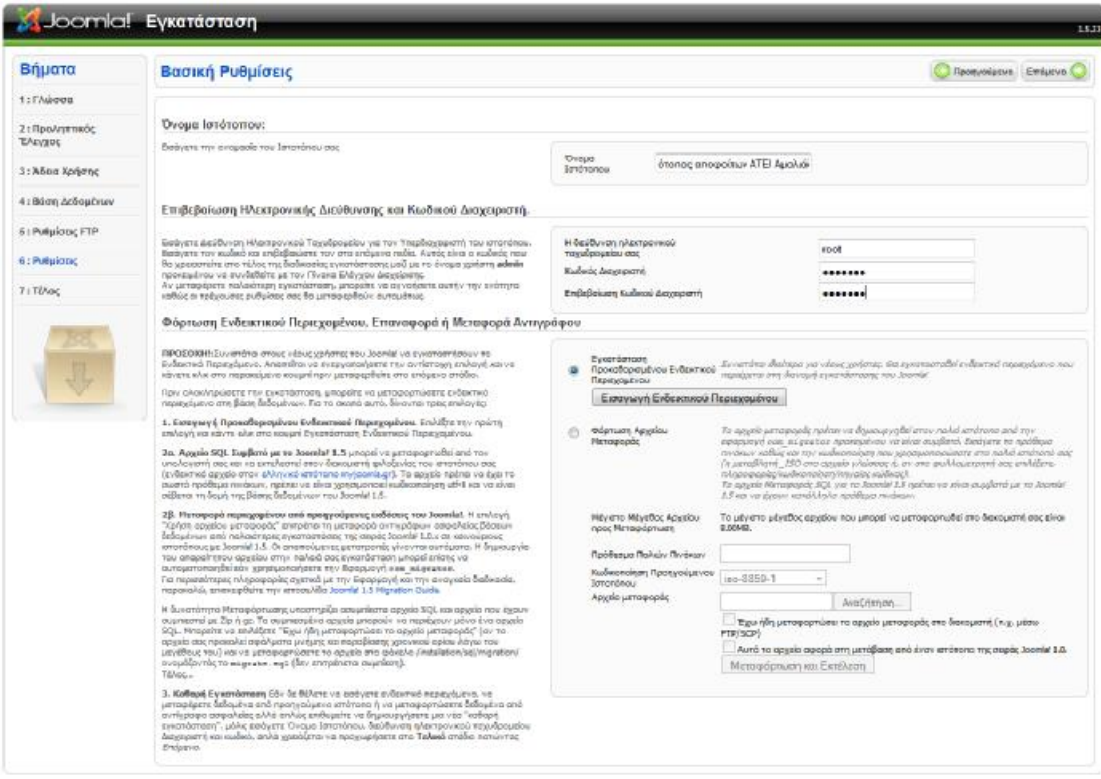

**Εικόνα 21-Βασικές ρυθμίσεις**

Μετά την πραγματοποίηση των βασικών ρυθμίσεων ακολουθεί η τελευταία καρτέλα που μας πληροφορεί ότι η εγκατάστασή ολοκληρώθηκε με επιτυχία. Για να προχωρήσουμε στο επόμενο βήμα που είναι η διαχείριση του ιστοτόπου θα πρέπει να διαγράψουμε το φάκελο εγκατάστασης όπως φαίνεται και στην εικόνα που ακολουθεί.

| Βήματα                  | Τέλος                                                                                                    | Ιστότοπος<br>Διαχείριση Ελ                                                                                                    |
|-------------------------|----------------------------------------------------------------------------------------------------|----------------------------------------------------------------------------------------------------|
| 1: Γλώσσα               | Συγχαρητήρια! Η εφαρμογή Joomla! εγκαταστάθηκε.                                                                                       |                                                                                                    |
| 2: Προληπτικός Έλεγχος  | Πατήστε "Ιστότοπος" για να δείτε τον Ιστότοπό σας                                                                                     |                                                                                                    |
| 3: Άδεια Χρήσης         | ή "Διαχείριση" για να συνδεθείτε ως Διαχειριστής.<br>Στον Ιστότοπο Βοήθειας του Joomla! θα βρείτε έναν                                | ΠΑΡΑΚΑΛΩ, ΟΥΜΗΘΕΙΤΕ ΝΑ ΔΙΑΓΡΑΨΕΤΕ<br>TO @AKEAO INSTALLATION.                                                                       |
| 4: Βάση Δεδομένων       | εύκολο οδηγό βήμα-βήμα για να εγκαταστήσετε το<br>δικό σας Πακέτο Γλώσσας στο Joomla!<br>Επίσης θα βρείτε έναν κατάλογο με συνδέσμους | Δε θα μπορέσετε να προχωρήσετε περαπέρω<br>μέχρι να διαγραφεί ο φάκελος installation.<br>Πρόκειται για μια δεικλίδα ασφαλείας του  |
| <b>5: Ρυθμίσεις FTP</b> | προς όλα τα διαθέσιμα Γλωσσικά Πακέτα.<br>Κάντε κλικ στο κουμπί δεξιά για να ανοίξει ο                                                | loomla!.                                                                                                    |
| 6 : Ρυθμίσεις           | Ιστότοπος Βοήθειας σε ένα νέο παράθυρο.                                                                                               | Στοιχεία Πρόσβασης Διαχειριστή                                                                                                    |
| 7: Τέλος                |                                                                                                    | Ovoug Xpnorn: admin                                                                                                    |
|                         |                                                                                                    | To Joomla! στη γλώσσα σου;<br>Επισκεφθείτε τον Ιστότοπο Βοήθειας του Joomla! για περισσότερες<br>πληροφορίες και διαθέσιμα αρχεία. |

**Εικόνα 22-Ολοκλήρωση εγκατάστασης**

Τυπικά έχουμε τελειώσει με την εγκατάσταση του Joomla και πριν ξεκινήσουμε με την διαχείριση του δικτυακού τόπου θα εγκαταστήσουμε τα ελληνικά αρχεία του Joomla και θα αναφερθούμε στα πιο κοινά θέματα ασφάλειας.

Αν έχουμε ολοκληρώσει όλα τα βήματα της εγκατάστασης, μπορούμε να επισκεφθούμε το δικτυακό μας τόπο στην διεύθυνση [http://127.0.0.1/joomla.](http://127.0.0.1/joomla) Στην παρούσα φάση και αφού δεν έχει γίνει καμία εισαγωγή περιεχομένου ο ιστότοπός μας εμφανίζει την παρακάτω εικόνα.

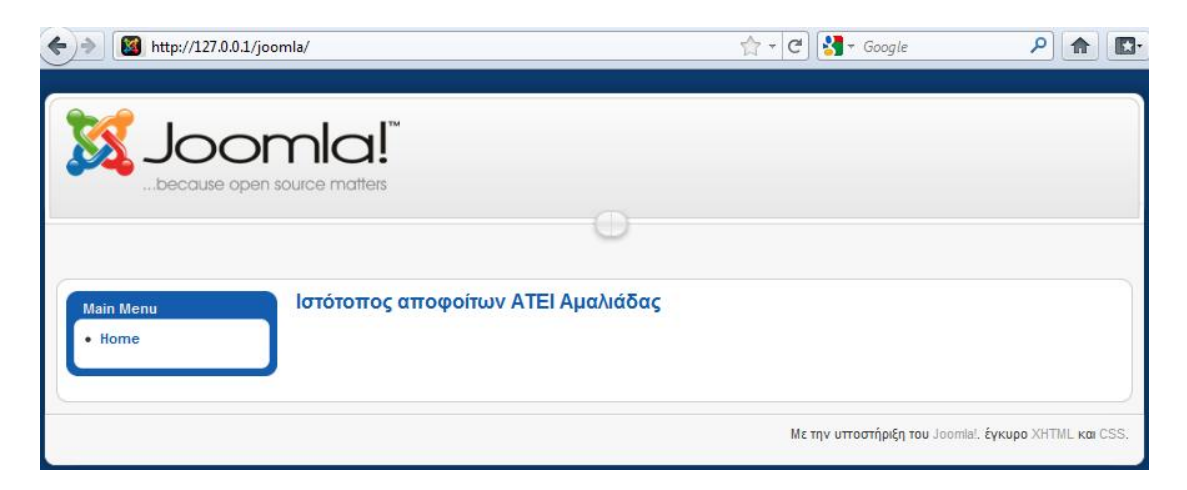

**Εικόνα 23-Προεπισκόπηση δικτυακού τόπου**

Στη συνέχεια θα προχωρήσουμε με την εγκατάσταση της ελληνικής γλώσσας. Η εγκατάσταση των ελληνικών αφορά τόσο το back-end του Joomla όσο και το frontend. Τα ελληνικά αρχεία μπορούμε να τα κατεβάσουμε από την ελληνική κοινότητα του Joomla<sup>[3]</sup>. Η επιλογή των ελληνικών αρχείων θα πρέπει να γίνει σύμφωνα με τον αριθμό διανομής που έχουμε κατεβάσει. Στην περίπτωσή μας η έκδοση της διανομής είναι η Joomla\_1.5.23, οπότε θα πρέπει να κατεβάσουμε την αντίστοιχη έκδοση των ελληνικών αρχείων.

Η διαδικασία εγκατάστασης είναι σχετικά απλή και γίνεται μέσα από το back-end του Joomla αφού συνδεθούμε, ως εξής [Εικόνα 21].

- 1. Επιλέγουμε "Extensions" και μετά "Install/Uninstall".
- 2. Στη συνέχεια επιλέγουμε την καρτέλα "Install" και επιλέγουμε το αρχείο της ελληνικής έκδοσης του back-end. Τέλος πατάμε στην επιλογή "Upload File & Install".
- 3. Ακολουθούμε την ίδια διαδικασία για το αρχείο που περιέχει τα ελληνικά για το front-end.

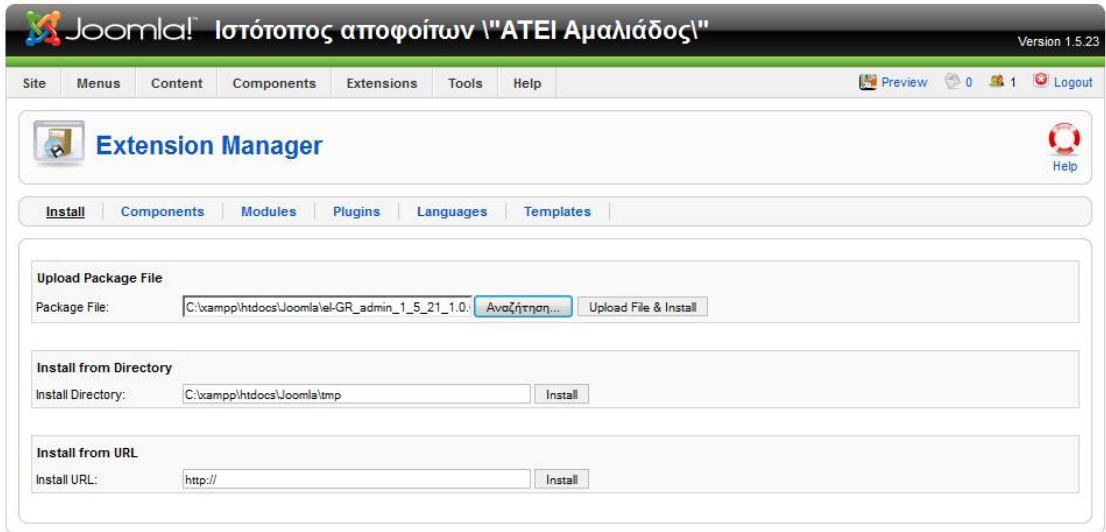

**Εικόνα 24-Εγκατάσταση ελληνικής γλώσσας**

Μόλις τελειώσουμε με την εγκατάσταση των ελληνικών επιλέγουμε "Extensions" και στην συνέχεια "Language Manager". Στην καρτέλα "Site" επιλέγουμε την ελληνική γλώσσα και πατάμε "Default" [Εικόνα 22] για να αλλάξουμε την γλώσσα του frontend. Στη συνέχεια επιλέγουμε την καρτέλα "Administrator" και ακολουθούμε την ίδια διαδικασία για να αλλάξουμε την γλώσσα του back-end.

| Site                          | <b>Menus</b> | Content<br>Components   | Extensions | <b>Tools</b> | Help        |                | $\circ$ 0<br><b>Preview</b> | 单 1     | C Logout |
|-------------------------------|--------------|-------------------------|------------|--------------|-------------|----------------|-----------------------------|---------|----------|
| <b>MAIN 1979</b><br>$1 - 120$ |              | <b>Language Manager</b> |            |              |             |                |                             | Default | Help     |
|                               |              |                         |            |              |             |                |                             |         |          |
| Site                          |              | Administrator           |            |              |             |                |                             |         |          |
|                               |              | Language Name           | Default    | Version      | <b>Date</b> | Author         | Author E-mail               |         |          |
| $\#$                          | $\odot$      | Greek                   |            | 1.5.21       | 2010-10-08  | Joomla.gr team | joomla@myjoomla.gr          |         |          |

**Εικόνα 25-Επιλογής ελληνικής γλώσσας**

Η ρύθμιση της γλώσσας έχει αλλάξει επιτυχώς και για να δούμε τις αλλαγές θα πρέπει να αποσυνδεθούμε και να συνδεθούμε ξανά.

#### **3.2 Θέματα ασφάλειας**

To Joomla είναι ένα από τα δημοφιλέστερα CMS. Για αυτό τον λόγο, οι δικτυακοί τόποι που έχουν δημιουργηθεί σε Joomla αποτελούν στόχο επίθεσης. Ιδιαίτερη προσοχή θα πρέπει να δίνουν οι διαχειριστές των ιστοτόπων στα θέματα ασφάλειας. Θα πρέπει να ενημερώνονται συνεχώς για καινούργια "exploits" και να παίρνουν όλα εκείνα τα μέτρα που θα καθιστούν το δικτυακό τους τόπο λιγότερο ευάλωτο σε επιθέσεις. Μια σειρά απαραιτήτων μέτρων που θα πρέπει να τηρούνται μετά από μία εγκατάσταση Joomla, είναι αυτά που παρουσιάζουμε στην συνέχεια (Security CheckList, 2011).

- **Αποφυγή επιθέσεων τύπου "SQL injections"**: Με αυτό τον τρόπο συνήθως γίνεται προσπάθεια πρόσβασης για την ανάκτηση των κωδικών του διαχειριστή μέσω SQL ερωτημάτων. Οι επιθέσεις αφορούν τον πίνακα της βάσης jos\_userstable. Συνεπώς αν αλλάξουμε το εξ' ορισμού πρόθεμα από jos\_ όπως πράξαμε στην εγκατάσταση σε κάτι άλλο, έχουμε αποφύγει σχεδόν όλες τις επιθέσεις αυτού του τύπου.
- **Απόκρυψη των αριθμών εκδόσεων των προσθέτων**: Οι "τρύπες ασφάλειας" που υπάρχουν σε ένα πρόσθετο, μπορούν να υπάρχουν μόνο σε μία

συγκεκριμένη έκδοση. Για αυτό τον λόγο η απόκρυψη εμφάνισης των αριθμών εκδόσεων από τα πρόσθετα, είναι ένας καλός τρόπος απόκρυψης αυτών των αδυναμιών. Συγκεκριμένα θα πρέπει μέσω ενός επεξεργαστή html να αφαιρείται από τον κώδικα ο αριθμός που φανερώνει την έκδοση του πρόσθετου.

- **Χρήση ενός συστατικού SEF (SEF, Search Engine Friendly)**: Οι περισσότερες αναζητήσεις για τυχόν αδυναμίες γίνονται μέσω του Google και της inurl εντολής, η οποία ψάχνει για λέξεις κλειδιά στην διεύθυνση ενός δικτυακού τόπου. Ένα συστατικό SEF επιτρέπει την επανεγγραφή των διευθύνσεων με αποτέλεσμα να μην μπορεί να εφαρμοσθεί μια αναζήτηση inurl. Επίσης με την χρήση του SEF οι διευθύνσεις του δικτυακού τόπου γίνονται φιλικότερες ως προς τις μηχανές αναζήτησης.
- **Εφαρμογή ενημερώσεων**: Η έκδοση καινούργιων ενημερώσεων τόσο του Joomla όσο και των προσθέτων θα πρέπει να γίνεται άμεσα, μιας και ο συχνότερος λόγος μιας ενημέρωσης είναι να καλύψει κάποιο θέμα ασφάλειας.
- **Εφαρμογή κατάλληλων δικαιωμάτων**: Η χρήση ορθών δικαιωμάτων χρήσης των φακέλων και αρχείων είναι απαραίτητη για την αποφυγή προβλημάτων ασφάλειας. Όλα τα php αρχεία θα πρέπει να έχουν δικαιώματα ανάγνωσης – γραφής για τον ιδιοκτήτη του αρχείου και δικαιώματα μόνο ανάγνωσης για όλους τους άλλους (chmod<sup>4</sup> 644). Οι φάκελοι θα πρέπει να έχουν δικαιώματα γραφής – ανάγνωσης - εκτέλεσης μόνο για τους ιδιοκτήτες των φακέλων και ανάγνωσης – εκτέλεσης για όλους τους άλλους (chmod 755).
- **Επανακαθορισμός διαδρομής διεύθυνσης διαχείρισης**: Με αυτό τον τρόπο ουσιαστικά αποκρύπτουμε την διεύθυνση πρόσβασης στην διαχείριση του δικτυακού τόπου. Συγκεκριμένα με την χρήση πρόσθετου μπορούμε να ορίσουμε μια άλλη διαδρομή για την πρόσβαση στην διαχείριση, διαφορετική από την ορισμένη που είναι η http://"όνομα ιστοτόπου"/administrator. Αυτό

 $\overline{a}$ 

<sup>4</sup> Η CHMOD (Change Mode) είναι μια εντολή Unix με την οποία ο διαχειριστής καθορίζει τα δικαιώματα πρόσβασης των χρηστών στα αρχεία και φακέλους. Τα δικαιώματα αποτελούνται από τρεις αριθμούς που αφορούν τους χρήστες (ιδιοκτήτης, ομάδα, και άλλοι χρήστες). Ο κάθε αριθμός αποτελείται από τρεις καταστάσεις (read r=4, write w=2, execute x=1) (CHMOD, 2011).

που πετυχαίνουμε στην προκειμένη περίπτωση είναι η αποφυγή "brute-force attack $5$ ".

• **Ρύθμιση του αρχείου .htaccess**: Σε αυτό το αρχείο θα πρέπει να εισάγουμε μερικούς κανόνες για την αποφυγή κοινών επιθέσεων όπως φαίνεται στον πίνακα που ακολουθεί.

*######### Κανόνες για την αποφυγή επιθέσεων # # Σταμάτησε οποιοδήποτε σενάριο προσπαθεί να θέσει μια τιμή μέσω της URL*  RewriteCond  $\{QUERT\_STRING\}$  mosConfig\_[a-zA-Z\_] $\{1, 21\}$ (=| $\$3D$ ) [OR] *# Σταμάτησε οποιοδήποτε σενάριο προσπαθεί να χρησιμοποιήσει το base64\_encode exploit*  RewriteCond %{QUERY\_STRING} base64\_encode.\*(.\*) [OR] *# Σταμάτησε την εισαγωγή οποιουδήποτε < script> tag στην διεύθυνση* RewriteCond %{OUERY\_STRING} (<|%3C).\*script.\*(>|%3E) [NC,OR] *# Σταμάτησε οποιοδήποτε σενάριο προσπαθεί να θέσει μία καθολική μεταβλητή PHP μέσω URL.* RewriteCond %{QUERY\_STRING} GLOBALS(=|[|%[0-9A-Z]{0,2}) [OR] *# Σταμάτησε οποιοδήποτε σενάριο προσπαθεί να μεταβάλλει μια μεταβλητή REQUEST μέσω URL.*

*########## End - Rewrite rules to block out some common exploits*

 $\overline{a}$ 

<sup>5</sup> Η **brute-force attack** (*επίθεση ωμής βίας*) αναφέρεται στην εξαντλητική δοκιμή πιθανών κλειδιών που παράγουν ένα κρυπτογράφημα, ώστε να αποκαλυφθεί το αρχικό μήνυμα.

# **ΚΕΦΑΛΑΙΟ**

# **ΚΑΤΑΣΚΕΥΗ ΔΙΚΤΥΑΚΟΥ ΤΟΠΟΥ**

*Στο κεφάλαιο αυτό θα γίνουν οι απαραίτητες ρυθμίσεις των επιμέρους στοιχείων του δικτυακού τόπου..* 

#### **4.1 Εγκατάσταση προτύπου**

Όπως έχουμε αναφέρει το Joomla μας δίνει την δυνατότητα χρήσης προτύπων. Με αυτό τον τρόπο μπορούμε να εγκαταστήσουμε ένα έτοιμο πρότυπο και να αποφύγουμε το κομμάτι της σχεδίασης που είναι ιδιαίτερα επίπονο. Το πρότυπο που θα εγκαταστήσουμε ονομάζεται JA Mageia $^{\text{[4]}}$ .

Για όλες τις ενέργειες που θα κάνουμε στο εξής, θα πρέπει να συνδεθούμε στο σύστημα διαχείρισης του Joomla με τους ανάλογους κωδικούς.

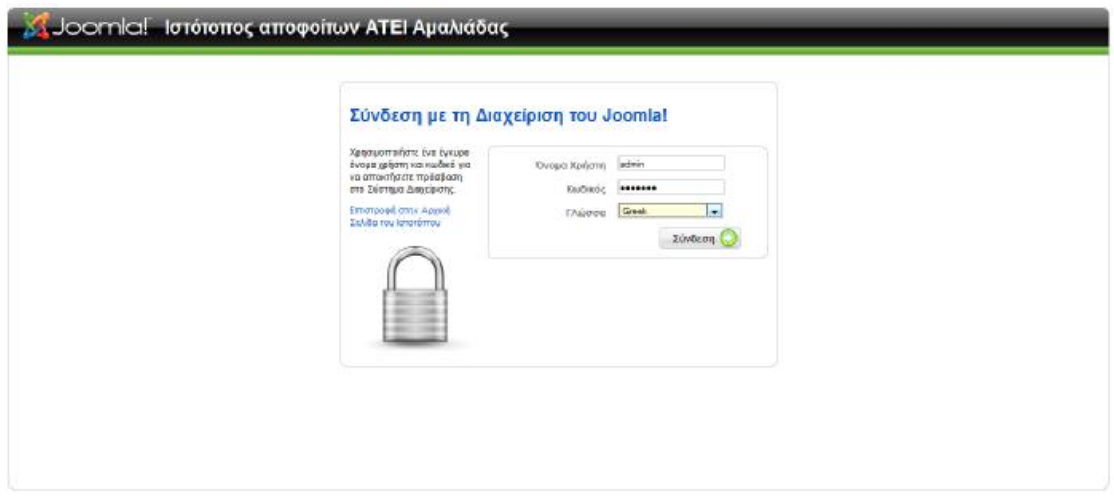

**Εικόνα 26-Σύνδεση στο σύστημα διαχείρισης**

Στη συνέχεια όπως βλέπουμε στην εικόνα 27 μπαίνουμε στην αρχική οθόνη διαχείρισης.

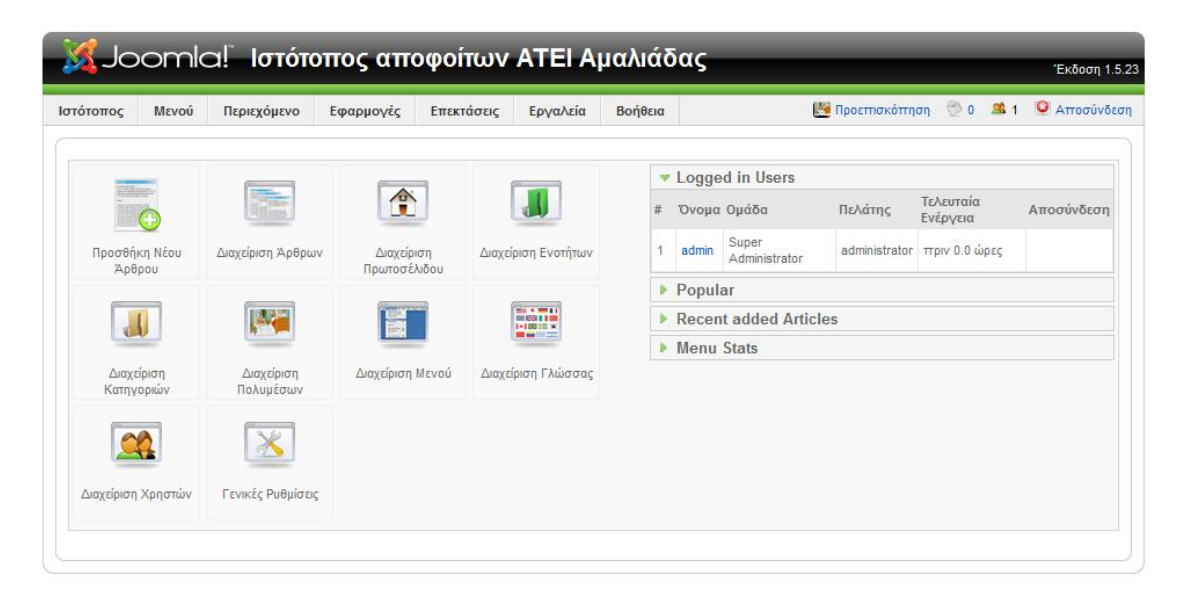

**Εικόνα 27-Αρχική οθόνη διαχείρισης**

Για την εγκατάσταση του προτύπου επιλέγουμε "Επεκτάσεις" και στη συνέχεια "Εγκατάσταση/Απεγκατάσταση". Από την οθόνη της διαχείρισης επεκτάσεων και την καρτέλα εγκατάσταση επιλέγουμε το πακεταρισμένο αρχείο που περιέχει το πρότυπο. Η επόμενη οθόνη μας πληροφορεί ότι το πρότυπο εγκαταστάθηκε με επιτυχία [Εικόνα 28].

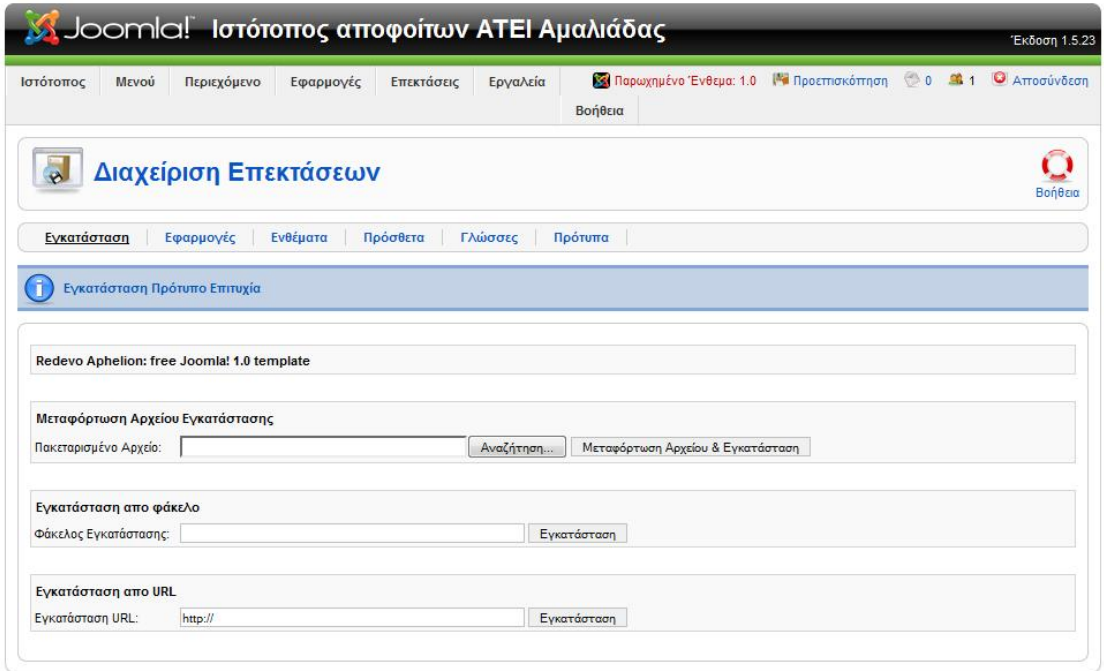

**Εικόνα 28-Εγκατάσταση προτύπου**

Σειρά έχει η ενεργοποίηση του προτύπου, δηλαδή ο ορισμός του προτύπου ως κύριο πρότυπο. Αυτό επιτυγχάνεται μέσω της επιλογής "Επεκτάσεις" και "Διαχείριση Προτύπων". Από αυτή την οθόνη επιλέγουμε αυτό το πρότυπο ως προκαθορισμένο [Εικόνα 29].

|      | Ιστότοπος      | Περιεχόμενο<br>Μενού<br>Εφαρμογές | Επεκτάσεις               | Εργαλεία | Βοήθεια | Default language: <b>EE</b> Ma Προεπισκόπηση | <b>6</b> 0 1 Ο Αποσύνδεση                |
|------|----------------|-----------------------------------|--------------------------|----------|---------|----------------------------------------------|------------------------------------------|
|      |                | Διαχείριση Προτύπων               |                          |          |         |                                              | Προκαθορισμένο<br>Βοήθεια<br>Επεξεργασία |
|      | Ιστότοπος      | Διαχειριστής                      |                          |          |         |                                              |                                          |
| $\#$ | Όνομα Προτύπου |                                   | Προκαθορισμένο Συνδέθηκε |          | Έκδοση  | Ημερομηνία                                   | Αρθρογράφος                              |
|      | 6              | beez                              |                          |          | 1.0.0   | 19 February 2007                             | Angie Radtke/Robert Deutz                |
| 2    | ⋒              | JA Mageia                         | ŵ                        |          | 1.4     | 30 Oct 07                                    | JoomlArt.com                             |
| 3    | ⊚              | JA_Purity                         |                          |          | 1.2.0   | 12/26/07                                     | JoomlArt.com                             |
|      |                | JoTempre - Template three         |                          |          | 1.0.0   | 27/12/2010                                   | Thomas Ballschmieter                     |
| 5    |                | rhuk_milkyway                     |                          |          | 1.0.2   | 11/20/06                                     | Andy Miller                              |
| 6    |                | siteground-j15-1                  |                          |          | 1.0.0   | 30/10/07                                     | SiteGround                               |
| 7    | Ø.             | siteground-j15-2                  |                          |          | 1.0.0   | 30/10/07                                     | SiteGround                               |

**Εικόνα 29-Ορισμός προκαθορισμένου προτύπου**

Το συγκεκριμένο πρότυπο παρουσίασε προβλήματα σε περιβάλλον Internet Explorer 8, σχετικά με την στοίχιση της κεφαλίδας και του μενού. Το πρόβλημα λύθηκε με την προσθήκη της γραμμής που ακολουθεί μετά την ετικέτα <head> του αρχείου index.php του συγκεκριμένου προτύπου.

```
<meta http-equiv="X-UA-Compatible" content="IE=EmulateIE7"/>
```
Με την ετικέτα αυτή προσημειώνεται η λειτουργία του Internet Explorer σε παλαιότερη έκδοση, έτσι ώστε το πρότυπο να απεικονίζεται σωστά.

# **4.2 Οργάνωση περιεχομένου**

Η οργάνωση του περιεχομένου του δικτυακού τόπου θα γίνει μέσα από το μενού "Περιεχόμενο". Αρχικά θα επιλέξουμε "Διαχείριση Ενοτήτων" για να δημιουργήσουμε μία ενότητα. Την ενότητα αυτή θα την ονομάσουμε Πληροφορίες και θα περιέχει τις κατηγορίες και τα άρθρα για την πληροφόρηση των χρηστών του ιστοτόπου [Εικόνα 30].

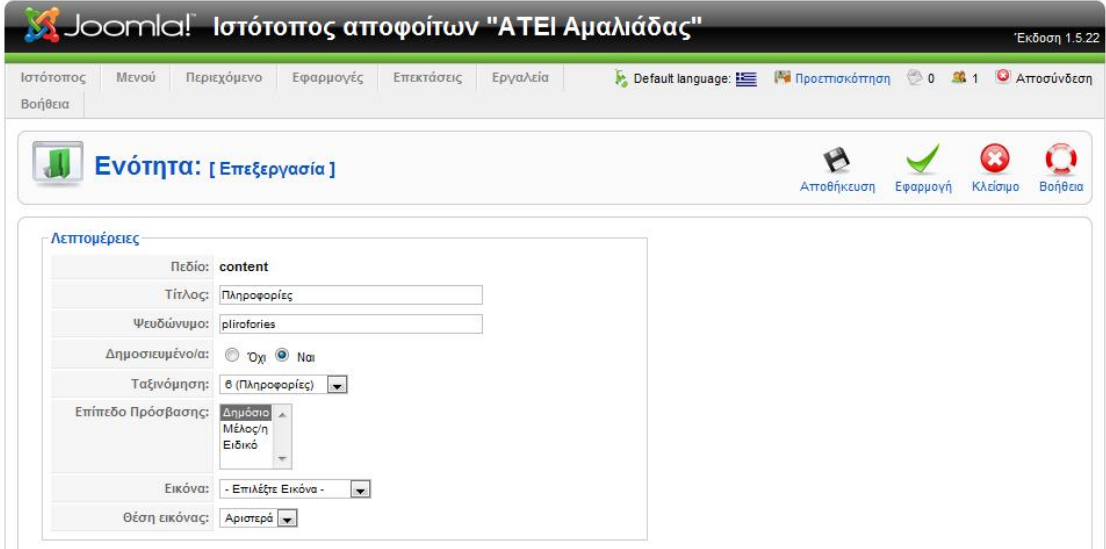

**Εικόνα 30-Δημιουργία ενότητας**

Με τον ίδιο τρόπο δημιουργούμε δύο κατηγορίες: Αποφοίτηση και Ανακοινώσεις που ανήκουν στην ενότητα «Πληροφορίες» και θα περιέχουν πληροφορίες για τους απόφοιτους του τμήματος. Στην εικόνα 31 οι ενεργές κατηγορίες εμφανίζονται με πράσινο σημάδι, ενώ οι ανενεργές με κόκκινο. Οι κατηγορίες που εμφανίζονται με κόκκινο αποτελούν το ενδεικτικό περιεχόμενο του Joomla και τις έχουμε απενεργοποιήσει για να μην εμφανίζονται.

|                | Ιστότοπος | Meyno<br><b>ENEKTOULIE</b><br>Перизовную<br>Europeover, | Εργαλεία                        | <b>Bondera</b> |                          |                                    | M. translate for Emildba visions |                  | <b>Pil</b> Recempionman<br>$\overline{ }$ |                  | G Arrogüvöcen<br><b>②0 届1</b> |             |
|----------------|-----------|---------------------------------------------------------|---------------------------------|----------------|--------------------------|------------------------------------|----------------------------------|------------------|-------------------------------------------|------------------|-------------------------------|-------------|
|                |           | Διαχείριση Κατηγορίας: [ Περιεχόμενο]                   |                                 |                |                          | $\rightarrow$<br><b>Дливойскоп</b> | - 24<br>Arroqueou                | 94<br>Meraxivnan | a<br><b>Airypach</b><br>Avmoore           | Επεξεργασία      | Nico                          | o<br>Boreau |
| <b>CULTOR:</b> |           | Minigann<br>Meddyses                                    |                                 |                |                          |                                    |                                  |                  |                                           | Emildbs Evberg - | - EmMitte Kankansan -         |             |
| $\sharp$       | 同         | Τίτλος                                                  | Δημοσιευμένο/<br>$\overline{a}$ |                |                          | Taŭwŏµηση - γλ                     | Enincoo<br>Прообвоте             |                  | Ενότητα                                   | Evenwiew         | Αποριμμάτων                   | AIA         |
| ÷              | n         | <b>The Project</b>                                      | ۰                               |                | $\overline{\phantom{a}}$ | T                                  | Anubaro.                         | About Joomla     |                                           | <b>D</b>         | 3                             | 25          |
| 2              |           | The CMS                                                 | ٥                               | A.             | $\equiv$                 | $\overline{a}$                     | <b>Anubolo</b>                   | About Jeomial    |                                           | $\overline{x}$   | ä,                            | 29          |
| э              |           | The Community                                           | ۰                               | ٠              |                          | ı.                                 | Δημόσιο                          | About Jeonial    |                                           | $\overline{a}$   | $\overline{\mathbf{2}}$       | 38          |
| x              |           | General                                                 | ۰                               |                | $\mathbf{w}$             | 1.                                 | <b>Anubidio</b>                  | FADS             |                                           | $\mathbbm{1}$    | a)                            | 31          |
| ŝ              |           | <b>Current Users</b>                                    | Ø                               |                | 6 7                      | $\mathbf{2}$                       | Anuboro                          | FADs             |                                           | 0                | ē.                            | 28          |
| ö.             |           | New to Joonla!                                          | ۰                               | a.             | $\overline{\phantom{a}}$ | з                                  | Enusero                          | FADs             |                                           | $\,$             | $\mathcal{L}$                 | 27          |
| T              | 囲         | Languages                                               | O                               | a.             |                          | ÷                                  | Δημδσιό                          | FAGS             |                                           |                  | $\overline{5}$                | 32          |
| ö              | Ħ         | Latest                                                  | ۰                               |                | ٠                        | T.                                 | Anubaro                          | News             |                                           | a.               | 5                             | ¥           |
| ŷ              | E         | Newsflash                                               | ۰                               | ٠              |                          | z                                  | anubaro                          | <b>News</b>      |                                           | ÷                | $\,$ 4                        | 3           |
| 10             |           | Αποφοίτηση                                              | ↵                               |                |                          | ×.                                 | Anubalo                          | Πληροφορίες      |                                           | z                | $\sigma$                      | 34          |
| 11             |           | Availaivadas                                            | ⊌                               |                |                          | ¥                                  | Anubolo                          | Πληροφορίες      |                                           | ı                | Đ.                            | 38          |

**Εικόνα 31-Διαχείριση κατηγορίας**

Το επόμενο βήμα είναι η δημιουργία των άρθρων που θα εμφανίζονται στις σελίδες του δικτυακού μας τόπου. Αυτές θα είναι:

- **Βιογραφικό σημείωμα**: Περιέχει οδηγίες για την συμπλήρωση του βιογραφικού σημειώματος του αποφοίτου. Ανήκει στην κατηγορία «Αποφοίτηση».
- **Επαγγελματικά δικαιώματα**: Περιέχει πληροφορίες σχετικά με τα κατοχυρωμένα επαγγελματικά δικαιώματα των αποφοίτων. Ανήκει στην κατηγορία «Αποφοίτηση».
- **Κανόνες**: Περιέχει οδηγίες σχετικά με την χρήση του φόρουμ του ιστότοπου.
- **Βοήθεια**: Παρέχει βοήθεια σχετικά με την χρήση του φόρουμ.
- **Ιστότοπος Αποφοίτων**: Περιέχει ένα εισαγωγικό κείμενο καλοσωρίσματος και παρουσίασης του δικτυακού τόπου. Όπως φαίνεται και στην εικόνα που ακολουθεί έχει επιλεχθεί να εμφανίζεται στην αρχική σελίδα. Για να δούμε ποια από τα άρθρα μας δημοσιεύονται στην αρχική σελίδα μπορούμε να επιλέξουμε "Περιεχόμενο" και μετά "Πρωτοσέλιδο".

|                  | Ιστότοπος | MEVOU<br>Перигурцемо<br>Εφαρμογές      | ENEKTÚCICO              | Εργαλεία                       | Bonjitcan                                |                       | P. translate to: Emailtix violence  | $\sim$     | ed Recempionnote                                                                  |          | <b>CO MAI D'Armetivices</b> |                |
|------------------|-----------|----------------------------------------|-------------------------|--------------------------------|------------------------------------------|-----------------------|-------------------------------------|------------|-----------------------------------------------------------------------------------|----------|-----------------------------|----------------|
|                  |           | Διαχείριση Άρθρων                      | Επανάφερε από το αρχείο | Ð<br>Apycio                    | ÷<br><b>Anubertuan</b>                   | Arrogupan             | 54<br><b>McTOATV100</b><br>Artwooyg | Amsoluuma  | <b>ETTEEDVECTO</b>                                                                | Nito     | Поренство                   | o<br>Boreca    |
| n                |           | 1 Άρθρο/α αποσύρθηκαν επιτυχώς.        |                         |                                |                                          |                       |                                     |            |                                                                                   |          |                             |                |
| dikrps:          |           | Manificans.<br>Mrgbours.               |                         |                                |                                          | - Emilder Budrow -    | $\sim$                              |            | - Επιλέξει Κατηγορία - [w] - Επιλογή Αρθρογράφου - [w] - Επιλέξει Κατάσταση - [w] |          |                             |                |
| $\boldsymbol{z}$ | E         | Tithoc                                 |                         | Δημοσιευμένο/α Κεντρική Σελίδα | Ταξινόμηση γλ                            | Eminado<br>Проавватс  | Evonnta.                            | Катлуоріа  | Αρθρογράφος Ημερομηνία Εμφανίσεις                                                 |          |                             | N<br>Ä         |
|                  |           | Ιστότοπτας Απτυφρίτων "ΑΤΕΙ Αμαλιάδος" | D                       | پ                              | ٠<br>$\ddot{\phantom{1}}$                | <b>Аливею</b>         |                                     |            | Administrator                                                                     | 27.08.11 | 0                           | 號              |
| 2                |           | <b>BonBoa</b>                          | Q                       | ٥                              | $\mathbf{z}$<br>$\Delta = 30$            | <b>Душьето</b>        |                                     |            | Administrator                                                                     | 28.06.11 | o                           | 59             |
|                  |           | Kavávreg                               | ū                       | ٥                              | 3<br>$A - W$                             | <b><u>Апивето</u></b> |                                     |            | Administrator                                                                     | 02:08:11 | ö.                          | 56             |
| a                |           | <b>Grundybeards</b>                    | ü                       | ۰                              | ×<br>a.<br>$\rightarrow$                 | <b>Anubeno</b>        |                                     |            | Administrator                                                                     | 02.05.11 | 40                          | 52             |
| š                |           | Example Pages and Menu Links           | Ġ                       | Ó                              | ō.<br>a.                                 | <b>Anubero</b>        |                                     |            | <b>Administrator</b>                                                              | 12.08.08 | 43                          | 43             |
| ē.               |           | Extensions                             | G                       | o                              | а<br>÷                                   | Династо               | Abdut Jeomla                        | The CMS    | Administrator                                                                     | 11.05.05 | 105                         | 26             |
| T                |           | <b>Joernal Features</b>                | ٥                       | ٥                              | ×.<br>ä                                  | <b>Anubero</b>        | About Jeomal                        | The CMS    | Administrator                                                                     | 08.08.08 | 61                          | 損              |
| 急                |           | News Angh 1                            | G                       | ۰                              | $\overline{\phantom{a}}$                 | Династо               | News                                | Newsflash  | Administrator                                                                     | 10.08.05 | 5                           | $\overline{z}$ |
| $\mathcal{G}$    |           | Βαγραφικό Σημείωμα                     | D                       | ٥                              | $\mathbf{t}$<br>$\overline{\phantom{a}}$ | <b>Anubero</b>        | Πληροφορίες                         | Arropeiman | Administrator                                                                     | 14.03.11 | 骗                           | 48             |
| 10               |           | Επαγγελματικά Δικαιώματα               | ΰ                       | ٥                              | $\overline{z}$<br>$\Delta$               | Anubelo               | <b>FIAmpogopiec</b>                 | Arropeimen | Administrator                                                                     | 11.03.11 | 107                         | 46             |
|                  |           |                                        |                         |                                | Eppinnon # 20                            |                       |                                     |            |                                                                                   |          |                             |                |

**Εικόνα 32-Διαχείριση άρθρων**

# **4.3 Εγκατάσταση και ρύθμιση εφαρμογών**

Για την επικοινωνία των αποφοίτων, κρίθηκε απαραίτητη η εγκατάσταση ενός φόρουμ συζήτησης για θέματα κοινού ενδιαφέροντος και μιας εφαρμογής δημιουργίας χάρτη ιστοτόπου. Επίσης παραμετροποιήθηκαν οι εφαρμογές «Επαφή» για την δημιουργία μιας φόρμας επικοινωνίας αλληλεπίδρασης με τους χρήστες και η εφαρμογή «Δημοσκόπηση» για την δημιουργία δημοσκόπησης που θα βοηθήσει στην εξαγωγή συμπερασμάτων σχετικά με την ευχρηστία του ιστοτόπου.

# **4.3.1 Εγκατάσταση και ρύθμιση φόρουμ συζητήσεων**

Για την δημιουργία ενός φόρουμ συζητήσεων επιλέχθηκε η εφαρμογή kunena<sup>[5]</sup>. Τα κριτήρια επιλογής ήταν αφενός η δημοτικότητα του πακέτου, και αφετέρου η συνεχής υποστήριξη σε θέματα ασφάλειας και εκπαίδευσης.

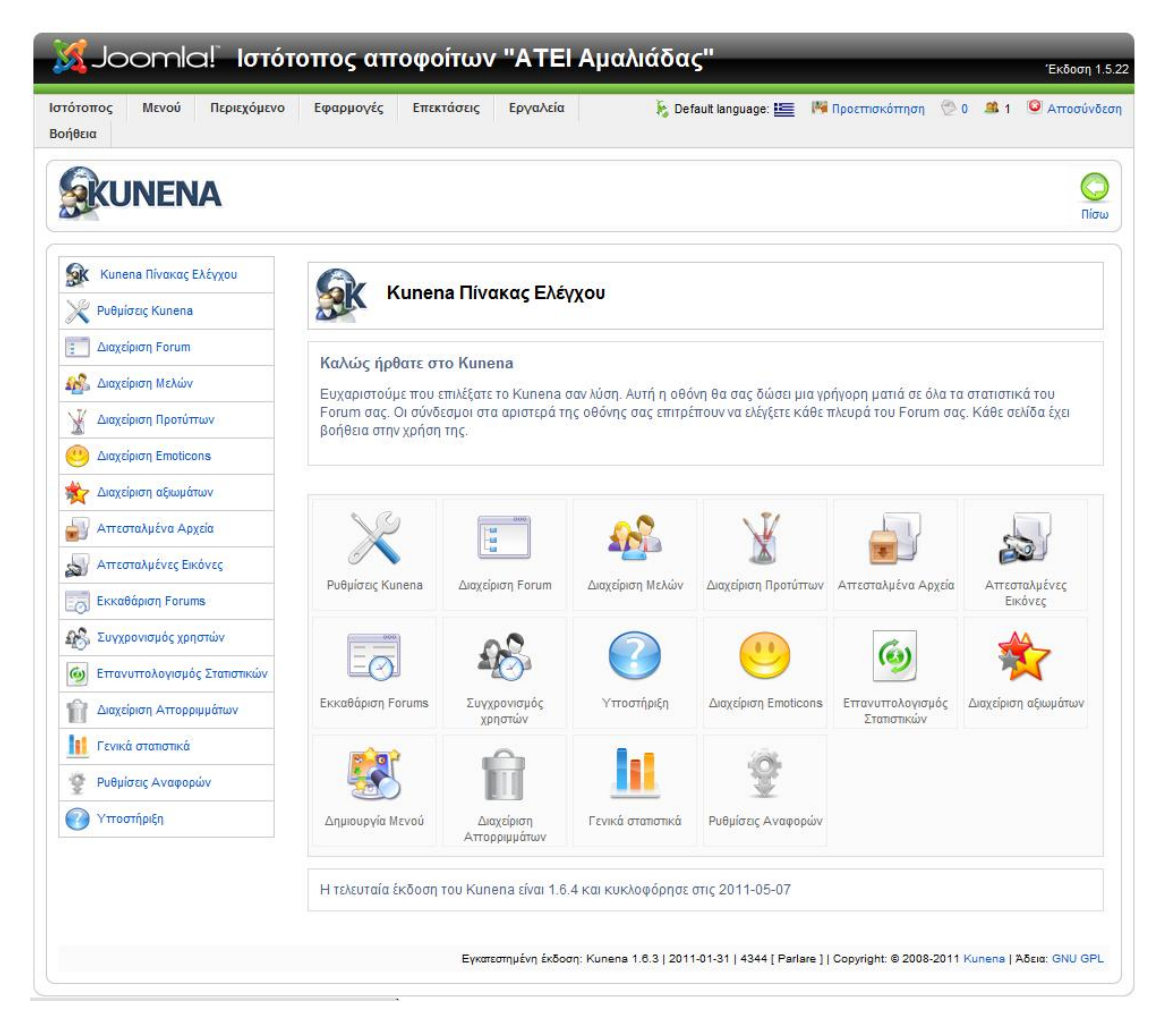

**Εικόνα 33-Πίνακας ελέγχου kunena** 

Η εγκατάσταση του πακέτου γίνεται μέσω της επιλογής εγκατάστασης/απεγκατάστασης του συστήματος διαχείρισης. Αφού εγκατασταθεί η εφαρμογή προχωράμε στις απαραίτητες ρυθμίσεις μέσω του πίνακα ελέγχου του kunena [Εικόνα 34]. Οι κύριες ενότητες παραμετροποίησης του φόρουμ συζητήσεων είναι (Mariott & Waring, 2010).

# **4.3.1.1 Ρυθμίσεις kunena**

Στην καρτέλα αυτή γίνονται οι γενικές ρυθμίσεις του kunena οι οποίες αναλύονται ως εξής:

- **Βασικά**: Περιέχονται βασικές ρυθμίσεις όπως το όνομα του φόρουμ, email διαχειριστή και ρυθμίσεις σχετικά με τις μηχανές αναζήτησης.
- **Προβολή**: Περιέχει ρυθμίσεις σχετικά με την εμφάνιση του φόρουμ.
- **Χρήστες**: Περιέχει γενικές ρυθμίσεις αλληλεπίδρασης των χρηστών με το φόρουμ.
- **Ασφάλεια**: Σε αυτή την καρτέλα ρυθμίζουμε εκείνες τις παραμέτρους που σχετίζονται με θέματα ασφάλειας. Μπορούμε για παράδειγμα να ορίσουμε GAPTCHA κωδικούς για το μπλοκάρισμα ανεπιθύμητων μηνυμάτων.
- **Εικόνες**: Ενεργοποιούμε ή απενεργοποιούμε την δυνατότητα μεταφόρτωσης εικόνων στο φόρουμ.
- **Αξιώματα**: Ενεργοποιούμε ή απενεργοποιούμε τα αξιώματα χρηστών σύμφωνα με το πλήθος δημοσιεύσεων.
- **BBCode**: Ενεργοποίηση επιλογών σχετικά με τον εμπλουτισμό και ενσωμάτωση πολυμέσων στο κείμενο.
- **Ενσωμάτωση**: Στην καρτέλα αυτή υπάρχει δυνατότητα ενσωμάτωσης των στοιχείων των χρηστών από άλλες πηγές. Για παράδειγμα μπορεί να χρησιμοποιηθεί ο πίνακας «users» της βάσης του Joomla για αυθεντικοποίηση του χρήστη στο φόρουμ, χωρίς να χρειάζεται επανεγγραφή.
- **RSS**: Δίνει δυνατότητα στον χρήστη να παρακολουθεί κάποια θέματα του φόρουμ μέσω αναγνωστών RSS.
- **Πρόσθετα**: Αυτή η κατηγορία περιέχει πρόσθετες επιλογές οι οποίες προσαρμόζουν την διαλειτουργικότητα του φόρουμ ανάλογα με τις προτιμήσεις του διαχειριστή.

#### **4.3.1.2 Διαχείριση φόρουμ**

Στην ενότητα αυτή καθορίζονται τα θέματα (topics) του φόρουμ καθώς και οι κατηγορίες θεμάτων. Για κάθε θέμα μπορούν να ορισθούν επίπεδα πρόσβασης για τους χρήστες. Μπορεί ένα θέμα να ορισθεί κλειστό, οπότε θα πρέπει να εγγραφούν οι χρήστες για να έχουν πρόσβαση ή μπορεί να είναι ανοιχτό για τους επισκέπτες μόνο για ανάγνωση.

# **4.3.1.3 Διαχείριση χρηστών**

Από αυτή την καρτέλα ορίζονται οι διαχειριστές του φόρουμ με τα ανάλογα δικαιώματα. Μπορεί ένας χρήστης να οριστεί ως: Διαχειριστής με πλήρη δικαιώματα, Συντονιστής για την «τακτοποίηση» και τον «έλεγχο» των μηνυμάτων. Επίσης ένας εγγεγραμμένος χρήστης μπορεί να ορισθεί ως Ανεπιθύμητος ή Απορριπτέος απαγορεύοντας του ταυτόχρονα την πρόσβαση στο φόρουμ. Επίσης μπορούμε να λάβουμε κάποια στατιστικά στοιχεία για την σύνδεση του χρήστη όπως για παράδειγμα η IP διεύθυνση από την οποία συνδέεται.

#### **4.3.1.4 Διαχείριση προτύπων**

Ακολουθώντας την λογική του Joomla με την δυνατότητα ενσωμάτωσης νέων προτύπων, έτσι και το kunena δίνει την δυνατότητα στον διαχειριστή να αλλάξει το πρότυπο του φόρουμ. Αφού κατεβάσει το ανάλογο πρότυπο τότε μπορεί να το ορίσει ως προκαθορισμένο. Επίσης μπορεί να δοθεί η δυνατότητα στους χρήστες να αλλάζουν από μόνοι τους το πρότυπο από μία λίστα επιλογών.

#### **4.3.1.5 Απεσταλμένα αρχεία**

Σε αυτή την καρτέλα ο διαχειριστής μπορεί να πλοηγηθεί σε μια λίστα με τα απεσταλμένα αρχεία των χρηστών και να κάνει τις απαραίτητες ενέργειες. Αν για παράδειγμα ένα αρχείο αντιβαίνει στους όρους του φόρουμ μπορεί να το διαγράψει.

# **4.3.1.6 Εκκαθάριση**

Με αυτή την επιλογή μπορεί να γίνει εκκαθάριση των θεμάτων του φόρουμ τα οποία έχουν μείνει ανενεργά για κάποιο χρονικό διάστημα που ορίζει ο διαχειριστής.

# **4.3.1.7 Συγχρονισμός χρηστών**

Η καρτέλα υποστήριξη περιέχει έναν σύνδεσμο ο οποίος παραπέμπει τον χρήστη στον επίσημο δικτυακό τόπο του kunena όπου ανάλογα με την έκδοση που χρησιμοποιείται μπορεί να έχει πρόσβαση στην πλήρη τεκμηρίωση της εφαρμογής.

# **4.3.1.8 Διαχείριση αξιωμάτων**

Η διαχείριση αξιωμάτων λειτουργεί συνήθως ως επιβράβευση των χρηστών σε σχέση με την συμμετοχή τους στο φόρουμ. Ανάλογα με τον αριθμό των μηνυμάτων που έχει δημιουργήσει ένας χρήστης ανεβαίνει στην ιεραρχία. Μέσω της διαχείρισης αξιωμάτων μπορούμε να ορίσουμε τα επίπεδα επιβράβευσης καθώς και τον αριθμό των μηνυμάτων που χρειάζονται για την μετάβαση από το ένα επίπεδο στο άλλο.

# **4.3.1.9 Γενικά στατιστικά**

Το kunena μας δίνει την ενότητα να δούμε αναλυτικά στατιστικά στοιχεία σχετικά με την λειτουργία του φόρουμ. Μπορούμε να πάρουμε πληροφορίες όπως: Αριθμός μελών, αριθμός θεμάτων, ενότητες, κατηγορίες, κορυφαίοι αποστολείς, δημοφιλέστερα θέματα κλπ. Υπάρχει επίσης η επιλογή μέσα από τον κεντρικό πίνακα, επαναϋπολογισμού των στατιστικών στοιχείων έτσι ώστε να συμπεριλαμβάνεται και η τελευταία δραστηριότητα των χρηστών.

# **4.3.1.10 Ρυθμίσεις αναφορών**

Το σύστημα αναφορών του Kunena, δημιουργεί με εύκολο τρόπο μια αναφορά σχετικά με όλες τις ρυθμίσεις για να βοηθήσει τους συντονιστές του φόρουμ.

# **4.3.2 Εγκατάσταση και ρύθμιση χάρτη ιστοτόπου**

Η εγκατάσταση του συγκεκριμένης εφαρμογής δημιουργεί έναν χάρτη του δικτυακού μας τόπου. Αυτό αποτελεί μια εύχρηστη επιλογή αν θέλει κάποιος χρήστης να έχει μία συνοπτική εικόνα των ενοτήτων του ιστοτόπου, έτσι ώστε να έχει γρήγορη πρόσβαση (Vargas, 2011).

Η τελική μορφή του χάρτη μετά τις απαραίτητες ρυθμίσεις φαίνεται στην εικόνα 34.

Επίσης ένα άλλο χαρακτηριστικό είναι ότι ο συγκεκριμένος χάρτης μπορεί να εξαχθεί σε xml μορφή και να καταχωρηθεί στις μηχανές αναζήτησης για γρήγορη και εύκολη ευρετηρίαση.

Η εφαρμογή που επιλέχθηκε είναι η xmap<sup>[6]</sup> και είναι λογισμικό ανοιχτού κώδικα. Μετά την λήψη και εγκατάσταση της εφαρμογής, αυτόματα δημιουργείται ο χάρτης του δικτυακού τόπου. Μπορούμε να προχωρήσουμε σε περαιτέρω ρυθμίσεις μέσα από το μενού της εφαρμογής [Εικόνα – 34] .

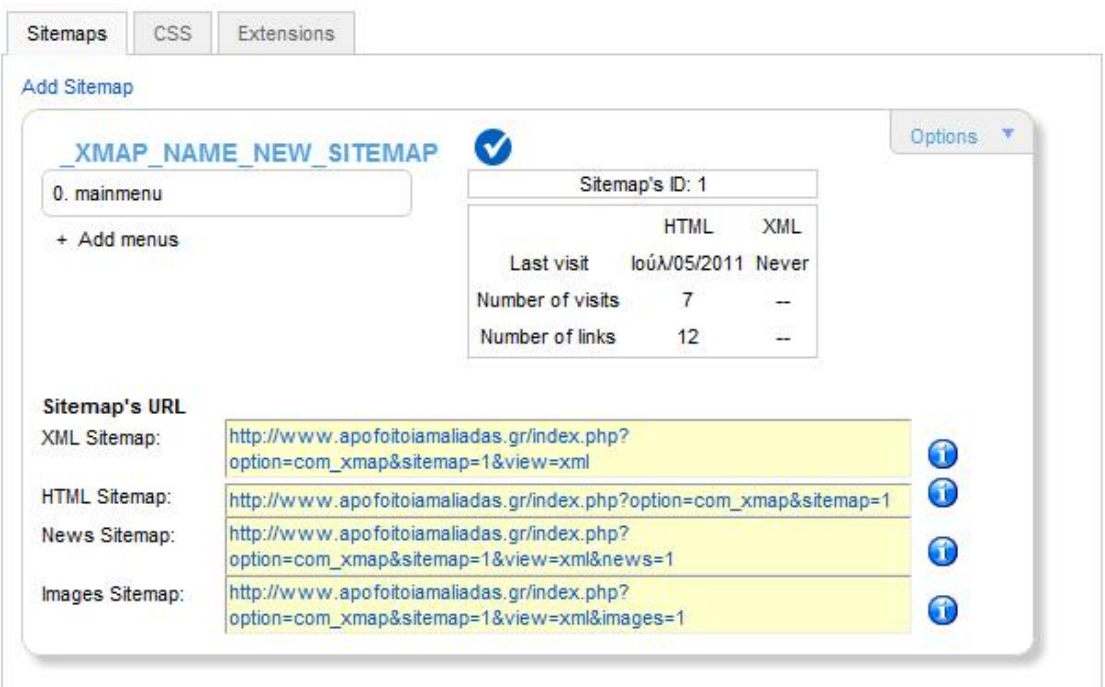

#### **Εικόνα 34-Ρύθμιση xmap**

Οι δυνατότητες που έχουμε είναι η δημιουργία πολλών χαρτών ανά ενότητα. Επίσης μπορούμε να ορίσουμε συγκεκριμένο στυλ εμφάνισης μέσω της καρτέλας CSS. Υπάρχει δυνατότητα όπως αναφέραμε εξαγωγής του χάρτη σε διάφορες μορφές που υποστηρίζονται από τις μηχανές αναζήτησης.

# **4.3.3 Δημιουργία φόρμας επαφής**

Η δημιουργία μιας φόρμας επικοινωνίας κρίνεται απαραίτητη σε έναν δικτυακό τόπο καθώς αποτελεί την κυριότερη μορφή ανάδρασης των χρηστών του. Για τον ιστότοπο των αποφοίτων θα δημιουργηθούν δύο φόρμες. Η μία θα παρέχει τα στοιχεία επικοινωνίας και θα περιέχει μία φόρμα επικοινωνίας για αποστολή αιτημάτων ή σχολίων στον διαχειριστή του ιστοτόπου. Η δεύτερη φόρμα θα περιέχει πληροφορίες σχετικά με την επίσκεψη στην φυσική τοποθεσία της σχολής των αποφοίτων.

Η δημιουργία της πρώτης φόρμας είναι σχετικά απλή και γίνεται μέσω του μενού "Εφαρμογές" και την επιλογή "Επαφές".

Όπως φαίνεται στην εικόνα 35 ορίζουμε τις πληροφορίες που θέλουμε να εμφανίζονται ως στοιχεία επαφής. Συμπληρωματικά για την δημιουργία της φόρμας αποστολής, ενεργοποιούμε στην ενότητα «Παράμετροι ηλεκτρονικού ταχυδρομείου» την προβολή της φόρμας ηλεκτρονικού ταχυδρομείου.

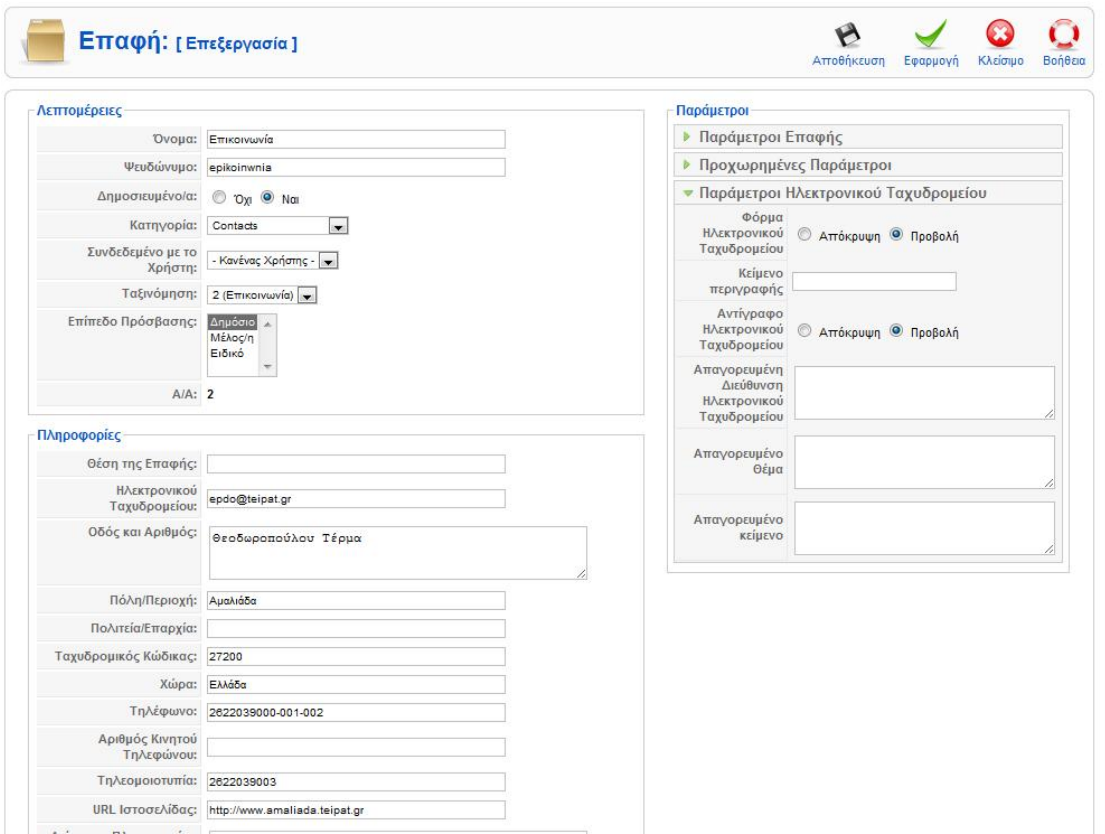

**Εικόνα 35-Δημιουργία επαφής**

Για την δημιουργία της δεύτερης φόρμας ακολουθείται η ίδια διαδικασία. Για την εμφάνιση του χάρτη της τοποθεσίας, απαραίτητη προϋπόθεση είναι η εγκατάσταση κάποιου πρόσθετου και ενσωμάτωσή του στην φόρμα. Το πρόσθετο που χρησιμοποιήθηκε είναι το GoogleMap Plugin και η ενσωμάτωσή του στην φόρμα έγινε με την οδηγία {mosmap} στο πεδίο πληροφορίες. Η διαδικασία εγκατάστασης και ρύθμισης του πρόσθετου θα αναπτυχθεί σε επόμενη ενότητα.

# **4.3.4 Εγκατάσταση και ρύθμιση λίστας γεγονότων.**

Κατά την πορεία ανάπτυξης του ιστοτόπου κρίθηκε απαραίτητη η ενημέρωση των αποφοίτων για θέματα εκπαίδευσης και επιμόρφωσης.

| ΣΥΝΕΔΡΙΑ                          |                                                                                                    |         |      | A                                                 |
|-----------------------------------|----------------------------------------------------------------------------------------------------|---------|------|---------------------------------------------------|
| Filter<br>Tit <i>loc</i>          | <b>Reset</b><br>Go                                                                                    |         |      | Εμφάνιση #<br>15<br>$\rightarrow$                 |
| $H\mu/v$ ia k                     | Τίτλος                                                                                                | Περιοχή | Полп | Τύπος                                             |
| $08.10.2011 -$<br>09.10.2011<br>. | 3ο Συνέδριο "Η Πληροφορική στην<br>ExnailSeugn". Conference on Informatics in<br>Education (CIE 2011) | ÷       |      | Πληροφορική                                       |
| $22.10.2011 -$<br>23.10.2011      | 8ο Συνέδριο ΕΕΕΠ-ΔΤΠΕ "Το Ψηφιακό<br>Σχολείο"                                                         | ×       |      | Πληροφορική<br>the property of the control of the |

**Εικόνα 36-Λίστα γεγονότων**

Έτσι δημιουργήθηκε η ανάγκη εγκατάστασης μιας εφαρμογής που θα εμφανίζει σεμινάρια, συνέδρια και ημερίδες, έτσι ώστε να λαμβάνουν γνώση των γεγονότων αυτών οι χρήστες του ιστοτόπου [Εικόνα – 36].

Μετά από αναζήτηση στα διάφορες εφαρμογές που δίνουν αυτή την δυνατότητα, επιλέχθηκε η εφαρμογή EventList<sup>[7]</sup> με βάση την αξιολόγηση των χρηστών στην σελίδα των προσθέτων του Joomla (*Events Management*, 2011).

| Ιστότοπος<br>Μενού  | Περιεχόμενο   | Επεκτάσεις<br>Εφαρμογές | Εργαλεία                 | Βοήθεια              | <b>M</b> Προεπισκόπηση 0 0 M 1<br>Site default language: | Ο Αποσύνδεση   |
|---------------------|---------------|-------------------------|--------------------------|----------------------|----------------------------------------------------------|----------------|
| <b>EventList</b>    |               |                         |                          |                      |                                                          | Βοήθεια        |
| EventList<br>Events | <b>Venues</b> | Κατηγορίες              | Archive<br><b>Groups</b> | Βοήθεια<br>Ρυθμίσεις |                                                          |                |
|                     |               |                         |                          |                      | Events statistic                                         |                |
|                     |               |                         |                          |                      | Published events:                                        | $\overline{2}$ |
| Events              | Add Event     | Venues                  | Add Venue                | Κατηγορίες           | Unpublished events:                                      | $\bf{0}$       |
|                     |               |                         |                          |                      | Archived events:                                         | $\mathbf{0}$   |
|                     |               |                         |                          |                      | Total number of events:                                  | $\overline{2}$ |
| Add Category        | Groups        | Add Group               | Archive                  | Ρυθμίσεις            | <b>Venues statistic</b>                                  |                |
|                     |               |                         |                          |                      | Categories statistic                                     |                |
|                     |               |                         |                          |                      |                                                          |                |
|                     |               |                         |                          |                      |                                                          |                |
| Edit CSS            | Housekeeping  | Βοήθεια                 | Update check             | Load sampledata      |                                                          |                |

**Εικόνα 37-Εφαρμογή EventList** 

Οι σημαντικότερες επιλογές της εφαρμογής είναι [Εικόνα – 40]:

- **Γεγονότα**: Εμφάνιση μιας λίστας με τα τρέχοντα συμβάντα.
- **Προσθήκη**: Προσθήκη ενός νέου γεγονότος.
- **Τόποι συνάντησης**: Εμφάνιση του τόπου συνάντησης για κάποιο συμβάν.
- **Προσθήκη τόπου**: Προσθήκη ενός χώρου συνάντησης. Με την προσθήκη κάποιου συμβάντος μπορούμε να επιλέξουμε την τοποθεσία που έχουμε δημιουργήσει.
- **Κατηγορίες**: Εμφανίζει μια λίστα με τις κατηγορίες που ανήκουν τα συμβάντα.
- **Προσθήκη κατηγορίας**: Ορίζει μία νέα κατηγορία για συναφή συμβάντα.
- **Ομάδες**: Εμφανίζει μια λίστα με τους υπεύθυνους διαχείρισης του συμβάντος.
- **Νέα ομάδα**: Ορίζει νέους διαχειριστές του συστήματος των συμβάντων.
- **Αρχειοθέτηση**: Όταν περάσει η ημερομηνία διεξαγωγής των συμβάντων αυτά αρχειοθετούνται αυτόματα. Με αυτή την επιλογή βλέπουμε τα συμβάντα που έχουν λήξει.
- **Ρυθμίσεις**: Περιέχει τις ρυθμίσεις σχετικές με την διαλειτουργικότητα της εφαρμογής όπως: εμφάνιση, ασφάλεια, παράμετροι κλπ.
- **Ενημέρωση**: Παρέχει την δυνατότητα ελέγχου για ενημερωμένη έκδοση της εφαρμογής.
- **Βοήθεια**: Περιέχει την τεκμηρίωση της εφαρμογής.

# **4.3.5 Ρύθμιση Δημοσκόπησης**

Η εφαρμογή για δημιουργία δημοσκοπήσεων μας επιτρέπει να βγάζουμε γρήγορα συμπεράσματα σε οποιοδήποτε ερώτημα μπορούμε να θέσουμε μέσα από τον δικτυακό μας τόπο.

Εφόσον η ιστοσελίδα των αποφοίτων του ΑΤΕΙ είναι μια νέα σελίδα, θα είναι χρήσιμο να γνωρίζουμε το ποσοστό ικανοποίησης των χρηστών. Η ψηφοφορία συνήθως είναι ανοιχτή σε όλους τους επισκέπτες του δικτυακού τόπου και δεν χρειάζεται να είσαι εγγεγραμμένος χρήστης σε αυτόν. Η ερώτηση που επιλέχθηκε είναι «Σας άρεσε το site» και θα μας δώσει μια πρώτη εικόνα της χρηστικότητας μέσα από ένα μενού τεσσάρων επιλογών. Η εφαρμογή «Δημοσκοπήσεις» δεν χρειάζεται εγκατάσταση μιας και είναι ενσωματωμένη στον πυρήνα του Joomla. Η πρόσβαση για την δημιουργία νέας δημοσκόπησης γίνεται μέσα από το μενού «Εφαρμογές» κατά τον γνωστό τρόπο. Με την ολοκλήρωση της δημιουργίας [Εικόνα 37], θα πρέπει να δημιουργηθεί και να ενεργοποιηθεί το αντίστοιχο ένθεμα όπως θα δείξουμε σε επόμενη ενότητα (Chapman, 2009).

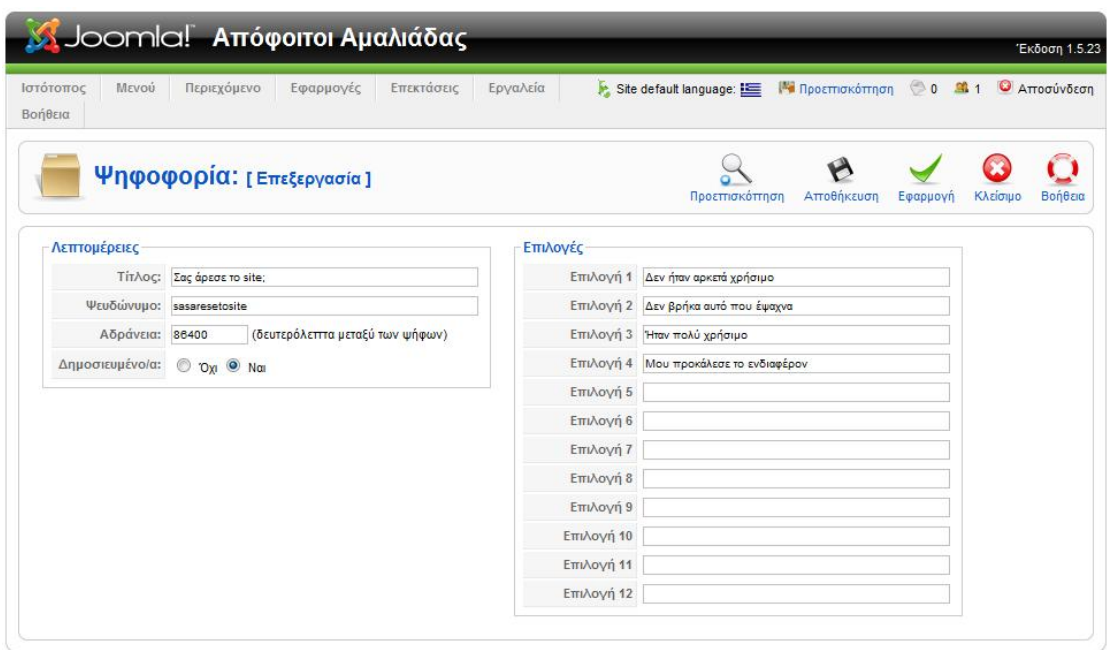

**Εικόνα 38-Δημιουργία δημοσκόπησης**

# **4.4 Εγκατάσταση ενθεμάτων**

Τα ενθέματα όπως έχουμε αναφέρει ευθύνονται για την απεικόνιση των δεδομένων του δικτυακού μας τόπου σε διάφορα σημεία των σελίδων του δικτυακού τόπου. Κάποια από αυτά συνεργάζονται με τις διάφορες εφαρμογές για την εμφάνιση των δεδομένων που προκύπτουν από αυτές. Τα ενθέματα που έχουμε αποφασίσει να ενεργοποιήσουμε είναι: Φόρμα εισόδου, δημοσκόπηση, αριστερού μενού επιλογών, πρόσθετο μενού επιλογών, μενού χρήστη, κορυφαίο μενού επιλογών, ώρα, τελευταία νέα, σημαντικές ανακοινώσεις, χρήσιμοι σύνδεσμοι, πληροφορίες επισκεπτών και το λογότυπο.

# **4.4.1 Ρύθμιση ενθέματος φόρμας εισόδου**

Για την δημιουργία μίας φόρμας εισόδου/εγγραφής στον δικτυακό τόπο θα πρέπει να ενεργοποιηθεί το αντίστοιχο ένθεμα «mod\_login». Το συγκεκριμένο ένθεμα ενεργοποιείται μέσα από το μενού «Επεκτάσεις - > Διαχείριση Ενθεμάτων» και πατώντας στο εικονίδιο ενεργοποίησης [ Εικόνα - 38].

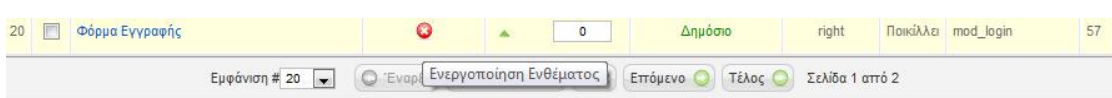

**Εικόνα 39-Ενεργοποίηση ενθέματος φόρμας εισόδου**

Πατώντας στο κείμενο «Φόρμα Εγγραφής» μπορούμε να μπούμε στις ρυθμίσεις και να ορίσουμε την "συμπεριφορά" του ενθέματος. Συγκεκριμένα μπορούμε να ορίσουμε την θέση εμφάνισης που στην περίπτωσή μας είναι στα δεξιά του κυρίου σώματος του κειμένου της σελίδας. Επίσης ορίζουμε την σειρά εμφάνισης να είναι "0" για να εμφανίζεται στην κορυφή της δεξιάς στήλης. Η τελική μας ρύθμιση περιλαμβάνει την επιλογή των σελίδων που θα εμφανίζεται.

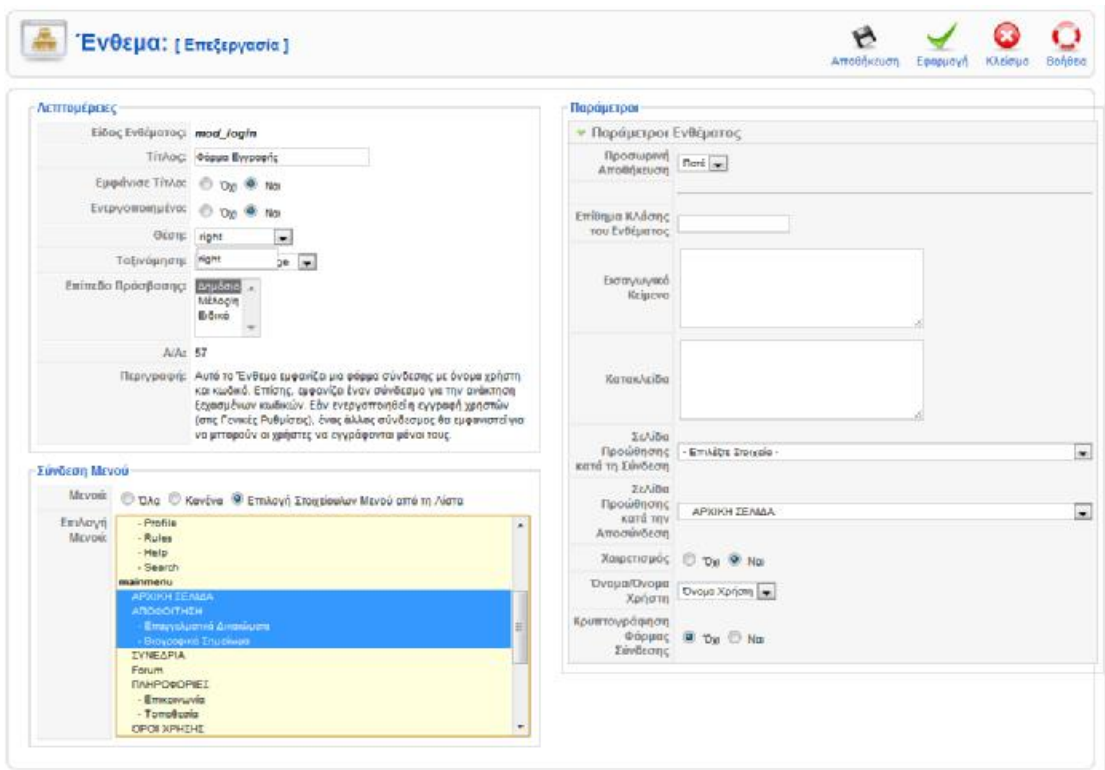

**Εικόνα 40-Ρύθμιση ενθέματος φόρμας εισόδου**

Επειδή το φόρουμ συζητήσεων και η εμφάνιση των συνεδρίων θα πρέπει να εμφανίζονται σε μεγάλο πλάτος σελίδας, έτσι ώστε τα περιεχόμενά τους να είναι ευανάγνωστα, επιλέγουμε να μην εμφανίζουμε το ένθεμα σε αυτές τις σελίδες.

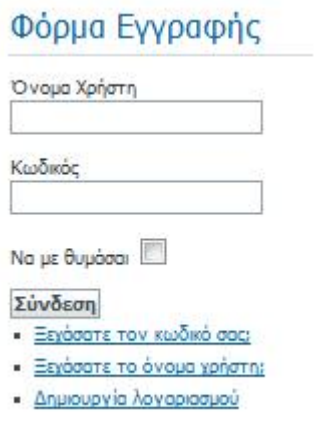

**Εικόνα 41-Τελική μορφή φόρμας εισόδου**

#### **4.4.2 Ρύθμιση ενθέματος δημοσκόπησης**

Το συγκεκριμένο ένθεμα θα εμφανίσει την δημοσκόπηση που δημιουργήσαμε με την εφαρμογή της δημοσκόπησης [Εικόνα – 42].

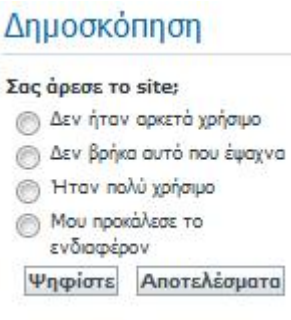

**Εικόνα 42-Δημοσκόπηση**

Μετά την ενεργοποίηση του επιλέγουμε να εμφανιστεί αριστερά και κάτω από την φόρμα εισόδου. Η τελευταία ρύθμιση αφορά την επιλογή της δημοσκόπησης που έχουμε δημιουργήσει στην ενότητα «*Παράμετροι Ενθέματος».*

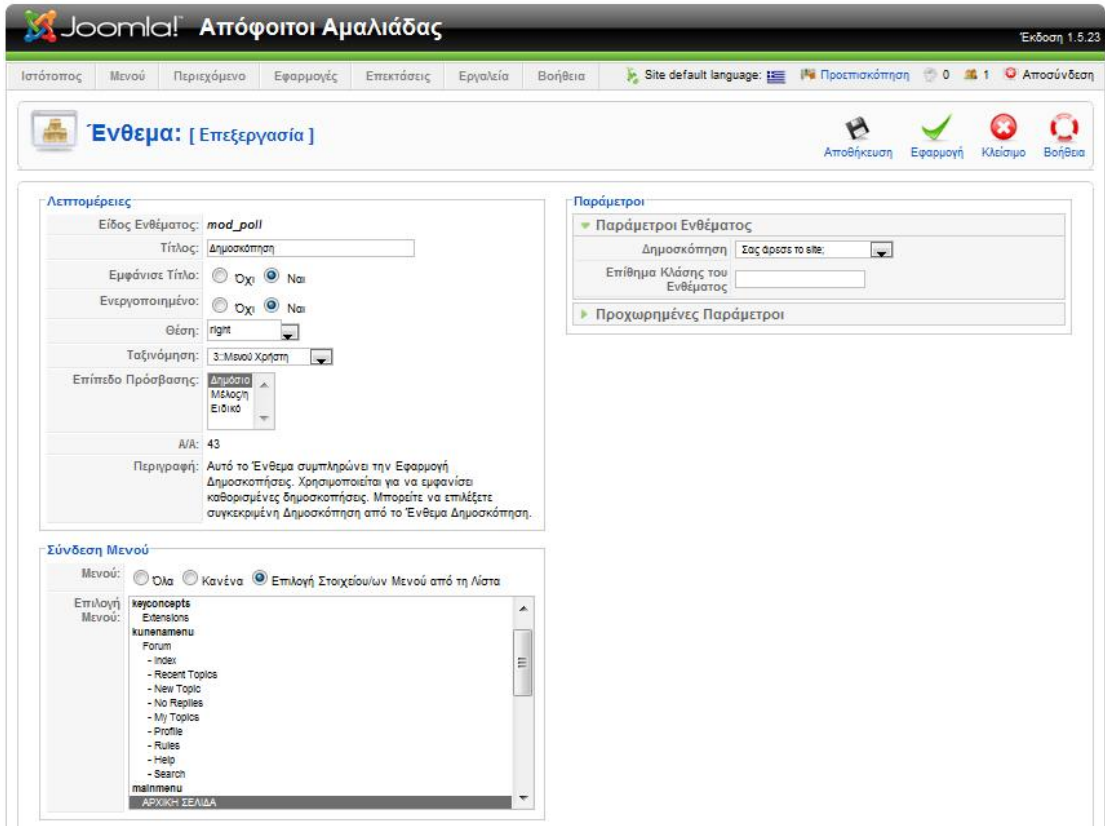

**Εικόνα 43-Ρύθμιση ενθέματος δημοσκόπησης**

# **4.4.3 Ρύθμιση ενθέματος επισκεπτών**

Κατά την ενεργοποίηση αυτού του ενθέματος θα μπορούμε να δούμε τους ενεργούς επισκέπτες του δικτυακού τόπου [Εικόνα – 44].

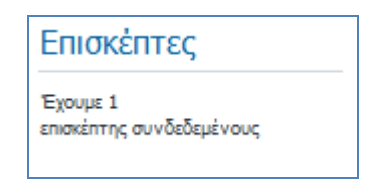

**Εικόνα 44-Εμφάνιση επισκεπτών**

Η μόνη ρύθμιση που κάναμε, ήταν η απενεργοποίηση της επιλογής «Προσωρινή Αποθήκευση», έτσι ώστε κάθε φορά που βλέπουμε τους επισκέπτες να είμαστε σίγουροι ότι δεν πρόκειται για αποθηκευμένη πληροφορία (cashed), αλλά για πραγματική.

#### **4.4.4 Ρύθμιση ενθεμάτων χρήσιμων πληροφοριών**

Η ρύθμιση στην συγκεκριμένη ενότητα, ουσιαστικά αφορά τρία ενθέματα (mod latestnews, mod mostread, mod mainmenu). Η ρύθμισή τους είναι ακριβώς η ίδια για αυτό θα αναφερθούμε σε αυτά συνολικά. Για την εμφάνισή τους θα επιλέξουμε την θέσεις «user1» για τα «Τελευταία Νεά», «user5» για τις «Σημαντικές Ανακοινώσεις» και «user8» για τους χρήσιμους συνδέσμους. Οι θέσεις user1, user5 και user8 αναφέρονται στις θέσεις των ενθεμάτων και χαρακτηρίζονται από το πρότυπο που χρησιμοποιούμαι. Εδώ αναφέρονται στο κάτω μέρος της οθόνης πάνω από το υποσέλιδο και με σειρά από τα αριστερά προς τα δεξιά [Εικόνα – 45] .

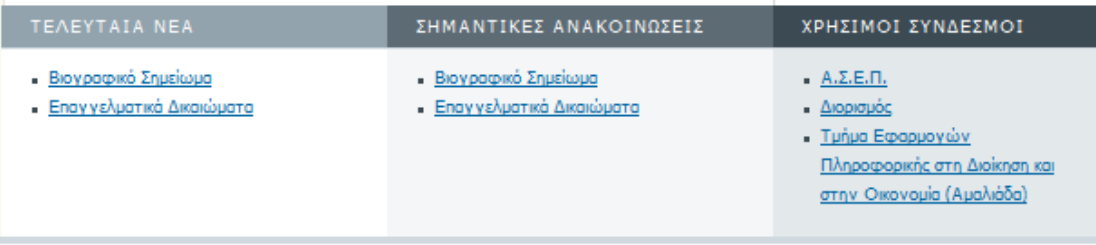

#### **Εικόνα 45-Χρήσιμες πληροφροίες**

Η παραμετροποίηση των ενθεμάτων είναι απλή και απαιτεί μόνο την ενεργοποίηση του αντίστοιχου ενθέματος. Η μόνη ιδιαιτερότητα αφορά τους χρήσιμους συνδέσμους, για την εμφάνιση των οποίων δημιουργήσαμε μια λίστα επιλογών για να την εμφανίσουμε στην συγκεκριμένη θέση.

# **4.4.5 Ρύθμιση ενθεμάτων μενού**

Η δημιουργία και ρύθμιση των μενού του δικτυακού τόπου είναι από τις σημαντικότερες εργασίες γιατί αποτελούν το κύριο εργαλείο πλοήγησης των χρηστών. Στην παρούσα φάση δημιουργούμε τα ενθέματα των μενού και επιλέγουμε την θέση εμφάνισης. Τις επιλογές που θα έχει κάθε μενού αποτελεί ξεχωριστή εργασία και θα την αναφέρουμε σε επόμενη παράγραφο.

Για τον δικτυακό μας τόπο επιλέξαμε την δημιουργία τεσσάρων μενού, τα οποία είναι:

- **Κύριο μενού:** Αποτελεί το κύριο μενού πλοήγησης και θα εμφανίζεται στα αριστερά του κυρίως μέρους.
- **Κορυφαίο μενού:** Θα έχει τις ίδιες επιλογές με τον κύριο μενού, αλλά θα εμφανίζεται στην επικεφαλίδα του ιστοτόπου. Ο λόγος που γίνεται αυτό, είναι επειδή όταν θα εμφανίζουμε εφαρμογές όπως για παράδειγμα το φόρουμ θέλουμε όλο το πλάτος της σελίδας. Για αυτό τον σκοπό αποκρύπτουμε σκόπιμα το κυρίως μενού, αλλά δίνουμε και επιλογή στον χρήστη να μπορεί να συνεχίσει την πλοήγησή του μέσω του μενού στην κορυφή.
- **Μενού πρόσθετες επιλογές:** Αποτελεί συμπληρωματικό μενού για πλοήγηση σε βοηθητικά στοιχεία του ιστοτόπου όπως ο χάρτης και η εμφάνιση φωτογραφιών. Εμφανίζεται στην αριστερή θέση κάτω από το κυρίως μενού.
- **Μενού χρηστών:** Εμφανίζεται κάτω από το μενού πρόσθετες επιλογές, μόνο όταν κάποιος συνδεθεί και περιέχει επιλογές σχετικές με τον χρήστη.

Η κυριότερες ρυθμίσεις για τα μενού αφορούν την θέση εμφάνισης, τις σελίδες εμφάνισης και το στυλ [Εικόνα – 46].

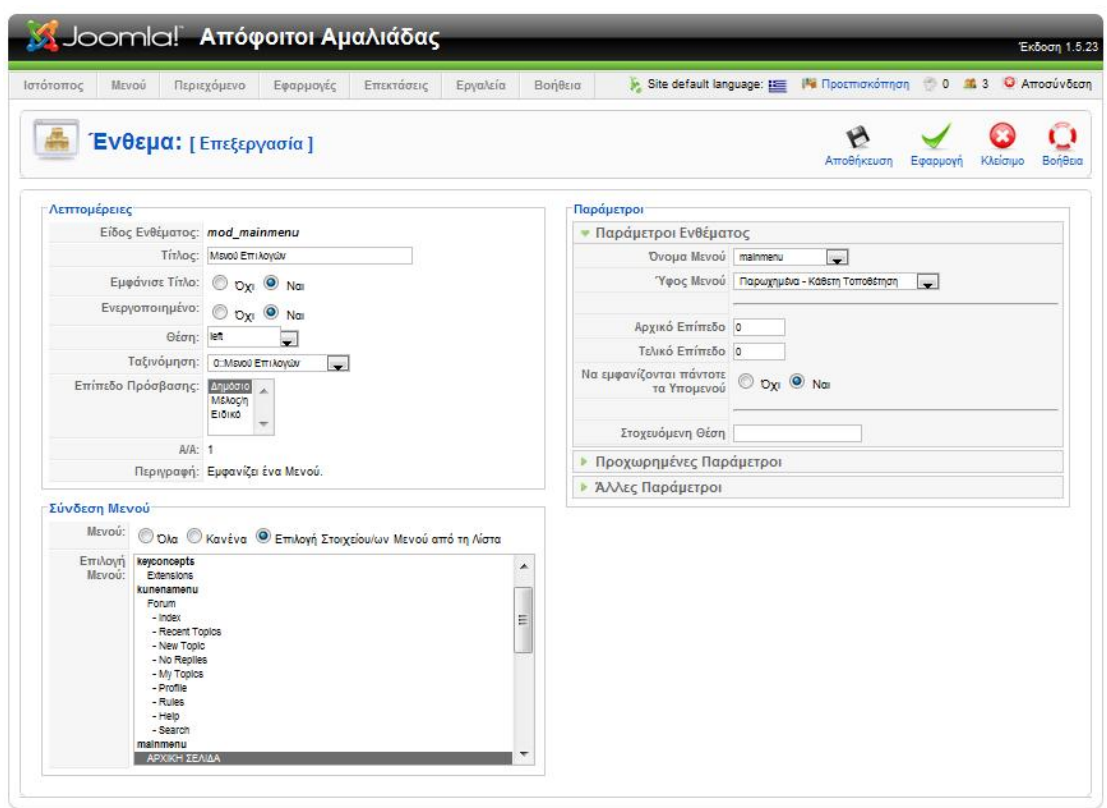

**Εικόνα 46-Ρύθμιση ενθέματος μενού**

# **4.4.6 Ρύθμιση διαφόρων βοηθητικών ενθεμάτων**

Τα ενθέματα αυτά είναι κυρίως βοηθητικού ή πληροφοριακού χαρακτήρα. Μιας και αποτελούν συστατικά του πυρήνα του Joomla αρκεί η ενεργοποίηση τους μέσα από την διαχείριση των ενθεμάτων.

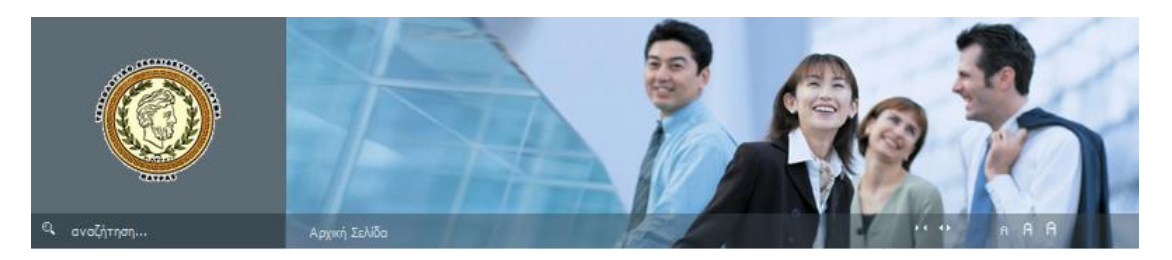

**Εικόνα 47-Εμφάνιση βοηθητικών ενθεμάτων**

- **Αναζήτηση**: Εμφανίζει ένα πλαίσιο διαλόγου για την εισαγωγή κειμένου για αναζήτησή του στον δικτυακό τόπο. Η θέση του έχει οριστεί να είναι η "user4", η οποία αποτελεί την ενδεδειγμένη θέση αναζήτησης για το πρότυπο που χρησιμοποιούμε.
- **Breadcrumps**: Εμφανίζει την διαδρομή με την θέση πλοήγησης του χρήστη στον δικτυακό τόπο. Η θέση του έχει οριστεί ως "breadcrumps" που είναι η ενδεδειγμένη θέση του προτύπου.
- **Λογότυπο**: Για την εμφάνιση του λογότυπου του ιστοτόπου έχει δημιουργηθεί ένα νέο ένθεμα τύπου mod\_custom. Όπως έχουμε αναφέρει στα εισαγωγικά, με αυτό το ένθεμα μπορούμε να ενσωματώσουμε html κώδικα ή να ανεβάσουμε μια εικόνα σε συγκεκριμένο σημείο του δικτυακού τόπου όπως έχουμε κάνει στην περίπτωσή μας.

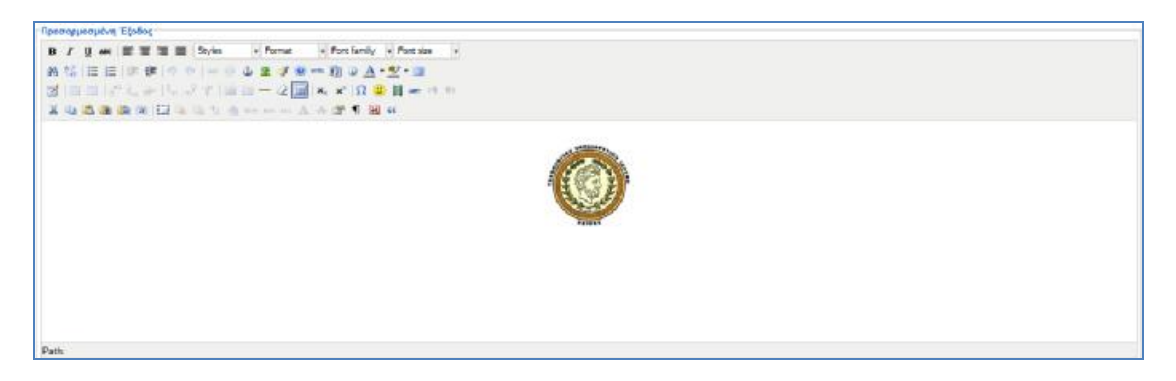

**Εικόνα 48-Εισαγωγή λογοτύπου σε mod\_custom ένθεμα**

# **4.5 Εγκατάσταση πρόσθετων**

Το πρόσθετο που θα χρειαστεί να εγκαταστήσουμε ονομάζεται Simple Image Gallery Pro (JoomlaWorks, 2011) και θα μας δώσει την δυνατότητα να δημιουργήσουμε μία σελίδα παρουσίασης φωτογραφικού υλικού. Η ιδέα για την δημιουργία αυτής της ενότητας του δικτυακού μας τόπου βασίστηκε στο γεγονός ότι θα μπορούσαμε να παραθέτουμε φωτογραφικό υλικό από τις συναντήσεις των αποφοίτων καθώς και από συνέδρια και ημερίδες. Με αυτό τον τρόπο δίνουμε ένα κίνητρο παραπάνω για την αύξηση της επισκεψιμότητας.

Το πρώτο βήμα στην εγκατάσταση είναι η λήψη του αρχείου του Simple Image Gallery<sup>[8]</sup> και η εγκατάστασή του με τον γνωστό τρόπο. Μόλις εγκατασταθεί το πρόσθετο, μέσα από την οθόνη διαχείρισης προσθέτων του Joomla μπορούμε να προχωρήσουμε στην παραμετροποίησή του [Εικόνα – 49].

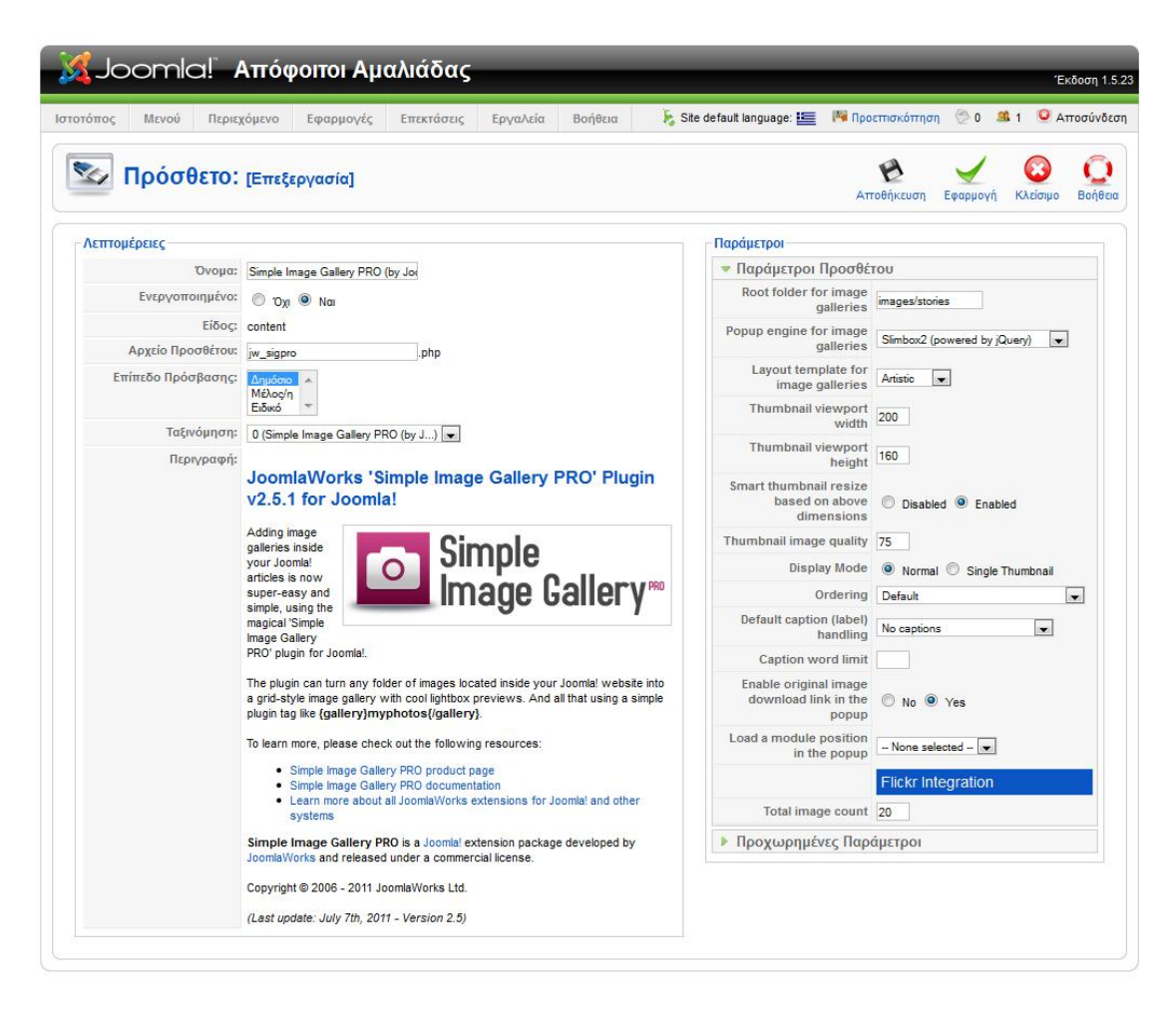

**Εικόνα 49-Παραμετροποίηση Simple Image Gallery**

Το πρώτο βήμα είναι η ενεργοποίηση του προσθέτου. Στη συνέχεια θα πρέπει να ορίσουμε τον φάκελο από τον οποίο θα λαμβάνονται οι εικόνες. Το συγκεκριμένο πρόσθετο βασίζεται στο jquery<sup>6</sup> για να δημιουργήσει όλα αυτά τα εντυπωσιακά εφέ εμφάνισης.

 6 Το JQuery είναι μια JavaScript βιβλιοθήκη για την ενσωμάτωση πλούσιων χαρακτηριστικών σε μία ιστοσελίδα.

# **ΚΕΦΑΛΑΙΟ**

# **ΥΛΟΠΟΙΗΣΗ ΔΙΚΤΥΑΚΟΥ ΤΟΠΟΥ**

*Στο κεφάλαιο αυτό θα γίνει η υλοποίηση του front-end του δικτυακού τόπου των αποφοίτων και στη συνέχεια θα γίνει η μεταφόρτωσή του στο διαδίκτυο.* 

# **5.1 Δημιουργία επιλογών μενού**

Ενώ η ενεργοποίηση, δημιουργία και ο ορισμός της θέσης των μενού γίνεται μέσα από την ενότητα των ενθεμάτων, η δημιουργία των επιλογών των μενού γίνεται από την αντίστοιχη ενότητα του Joomla και ουσιαστικά δημιουργεί το front-end του δικτυακού τόπου.

# **5.1.1 Δημιουργία κύριου και κορυφαίο μενού**

Το κυρίως μενού με το κορυφαίο μενού αποτελούνται από τις ίδιες επιλογές και η δημιουργία των επιλογών είναι ταυτόσημη.

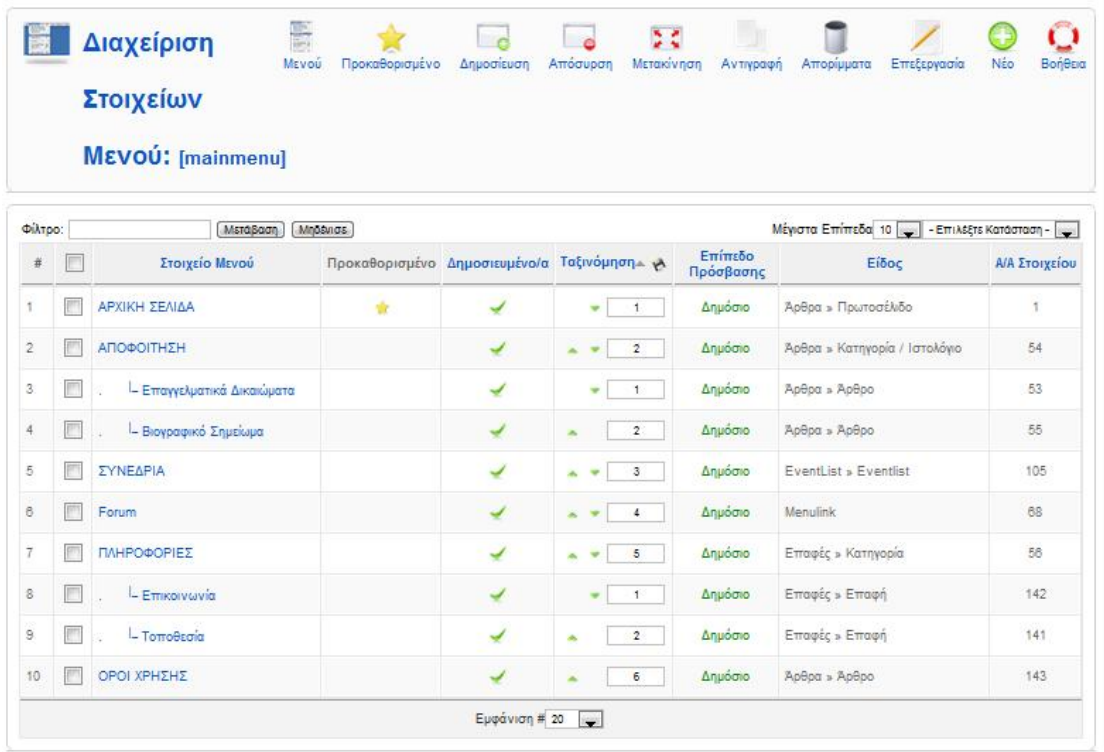

#### **Εικόνα 50-Διαχείριση κυρίως μενού**

**(***Στην στήλη είδος εμφανίζεται το είδος της επιλογής που δημιουργούμε***)**

Για την δημουργία επιλέγουμε το κύριο μενού που έχουμε δημιουργήσει (mainmenu) για την εμφάνιση του οθόνης διαχείρισης του μενού [Εικόνα – 50]. Στη συνέχεια δημιουργούμε τις επιλογές του μενού που είναι:

# **5.1.1.1 Αρχική σελίδα**

Αποτελεί την αρχική σελίδα του κυρίως μενού και αποτελείται από άρθρα που έχουμε ορίσει να δημοσιεύονται στο πρωτοσέλιδο. Στην περίπτωση την δική μας ορίσαμε στην διαχείριση του περιεχομένου να εμφανίζεται ένα εισαγωγικό κείμενο. Η κατηγορία της επιλογής ορίσθηκε ως "Άρθρα » Πρωτοσέλιδο".

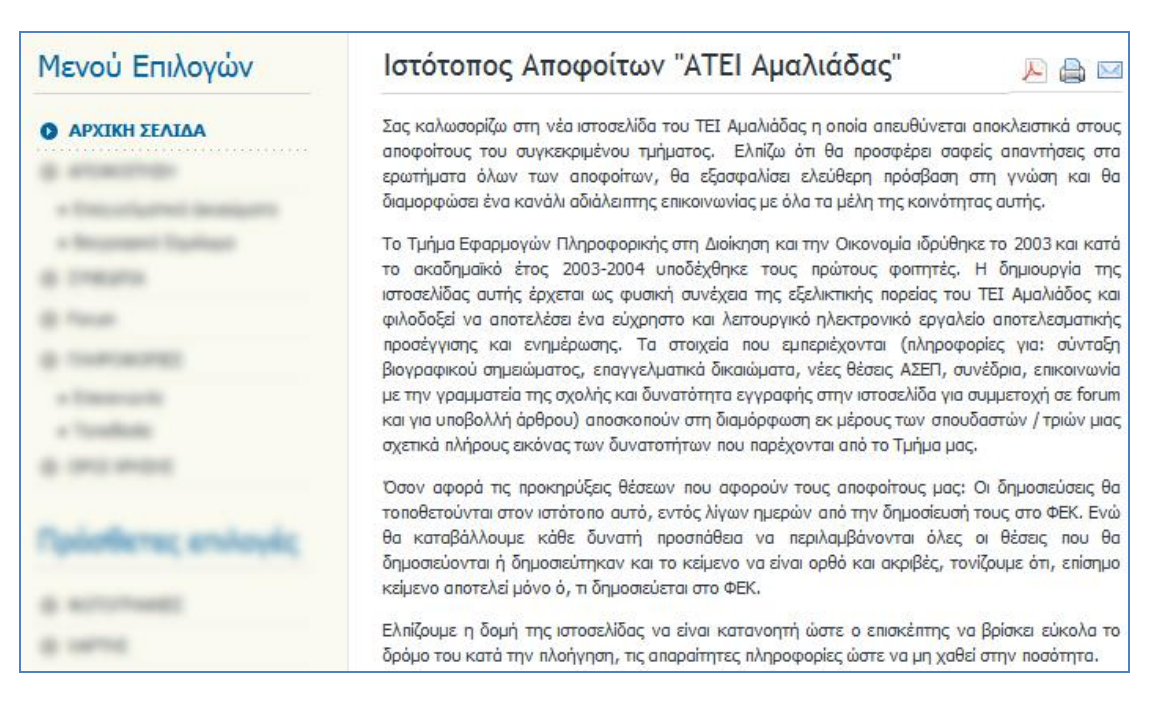

**Εικόνα 51-Αρχική σελίδα ιστοτόπου**

# **5.1.1.2 Αποφοίτηση**

Αποτελείται από δύο επιλογές. Η μία αφορά τα επαγγελματικά δικαιώματα και η άλλη την σύνταξη βιογραφικού. Η κάθε επιλογή οδηγεί στην εμφάνιση του αντίστοιχου άρθρου. Αξίζει να σημειωθεί ότι η επιλογή αποφοίτηση την έχουμε ορίσει ως «Σελιδοποίηση κατηγορίας ως Ιστολόγιο». Αυτό σημαίνει όταν αν κάποιος χρήστης «πατήσει» στο «Αποφοίτηση» τότε θα εμφανιστούν και τα δύο άρθρα της αντίστοιχης κατηγορίας σε μορφή ιστολογίου. Αντίστοιχα οι υποεπιλογές έχουν ορισθεί ως "Άρθρα » Άρθρα" αφού αποτελούν μεμονωμένα άρθρα.

# **5.1.1.3 Συνέδρια**

Η επιλογή αυτή έχει ορισθεί ως «EventList» και εμφανίζει μια λίστα με τα συνέδρια, ημερίδες και συμβάντα όπως αυτή έχει ορισθεί με την εφαρμογή EventList που εγκαταστήσαμε.
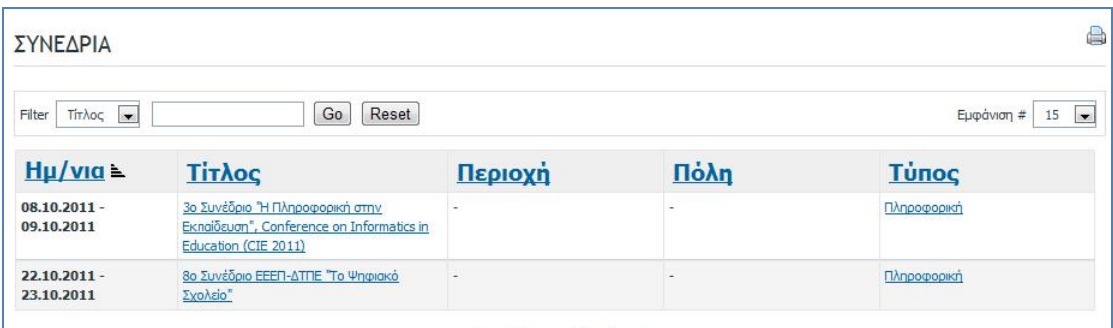

#### **Εικόνα 52-Οθόνη εμφάνισης συνεδρίων**

#### **5.1.1.4 Φόρουμ συζητήσεων**

Για την εμφάνιση του φόρουμ συζητήσεων θα πρέπει να δημιουργήσουμε μια επιλογή στο κύριο μενού και να την ορίσουμε ως "Menulink" που δημιουργεί ένα σύνδεσμο σε ένα υπάρχον στοιχείο όπως είναι το φόρουμ. Στη συνέχεια θα πρέπει να επιλέξουμε το φόρουμ που έχουμε δημιουργήσει για τον ιστότοπό μας.

| Index                | <b>Recent Topics</b><br><b>Rules</b><br>Help<br>Search                                                                                                    |                    |                         |                                                                                 |  |  |  |  |
|----------------------|----------------------------------------------------------------------------------------------------|--------------------|-------------------------|---------------------------------------------------------------------------------|--|--|--|--|
| Όνομα Χρήστη         | Γεια χαρά, Επισκέπτης<br>Να με θυμάσαι  <br>Κωδικός:<br>Σύνδεση<br>Ξεχάσατε τον κωδικό σας; Ξεχάσατε το όνομα χρήστη σας; Δημιουργία λογαριασμού                                                                                                    |                    |                         |                                                                                 |  |  |  |  |
| <b>Kunena</b><br>L.M | (1 μέλος/η είναι εδώ) (1) Επισκέπτης                                                                                                    |                    |                         |                                                                                 |  |  |  |  |
|                      |                                                                                                    |                    |                         | Κατηγορίες θεμάτων<br>Πάμε<br>$\blacksquare$                                    |  |  |  |  |
|                      | <b>Kúpio Forum</b><br>Αυτή είναι η βασική κατηγορία του Forum. Ως κατηγορία επιπέδου 1 χρησιμεύει ως δοχείο για μεμονωμένους πίνακες ή Forum. Αναφέρεται επίσης ως κατηγορία επιπέδου 1 και<br>αναγκαία για κάθε εγκατάσταση του Kunena Forum.                                           |                    |                         | $\equiv$                                                                        |  |  |  |  |
|                      | Καλώς ήρθατε Mat<br>Ενθαρρύνουμε τα νέα μέλη να δημοσιεύσουν μια σύντομη εισανωνή του εαυτού τους σε αυτή την<br>κατηγορία του Forum. Να γνωριστούν μεταξύ τους και μοιραστούν τα κοινά ενδιαφέροντα τους.                                                                               | 1<br>Θέματα        | Απαντήσεις              | Τελευταία δημοσίευση: Καλώς ήλθατε στο<br>Kunenal<br>arro admin<br>4 Μήνες πριν |  |  |  |  |
|                      | Κουτί Προτάσεων<br>Έχετε μια ιδέα ή πρόταση για να μοιραστείτε μαζί μας:<br>Μη ντρέττεστε και γράψτε μας κάτι. Θέλουμε να σας ακούσουμε και να πτροσπαθήσουμε να κάνουμε<br>τον Ιστότοττό μας καλύτερο και πιο φιλικό πτρος το χρήστη για τους επισκέπτες και τα μέλη μας<br>επίσης.     | $\Omega$<br>Θέματα | $\Omega$<br>Ατταντήσεις | Καμία δημοσίευση                                                                |  |  |  |  |
|                      | Συνδεδεμένοι χρήστες                                                                                                    |                    |                         | Ξ                                                                               |  |  |  |  |
|                      | Συνολικά υπάρχουν 1 χρήσης Συνδεδεμένοι :: 0 μέλη και 1 Επισκέπτης                                                                                                    |                    |                         |                                                                                 |  |  |  |  |
|                      | Επεξηγήσεις: Διαχειριστής Ιστότοπου, Γενικός Συντονιστής, Συντονιστής, Χρήστης, Επισκέπτης                                                                                                    |                    |                         |                                                                                 |  |  |  |  |
|                      | Kunena Στατιστικά του Φόρουμ                                                                                                    |                    |                         | $\equiv$                                                                        |  |  |  |  |
|                      | Σύνολο μηνυμάτων: 1   Σύνολο θεμάτων: 1<br>Σύνολο χρηστών: 3   Τελευταίο μέλος: mrarticl<br>Σύνολο ενοτήτων: 1   Σύνολο κατηγοριών: 2<br>Νέα θέματα σήμερα: 0   Νέα θέματα χθες: 0<br>Κατάλογος χρηστών »<br>Σημερινές απαντήσεις: 0   Χθεσινές απαντήσεις: 0<br>Περισσότερα σταποτικά » |                    |                         |                                                                                 |  |  |  |  |
|                      | Powered by Kunena                                                                                                    |                    |                         |                                                                                 |  |  |  |  |
|                      |                                                                                                    |                    |                         |                                                                                 |  |  |  |  |

**Εικόνα 53-Σελίδα εμφάνισης φόρουμ**

### **5.1.1.5 Πληροφορίες**

Η επιλογή πληροφορίες αποτελείται από δύο υπό μενού του τύπου "Επαφές » Επαφή". Το πρώτο υπό μενού ονομάζεται επικοινωνία και εμφανίζει τις πληροφορίες επικοινωνίας καθώς και μία φόρμα αποστολής μηνύματος, όπως τις ορίσαμε στην ενότητα επαφές [Εικόνα – 54].

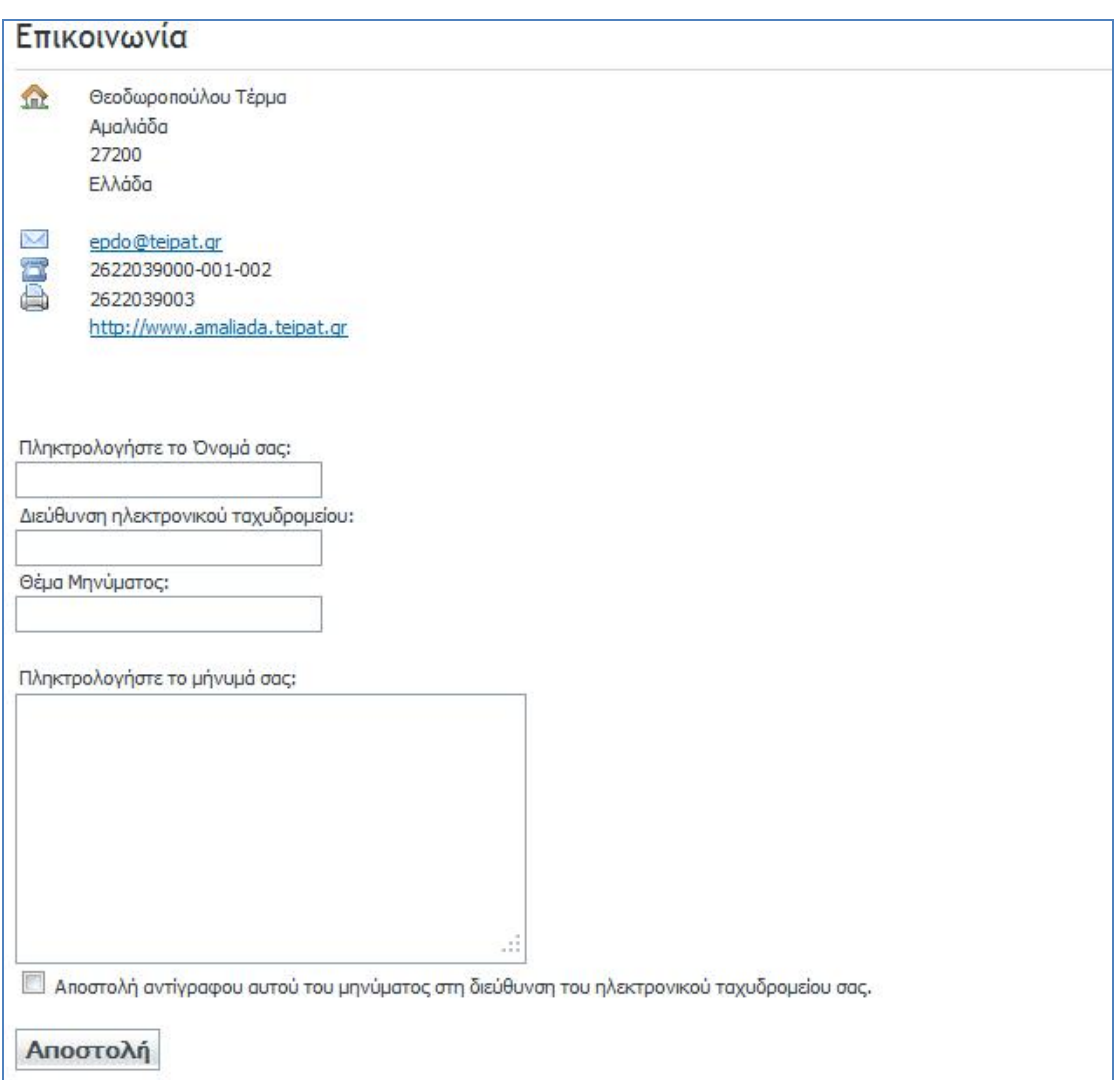

**Εικόνα 54-Στοιχεία επικοινωνίας**

Στην δεύτερη επιλογή «Τοποθεσία» εμφανίζουμε έναν χάρτη χρησιμοποιώντας με τα στοιχεία της τοποθεσίας του τμήματος.

# **5.1.1.6 Όροι χρήσης**

Ο τύπος επιλογής των όρων χρήσης είναι "Άρθρο » Άρθρο" και εμφανίζεται το άρθρο που δημιουργήσαμε στην διαχείριση του περιεχομένου και έχει σχέση με την δήλωση για την ορθή χρήση της πληροφορίας που βρίσκεται στον δικτυακό μας τόπο.

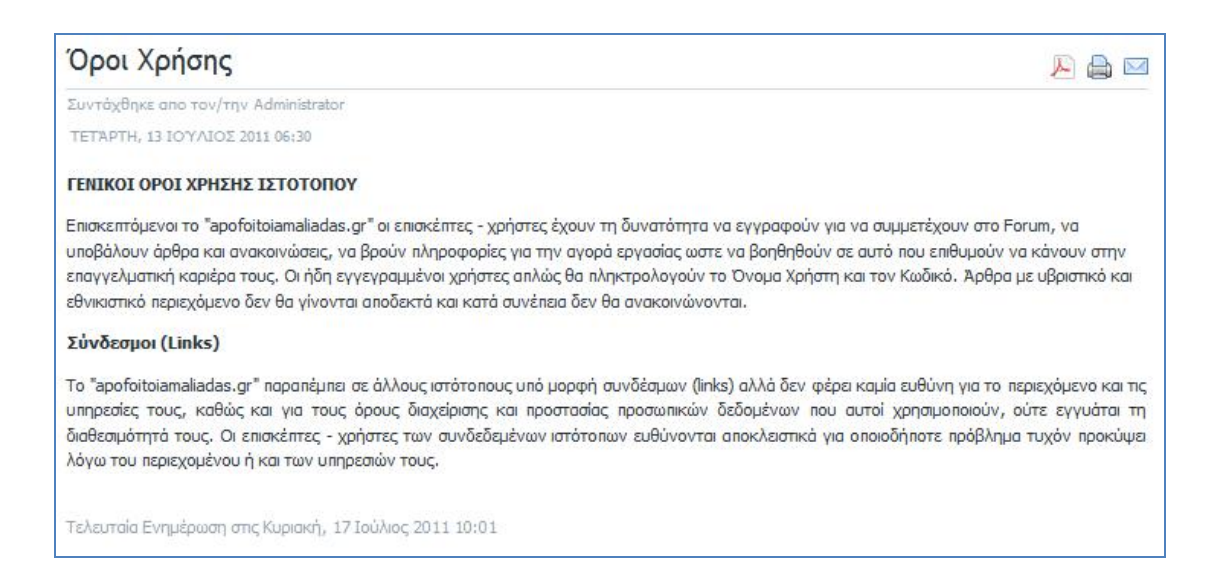

#### **Εικόνα 55-Όροι χρήσης ιστοτόπου**

### **5.1.2 Δημιουργία μενού πρόσθετες επιλογές**

Σε αυτό το μενού θα ορίσουμε κάποιες πρόσθετες επιλογές οι οποίες είναι: Δημιουργία σελίδας εμφάνισης φωτογραφιών και δημιουργία χάρτη ιστοτόπου. Η επεξεργασία γίνεται με τον ίδιο τρόπο, όπως στο κύριο μενού και η σελίδα διαχείρισης του μενού πρόσθετων επιλογών φαίνεται στην εικόνα που ακολουθεί.

| $\#$ | Στοιχείο Μενού |  | Προκαθορισμένο Δημοσιευμένο/α Ταξινόμηση - Η | Επίπεδο<br>Πρόσβασης | Είδος         | ΑΙΑ Στοιχείου |  |
|------|----------------|--|----------------------------------------------|----------------------|---------------|---------------|--|
|      | ΦΩΤΟΓΡΑΦΙΕΣ    |  | ۰<br>8                                       | Δημόσιο              | Άρθρα » Άρθρο | 109           |  |
|      | ΧΑΡΤΗΣ         |  | 9<br>A                                       | Δημόσιο              |               | 110           |  |

**Εικόνα 56-Διαχείριση μενού πρόσθετων επιλογών**

# **5.1.2.1 Εμφάνιση φωτογραφιών**

Μετά την δημιουργία του μενού μπορούμε να έχουμε πρόσβαση στις φωτογραφίες που έχουμε δημοσιεύσει στον ιστότοτοπό μας μέσω του προσθέτου Simple Image Gallery που έχουμε εγκαταστήσει.

## **5.1.2.2 Εμφάνιση χάρτη ιστοτόπου**

Η δημιουργία του χάρτη γίνεται κυρίως για δύο λόγους: Ο ένας έχει να κάνει με την διευκόλυνση του χρήστη όσο αφορά την πλοήγηση στον ιστότοπο ενώ ο άλλος με τις μηχανές αναζήτησης και την γρήγορη και εύκολη ευρετηρίαση του δικτυακού τόπου. Η πρόσβαση στον χάρτη μέσω της επιλογής μας δίνει την εικόνα που ακολουθεί.

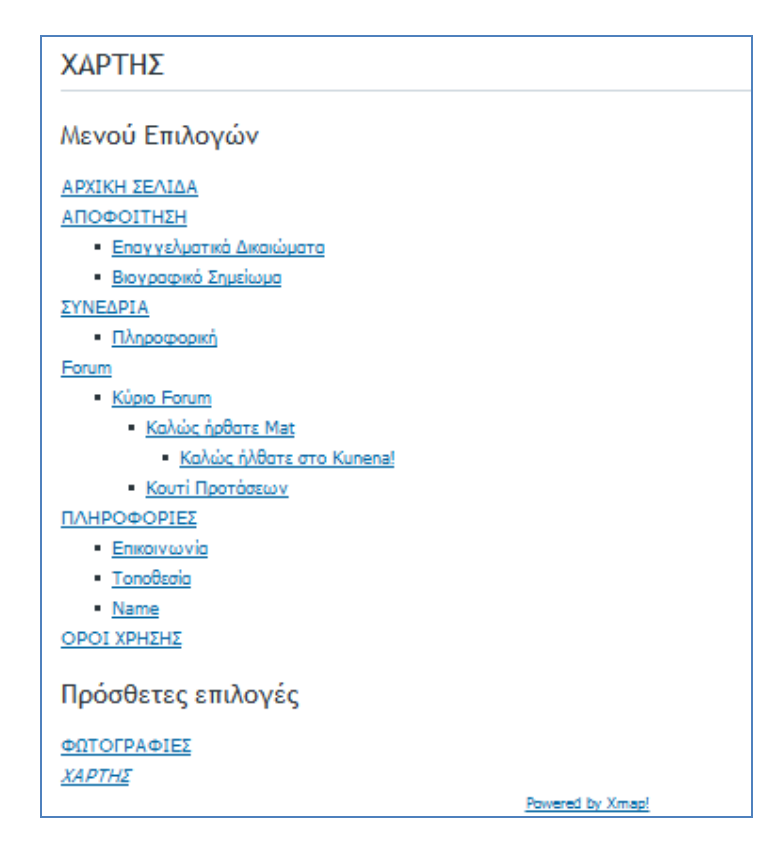

**Εικόνα 57-Χάρτης ιστοτόπου**

### **5.1.3 Δημιουργία μενού χρήστη**

Η τελευταία εργασία όσο αφορά την πλοήγηση απαιτεί την εμφάνιση ενός μενού επιλογών για το συνδεδεμένο χρήστη. Όπως είδαμε στην ενότητα 4.5.5. το συγκεκριμένο μενού θα εμφανίζεται μόνο όταν κάποιος χρήστης συνδέεται με τα διαπιστευτήρια του στον δικτυακό τόπο. Οι επιλογές του μενού είναι:

- **Προσωπικά Στοιχεία:** Με την συγκεκριμένη επιλογή ο χρήστης έχει την δυνατότητα να αλλάξει τα προσωπικά του στοιχεία.
- **Υποβολή Άρθρου:** Ο συνδεδεμένος χρήστης μπορεί να προχωρήσει σε υποβολή άρθρου. Το άρθρο δεν δημοσιεύεται έως εγκριθεί από τον διαχειριστή του συστήματος.

## **5.2 Δημοσίευση αρχείων στο διαδίκτυο**

Οι τελευταίες ενέργειες που θα πρέπει να γίνουν αφορούν την δημοσίευση του ιστοτόπου στο διαδίκτυο. Μετά την επιλογή του παροχέα επιλέξαμε το όνομα τομέα που καθορίστηκε ως [www.apofoitoiamaliadas.gr.](http://www.apofoitoiamaliadas.gr)

Η μεταφόρτωση του ιστοτόπου από τον υπολογιστή μας στο καινούργιο τόπο φιλοξενίας έγινε σε δύο στάδια:

- **Μεταφόρτωση αρχείων**: Η διαδικασίας αυτή έγινε μέσω ενός FTP πελάτη και περιλάμβανε την αντιγραφή των αρχείων της ρίζας του ιστοτόπου στην νέα μας δικτυακή διεύθυνση.
- **Μεταφόρτωση βάσης:** Για την μεταφόρτωση της βάσης έγινε πρώτα εξαγωγή των δεδομένων μέσω του phpmyadmin και στην συνέχεια εισαγωγή σε νέα βάση που δημιουργήσαμε στον παροχέα.

Η διαχείριση του δικτυακού μας τόπου καθώς και η ανάκτηση χρήσιμων πληροφοριών μπορεί να γίνει μέσα από τον πίνακα ελέγχου του παροχέα. Πρόκειται για μια εφαρμογή διαχείρισης με πολλά χρήσιμα χαρακτηριστικά όπως:

- Δημιουργία λογαριασμών email: Μας δίνεται η δυνατότητα δημιουργίας ηλεκτρονικών λογαριασμών αλληλογραφίας της μορφής [email@apofoitoiamalias.gr.](mailto:email@apofoitoiamalias.gr) Για την δημιουργία ενός λογαριασμού επικοινωνίας δημιουργήσαμε τον αντίστοιχο λογαριασμό [info@apofoitoiamaliadas.gr](mailto:info@apofoitoiamaliadas.gr)
- **Παρακολούθηση κίνησης**: Μέσα από μια σειρά γραφημάτων μπορούμε να ελέγχουμε την κίνηση σε όγκο δεδομένων. Αυτό είναι ιδιαίτερα χρήσιμο γιατί μας δίνει μια εικόνα της επισκεψιμότητας.

• **Δημιουργία αντιγράφων**: Μέσω ενός οδηγού μπορούμε να πάρουμε εφεδρικά αντίγραφα του δικτυακού μας τόπου και να τα σώσουμε στον υπολογιστή μας. Αυτό είναι απαραίτητο να γίνεται μετά από κάποια αλλαγή, έτσι ώστε αν χρειαστεί να επαναφέρουμε τα δεδομένα μας για κάποιο λόγο να μπορούμε να το κάνουμε άμεσα.

| Carrent System                      |                   | Welcome, Πολυχρόνης Μαγούλης (4912-8944)                                           |                     |                                       |                           |                          |                           |                          | Criticization . 1 Visited Pages . |                 |  |
|-------------------------------------|-------------------|------------------------------------------------------------------------------------|---------------------|---------------------------------------|---------------------------|--------------------------|---------------------------|--------------------------|-----------------------------------|-----------------|--|
| Πολιτρόνης Μαγούλης (4912-<br>88441 |                   |                                                                                    |                     |                                       |                           |                          |                           |                          |                                   |                 |  |
| & thorack my plan                   |                   | L men l'oeste listats<br>Donaire<br>Disk space<br>Mail acrounts 0<br>view I create |                     |                                       |                           | 66.5 MB used of Unimited | Traffic                   | 38.5 MB used of Unimited |                                   |                 |  |
| El Buy a new hosting plan-          |                   |                                                                                    |                     |                                       |                           |                          |                           |                          |                                   |                 |  |
| <b>City Plesk clent properties</b>  |                   | Domains O                                                                          |                     |                                       |                           | $\overline{\mathbf{x}}$  | Web Site O                |                          |                                   | 吏               |  |
| <b>Domain Management</b>            | ×.                | W.                                                                                 | 긂                   | e                                     |                           |                          |                           |                          |                                   |                 |  |
| 552. Cortificato Nuesquesent        | $\mathbf{x}$      | Domains                                                                            | Domain Templates    | <b>Writiel Host Template</b>          |                           |                          | Web Hosting Settings      | <b>Subdonusins</b>       | Donain Alases                     | DNS Settings    |  |
| Account                             | $\left[ 5\right]$ | Hail:                                                                              |                     |                                       |                           | 娄                        | 55<br>Web Lisers          | Site Preview             |                                   |                 |  |
| Hall                                | $\mathcal{E}$     |                                                                                    | G                   | 海县                                    | -9                        |                          |                           |                          |                                   |                 |  |
| Dominine                            | E.                | Mail Accounts                                                                      | Create Mail Account | <b>Create Redirect</b>                | Create<br>Autoresponder   |                          | Applications & Services O |                          |                                   | œ.              |  |
| Applications & Services             | $\vert x \vert$   | t.                                                                                 | Œ                   |                                       |                           |                          | Web Applications          | Databases                |                                   |                 |  |
| Web Site                            | $\mathcal{L}$     | Mailing Lists                                                                      | Span Filtering      | Open Webmail                          |                           |                          |                           |                          |                                   |                 |  |
| Castoro buttans                     | ¥.                | Files O                                                                            |                     |                                       |                           | ×                        | Additional Tools O        |                          |                                   | ٠               |  |
| <b>Additional Tools</b>             | $\mathcal{E}$     | <b>U.S.</b>                                                                        |                     |                                       |                           |                          | IP Addresses              | 73<br>Scheduled Tasks    | l a<br><b>SSL Certificates</b>    | Active Sessions |  |
| Shabidice.                          | (s)               | <b>Pile Manager</b>                                                                | Anonymous PTP       | Password Protected<br>Directories     | <b>Badup Manager</b>      |                          | $\overline{u}$            | Š.                       |                                   |                 |  |
| Files                               | $\frac{1}{2}$     |                                                                                    |                     |                                       |                           |                          | Bandwidth Limiting        | Custom Buttons           |                                   |                 |  |
| Tools                               | $\mathcal{E}$     | Statistics O                                                                       |                     |                                       |                           | ×                        |                           |                          |                                   |                 |  |
|                                     |                   | Web Statistics                                                                     | Resource Usage      | Traffic Usage                         | Log Manager               |                          |                           |                          |                                   |                 |  |
|                                     |                   | Account: O                                                                         |                     |                                       |                           | i6                       |                           |                          |                                   |                 |  |
|                                     |                   | e.<br>Personal Data                                                                |                     | Change Passmord Interface Preferences | Control Panel<br>Branding |                          |                           |                          |                                   |                 |  |

**Εικόνα 58-Πίνακας ελέγχου διαχείρισης ιστοτόπου**

#### **5.3 Στόχοι - Προπτικές**

Ο κύριος στόχος του δικτυακού τόπου των αποφοίτων ΑΤΕΙ Αμαλιάδος, αφορά την ενημέρωση των αποφοίτων σε θέματα που αφορούν την επαγγελματική τους σταδιοδρομία. Ο σχεδιασμός του ιστοτόπου έγινε με γνώμονα την ανάγκη αυτή.

Η ενότητα επαγγελματικά δικαιώματα στοχεύει στην πληροφόρηση των αποφοίτων για τα επαγγελματικά τους δικαιώματα, ανατρέχοντας στην υπάρχουσα νομοθεσία.

Η επιλογή βιογραφικό σημείωμα σκοπεύει να συμβουλέψει στην κατάρτιση ενός επαγγελματικού βιογραφικού.

Η ενότητα των συνεδρίων, αποτελεί έναν βοηθό εύρεσης σεμιναρίων / συνεδρίων απαραίτητα για την κατάρτιση και μετεκπαίδευση των πτυχιούχων.

Τέλος η ύπαρξη φόρουμ συζήτησης, βοηθά στην ανταλλαγή απόψεων, προσφέροντας ένα ακόμη τρόπο έλκυσης επισκεπτών.

## **5.4 Απαιτήσεις για την συντήρηση**

Απαραίτητη προϋπόθεση για την επίτευξη των παραπάνω στόχων είναι η παρακολούθηση των εξελίξεων και η συχνή ανανέωση των περιεχομένων του ιστοτόπου. Ο υπεύθυνος διαχείρισης περιεχομένου θα πρέπει να ενημερώνεται συνεχώς, εμπλουτίζοντας την πληροφορία που υπάρχει, καθιστώντας τον δικτυακό τόπο χώρο επίσκεψης των αποφοίτων.

Παράλληλα όμως με τον εμπλουτισμό του περιεχομένου ο υπεύθυνος διαχείρισης συστήματος θα πρέπει να φροντίσει για την ασφαλή του λειτουργία. Καθώς το περιεχόμενο θα ανανεώνεται δυναμικά, θα πρέπει να υπάρχει προγραμματισμός για την τήρηση αντιγράφων ασφάλειας. Τα αντίγραφα ασφαλείας είναι απαραίτητα για την επαναφορά του δικτυακού τόπου άμεσα, μετά από κάποιο αναπάντεχο πρόβλημα.

Μία άλλη σημαντική εργασία, είναι η τήρηση των κανόνων ασφάλειας. Ο υπεύθυνος διαχείρισης θα πρέπει να παρακολουθεί όλες τις εξελίξεις σχετικά με θέματα ασφάλειας και να επεμβαίνει όπου χρειάζεται.

### **5.5 Μελλοντικές εργασίες**

Πολλές νέες υπηρεσίες θα μπορούσαμε να εντάξουμε στον δικτυακό μας τόπο, καθιστώντας τον δημοφιλή και επισκέψιμο. Στα πλαίσια αυτών των στόχων θα μπορούσαμε ενδεχομένως μελλοντικά να υιοθετήσουμε την αποστολή newsletter στους εγγεγραμμένους χρήστες. Το e-newsletter αποτελεί μια μέθοδο «χτισίματος σχέσης» ανάμεσα στον αποστολέα και στους αναγνώστες, με σκοπό την δημιουργία αλληλεξάρτησης (Griffin, 2011). Συνεπώς θα ήταν μια καλή ιδέα να ενημερώνουμε τους χρήστες μας μέσω newsletter, αυξάνοντας την εμπιστοσύνη τους στην πληροφορία που παρέχουμε και παρακινώντας τους να επισκέπτονται τον ιστότοπο και να έχουν ενεργή συμμετοχή σε αυτόν.

Μία άλλη υπηρεσία που θα μπορούσαμε μελλοντικά να προσφέρουμε και η οποία θα ήταν ιδιαίτερα χρήσιμη, είναι η δημιουργία μιας ηλεκτρονικής βιβλιοθήκης με

θέματα τα οποία ενδιαφέρουν τους αποφοίτους. Στην συλλογή μιας τέτοιας βιβλιοθήκης θα μπορούσαν να περιέχονται άρθρα συνεδρίων, τεχνολογικά και τεχνικά άρθρα, ηλεκτρονικά βιβλία. Ο κάθε χρήστης θα μπορεί να αναρτήσει το υλικό και να το σημάνει μέσω ετικετών $^7\,$  (tags), για εύκολη αναζήτηση.

 $\overline{a}$ 

 $^7$  Μια ετικέτα είναι μία λέξη κλειδί ή όρος που αποδίδεται σε ένα κομμάτι των πληροφοριών. Αυτό το είδος των μεταδεδομένων βοηθά στην περιγραφή της πληροφορίας και με αυτό τον τρόπο επιτυγχάνεται εύκολη αναζήτηση για την ανάκτηση της πληροφορίας (Tag, 2011).

#### **ΣΥΜΠΕΡΑΣΜΑΤΑ**

Μέσα από την διαδικασία κατασκευής του δικτυακού τόπου αποφοίτων του τμήματος Εφαρμογών Πληροφορικής στη Διοίκηση και στην Οικονομία, κατανοήσαμε σε μεγάλο βαθμό τον τρόπο λειτουργίας των συστημάτων διαχείρισης περιεχομένου. Όπως είδαμε ενώ η δημιουργία ενός ιστοτόπου αποτελούσε χρονοβόρα διαδικασία τα παλαιότερα χρόνια, υποχρεώνοντας τον δημιουργό παράλληλα να κάνει χρήση πολλών εργαλείων, η έλευση των CMS ενσωμάτωσε όλες τις απαραίτητες λειτουργίες σε ένα σύστημα μειώνοντας δραστικά τον χρόνο υλοποίησης.

Μέσα από την μελέτη της αρχιτεκτονικής του Joomla αντιληφθήκαμε τον τρόπο που τα CMS συστήματα αλληλεπιδρούν με τον χρήστη (front-end) και τον διαχειριστή του συστήματος (back-end). Η σχεδίαση του Joomla επεκτείνει τις δυνατότητές του σε βαθμό που περιορίζεται μόνο από την φαντασία και την δημιουργικότητα του προγραμματιστή.

Η πλειονότητα των ενσωματωμένων προσθέτων και συστατικών που υπάρχουν στον πυρήνα του Joomla αρκούν για την κατασκευή ενός ολοκληρωμένου δικτυακού τόπου. Υπάρχουν λειτουργίες για όλες τις δυνατότητες που πρέπει να έχει ένας σύγχρονος ιστότοπος. Υπάρχουν επίσης εκατοντάδες πρόσθετα τρίτων κατασκευαστών που βελτιώνουν και προσθέτουν καινούργια χαρακτηριστικά.

Η διαδικασία κατασκευής του ιστοτόπου που συνίσταται στην διαχείριση του περιεχομένου και την εγκατάσταση πρόσθετων χαρακτηριστικών, γίνεται με ένα σαφή και εύχρηστο τρόπο μέσα από το σύστημα διαχείρισης του Joomla. Η σωστή οργάνωση των δεδομένων, απλούστευσε τις διαδικασίες υλοποίησης και οδήγησε στα σωστά αποτελέσματα στην δική μας περίπτωση

Μπορούμε όμως να πούμε με βεβαιότητα ότι ακόμη και η μεταφόρτωση του ιστοτόπου στο διαδίκτυο δεν αποτελεί το τελικό στάδιο της προσπάθειάς μας. Ίσως το δυσκολότερο στάδιο είναι αυτό που ακολουθεί, δηλαδή η συντήρηση και υποστήριξη του ιστοτόπου. Ο διαχειριστής θα πρέπει να παρακολουθεί τις εξελίξεις, τις συμβουλές ασφάλειας και να επεμβαίνει άμεσα όπου χρειάζεται. Το δυνατό σημείο των συστημάτων διαχείρισης είναι η ευκολία στην ανανέωση του περιεχομένου. Έτσι μια σημαντική εργασία, θα πρέπει να είναι η συνεχής ενημέρωση του ιστοτόπου με ενδιαφέροντα άρθρα και ειδήσεις για να παραμείνει ελκυστικό στις προτιμήσεις των χρηστών.

# **ΒΙΒΛΙΟΓΡΑΦΙΑ**

- *Ajax (programming)*: Ανάκτηση (2011, 06 20) από Wikipedia: [http://en.wikipedia.org/wiki/ajax\\_programming.](http://en.wikipedia.org/wiki/ajax_programming)
- Chapman, D. (2009). *Joomla! 1.5x customization: make your site adapt to your needs.*. S.l.: Packt Publishing.
- *CHMOD.* (2011, 06 28). Ανάκτηση από Wikipedia: [http://en.wikipedia.org/wiki/Chmod.](http://en.wikipedia.org/wiki/Chmod)
- *CMS Usage Statistics*: Ανάκτηση (2011, 05 20) από BuiltWith: <http://trends.builtwith.com/cms>.
- *CMS Made Simple*: Ανάκτηση (2011, 06 20) από Wikipedia: [http://en.wikipedia.org/wiki/CMS\\_Made\\_Simple](http://en.wikipedia.org/wiki/CMS_Made_Simple).
- Content Management System: Ανάκτηση (2011, 05 20) από Wikipedia: [http://en.wikipedia.org/wiki/Content\\_management\\_system](http://en.wikipedia.org/wiki/Content_management_system).
- *Content Management System – The 12 Most Popular Requested CMS*: Ανάκτηση (2011, 05 20) από DigitalPacific: <http://www.digitalpacific.com.au/blog/content>management-systems-the-12-most-popular-requested-by-our-customers/
- Dhar, S. K. (2010). *Building job sites with Joomla!*. Birmingham [England: Packt Pub.
- *Drupal*: Ανάκτηση (2011, 06 20) από Wikipedia: <http://en.wikipedia.org/wiki/Drupal>.
- *EventList.* Ανάκτηση (2011,07 14) από SCHLU: <http://www.schlu.net/faq.html>
- *Events Management*. Ανάκτηση (2011, 07 14) από Joomla: <http://extensions.joomla.org/extensions/calendars-a-events/events/events>management
- *GNU General Public Licence*. (2011, 06 23). Ανάκτηση από Wikipedia: [http://el.wikipedia.org/wiki/GNU\\_General\\_Public\\_License](http://el.wikipedia.org/wiki/GNU_General_Public_License)
- Griffin, M. (2011). *Email Newsletters 101*. Cambridge England: TemplateZone by KMT Software.
- Harwani, B. M. (2009). *Foundation Joomla!* . S.l.: Friends of Ed.
- *Joomla*: Ανάκτηση (2011, 05 20) από Wikipedia: <http://en.wikipedia.org/wiki/Joomla>
- *Joomla 1.5 API Reference*. (2011,06 13). Ανάκτηση από Joomla: [http://api.joomla.org/li\\_Joomla-Framework.html](http://api.joomla.org/li_Joomla-Framework.html)
- *Joomla Docs*. (2011,06 23). Ανάκτηση από Joomla: [http://docs.joomla.org/Why\\_shouldn'](http://docs.joomla.org/Why_shouldn)t\_you\_use\_PHP\_safe\_mode%
- Kennard, J. (2007). *Mastering Joomla 1: Extension and framework development.*  Birmingham: Packt Pub.
- Kennard, J. (2009). *Joomla! 1. 5 Development Cookbook* . Birmingham: Packt Pub..
- Kramer, J. (2010). *Joomla! Start to finish: how to plan, execute, and maintain your web site*. Indianapolis, IN: Wiley.
- Mariott, J., & Waring, E. (2010). pp.174, 183-184. *The Official Joomla! Book.* Addison Wesley.
- *MODx*: Ανάκτηση (2011, 06 20) από Wikipedia: <http://en.wikipedia.org/wiki/modx>.
- *OCMS Report*: Ανάκτηση (2011, 05 20) από WaterAndStone: <http://www.waterandstone.com/sites/default/files/2010%20OSCMS%20Report.p> df
- Porst, T. (2009). *Joomla! 1.5 content administration* . S.l.: Packet Pub Ltd.
- Severdia, R., & Crowder, K. (2010). *Using Joomla* . Sebastopol, Calif.: O'Reilly Media.
- Shreves, R. (2010). *Joomla! bible* . Indianapolis, IN: Wiley.
- Silver, T. B. (2009). *Joomla! 1. 5 Template Design* . Birmingham: Packt Pub..
- Tiggeler, E. (2010). *Joomla! 1.5 beginner's guide*. Birmingham, UK: PACKT Pub.
- Ullman, L. (2008). *Εισαγωγή στην PHP 6 & MySQL.*. Peachpit Press.
- *Model-view-controller*. (2011,05 20). Ανάκτηση από Wikipedia: [http://en.wikipedia.org/wiki/Model-view-controller.](http://en.wikipedia.org/wiki/Model-view-controller)
- *PHP Magic Quotes.* (2011, 06, 23). Ανάκτηση από PHP: [http://us3.php.net/magic\\_quotes](http://us3.php.net/magic_quotes)
- *PHP Register Globals.* (2011, 06, 23). Ανάκτηση από PHP: [http://php.net/manual/en/security.globals.php.](http://php.net/manual/en/security.globals.php)
- *Security Checklist.* (2011, 06 27). Ανάκτηση από PHP: [http://docs.joomla.org/Category:Security\\_Checklist](http://docs.joomla.org/Category:Security_Checklist).
- JoomlaWorks (2011, 07 14) από Simple Image Gallery: <http://www.joomlaworks.gr/content/view/17/42/>
- *Tag (Metadata)*. Ανάκτηση (2011,09 16) από Wikipedia: http:// [http://en.wikipedia.org/wiki/Tag\\_\(metadata\)](http://en.wikipedia.org/wiki/Tag_(metadata)).
- *Top 12 Free Content Management Systems (CMS)*. (2011, 05 20). Ανάκτηση από Spyrestudios: <http://spyrestudios.com/free-content-management-systems/>.
- *Drupal vs Joomla: performance.* (2011, 05 20). Ανάκτηση από Buytaert: [http://buytaert.net/drupal-vs-joomla-performance.](http://buytaert.net/drupal-vs-joomla-performance)
- *SilverStripe*. (n.d.). Ανάκτηση (2011, 05 20), από Wikipedia: <http://en.wikipedia.org/wiki/SilverStripe>.
- *Content Management Systems - The History and the Future.* (2011, 05 20). Ανάκτηση από Ezine Articles: <http://ezinearticles.com/?Content-Management>-Systems---The-History-and-the-Future&id=1665607.
- *XML-RPC (Remote Procedure Protocol)*. (2011, 06 02). Ανάκτηση από Wikipedia: <http://en.wikipedia.org/wiki/XML-RPC>.
- *Xmap Documentation*. (2011, 07 12). Ανάκτηση από Vargas: http:// <http://joomla.vargas.co.cr/en/documentation>.
- *XAMPP.* (2011, 06 28). Ανάκτηση από ApacheFriends: <http://www.apachefriends.org/en/xampp.html>

## **ΠΑΡΑΡΤΗΜΑ Ι – Λήψη λογισμικού**

- [1].<http://sourceforge.net/projects/xampp/files/XAMPP%20Windows/1.7.4/xamp> p-win32-1.7.4-VC6-installer.exe/download
- [2].[http://joomlacode.org/gf/download/frsrelease/14506/63460/Joomla\\_1.5.23](http://joomlacode.org/gf/download/frsrelease/14506/63460/Joomla_1.5.23) Stable-Full\_Package.zip
- [3].[http://joomlacode.org/gf/project/greek\\_joomla/frs/?action=FrsReleaseView&r](http://joomlacode.org/gf/project/greek_joomla/frs/?action=FrsReleaseView&r) elease\_id=13048
- [4].[http://www.bestofjoomla.com/index.php?option=com\\_bestoftemplate&task=d](http://www.bestofjoomla.com/index.php?option=com_bestoftemplate&task=d) etail&Itemid=46&id=970
- [5].<http://www.kunena.org/download>
- [6].[http://joomlacode.org/gf/project/xmap/frs/?action=FrsReleaseView&release\\_i](http://joomlacode.org/gf/project/xmap/frs/?action=FrsReleaseView&release_i) d=15220
- [7].<http://www.schlu.net/eventlist-overview/downloads.html>
- [8].[http://joomlaworks.googlecode.com/files/plg\\_jw\\_simpleImageGallery](http://joomlaworks.googlecode.com/files/plg_jw_simpleImageGallery)v2.2\_j1.5.zip